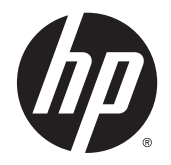

HP Deskjet Ink Advantage 4640 e-All-in-One series

# Содержание

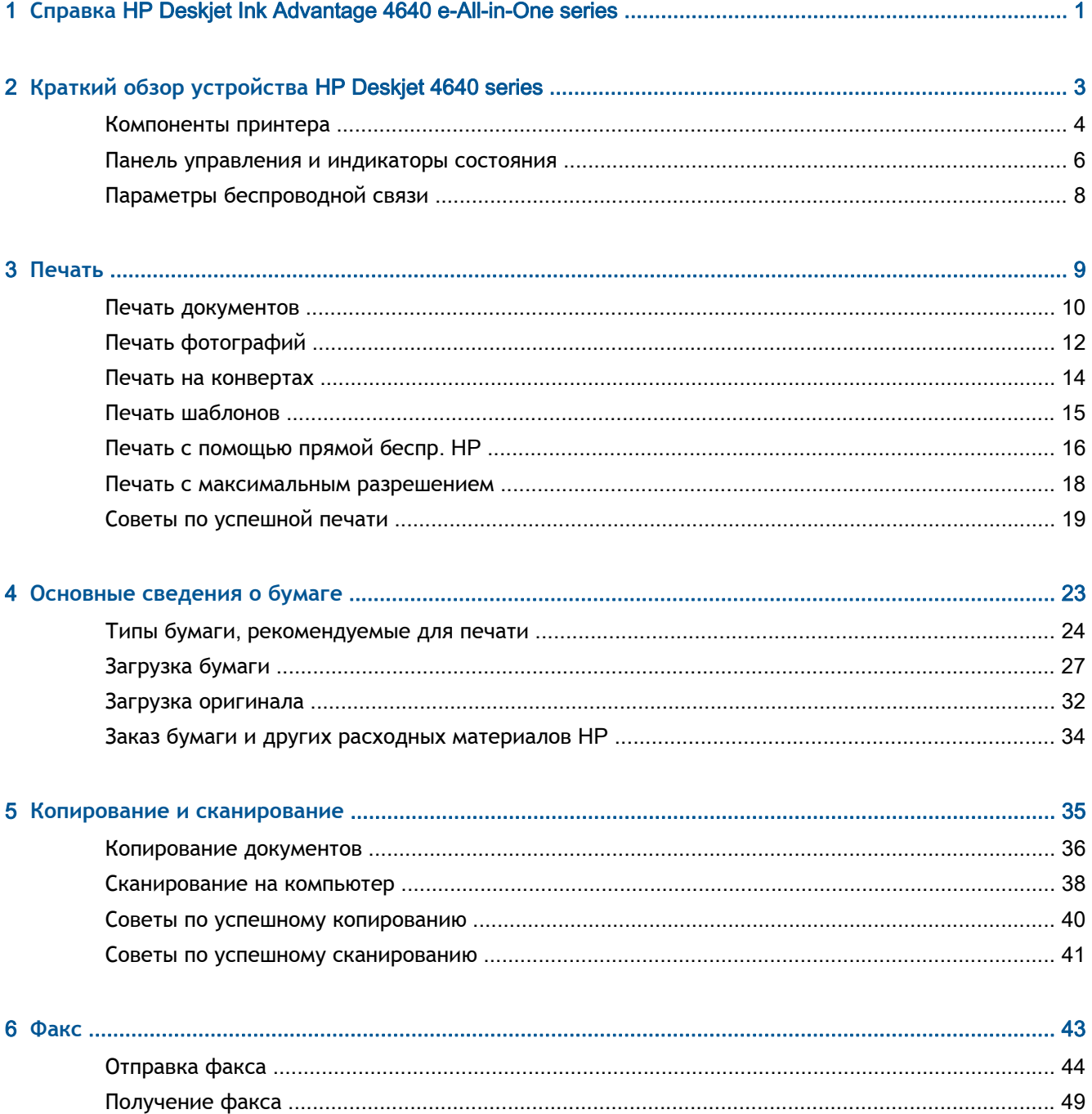

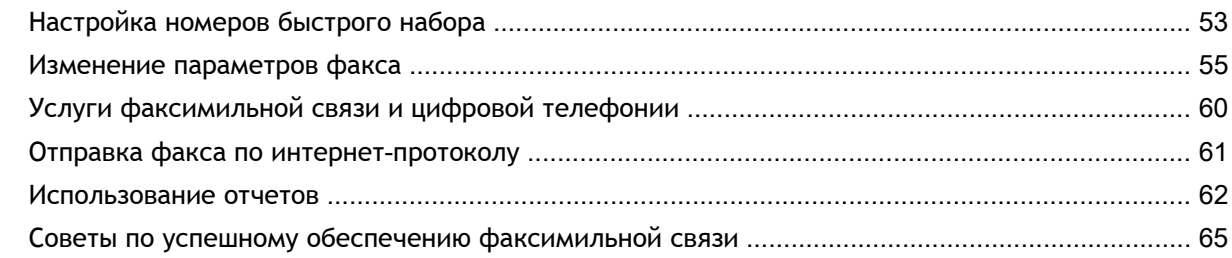

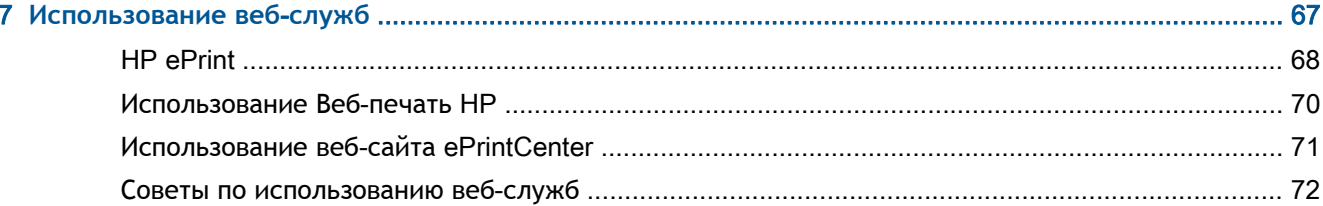

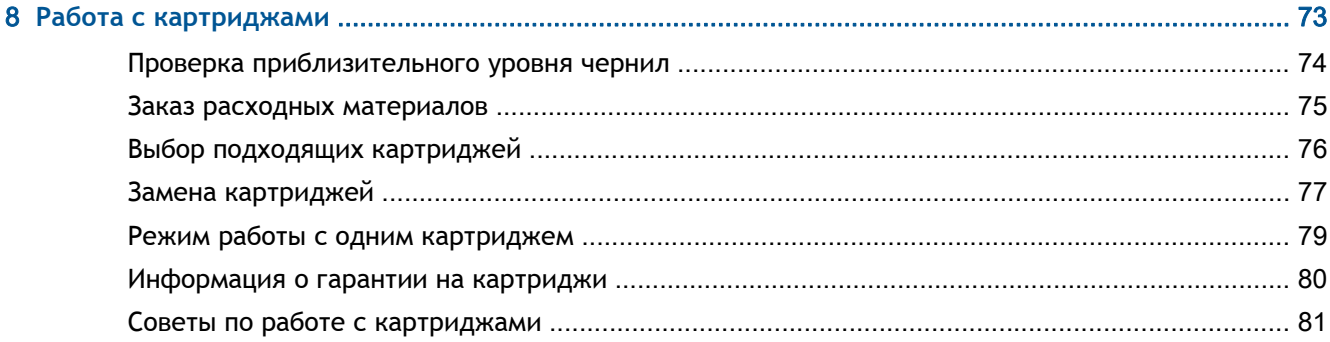

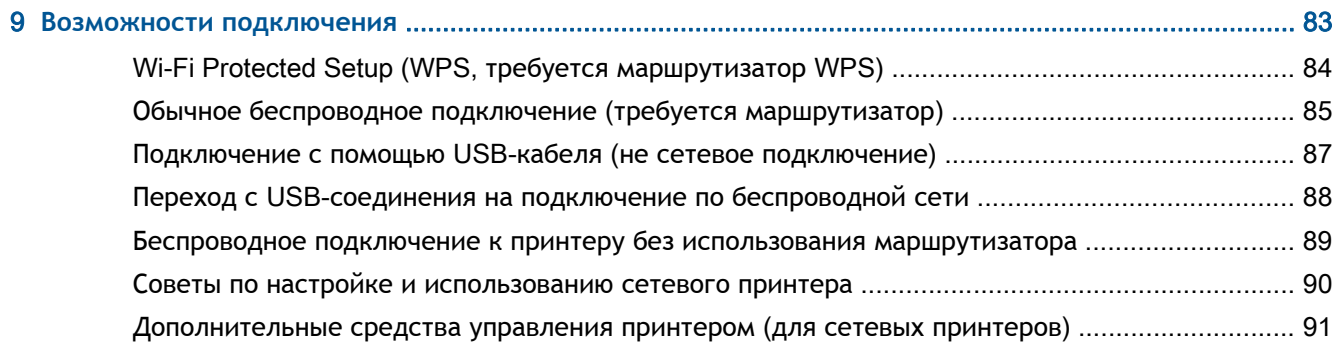

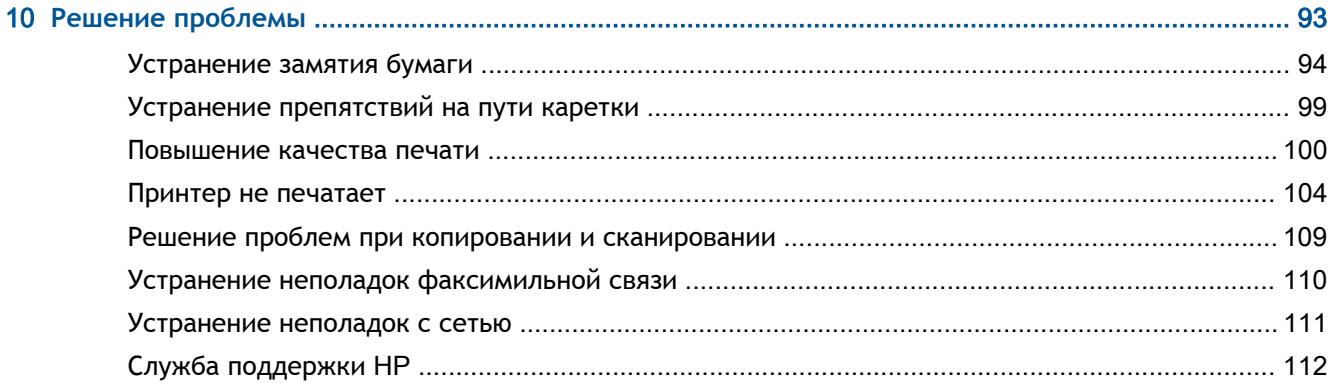

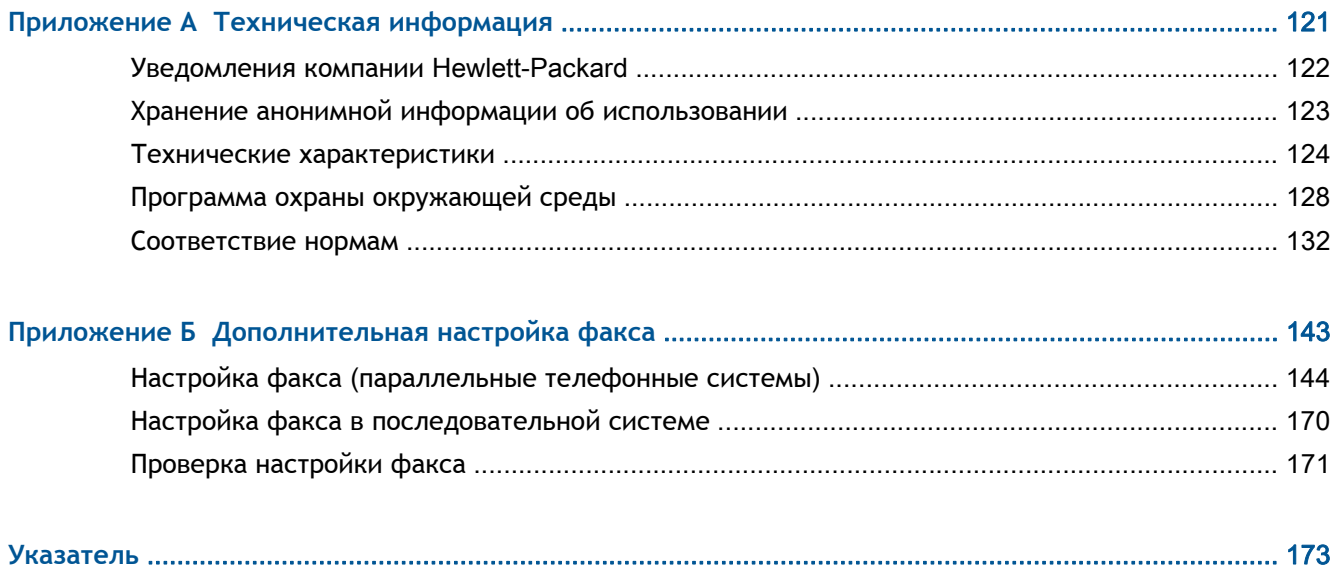

# <span id="page-6-0"></span>1 **Справка** HP Deskjet Ink Advantage 4640 e-All-in-One series

Узнайте об использовании устройства HP Deskjet 4640 series

- [Компоненты](#page-9-0) принтера на стр. 4
- Панель управления и [индикаторы](#page-11-0) состояния на стр. 6
- [Загрузка](#page-32-0) бумаги на стр. 27
- [Печать](#page-14-0) на стр. 9
- [Копирование](#page-41-0) документов на стр. 36
- [Сканирование](#page-43-0) на компьютер на стр. 38
- Замена [картриджей](#page-82-0) на стр. 77
- [Устранение](#page-99-0) замятия бумаги на стр. 94
- Проверка [приблизительного](#page-79-0) уровня чернил на стр. 74

# <span id="page-8-0"></span>2 **Краткий обзор устройства** HP Deskjet 4640 series

- [Компоненты](#page-9-0) принтера
- Панель управления и [индикаторы](#page-11-0) состояния
- Параметры [беспроводной](#page-13-0) связи

## <span id="page-9-0"></span>**Компоненты принтера**

• Вид устройства HP Deskjet 4640 series спереди и сверху

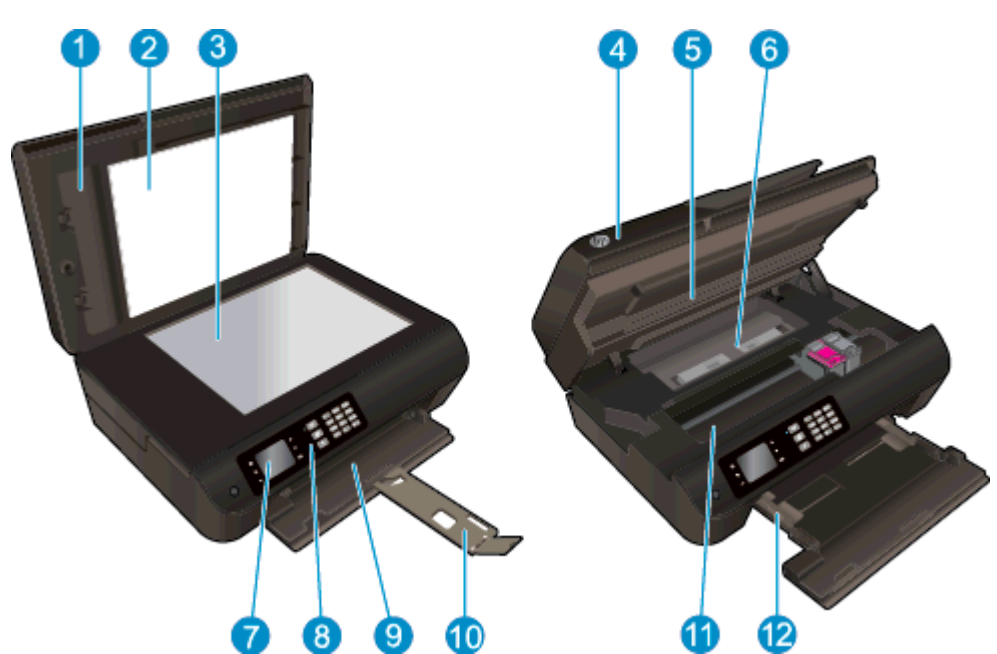

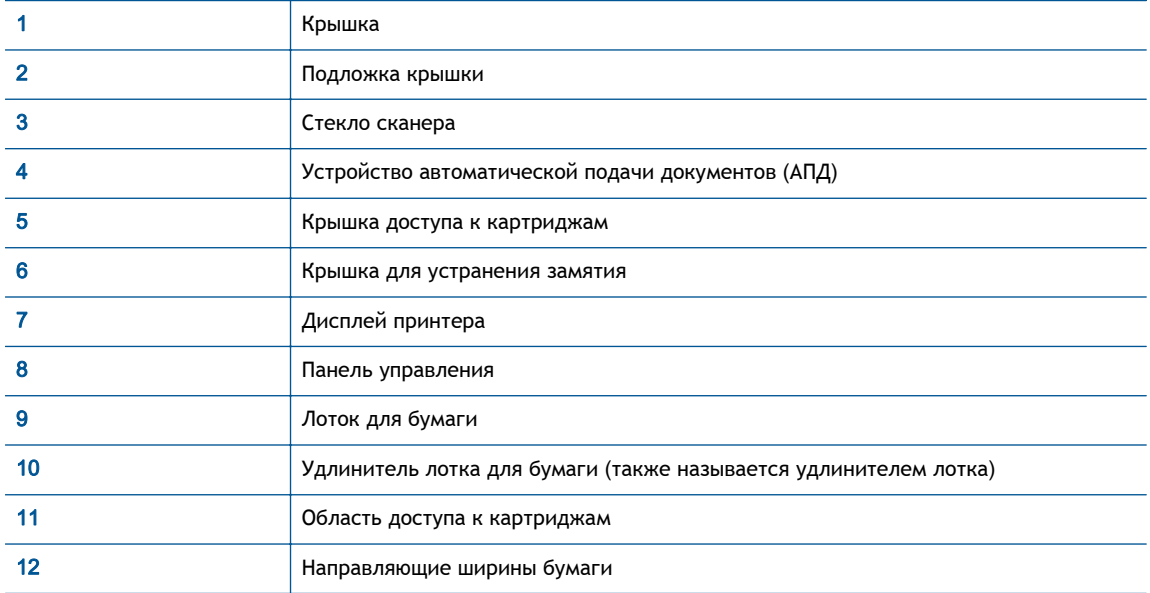

• Вид устройства HP Deskjet 4640 series сзади

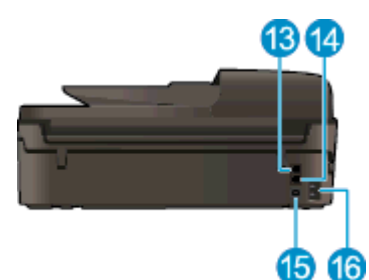

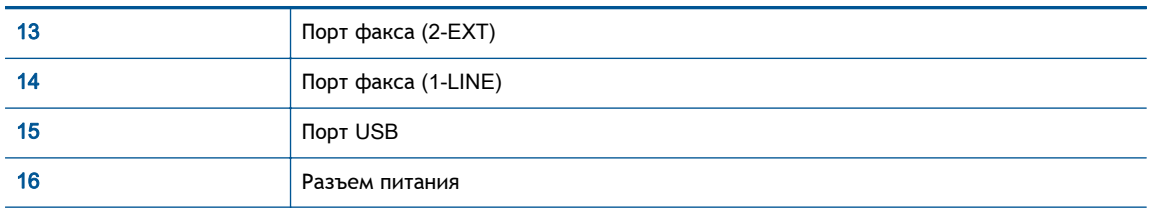

### **Рисунок** 2**-**1 Функции панели управления 2 3  $\boldsymbol{A}$ 6 6 4  $0<sub>1</sub>0$ ò ึ้ง OK

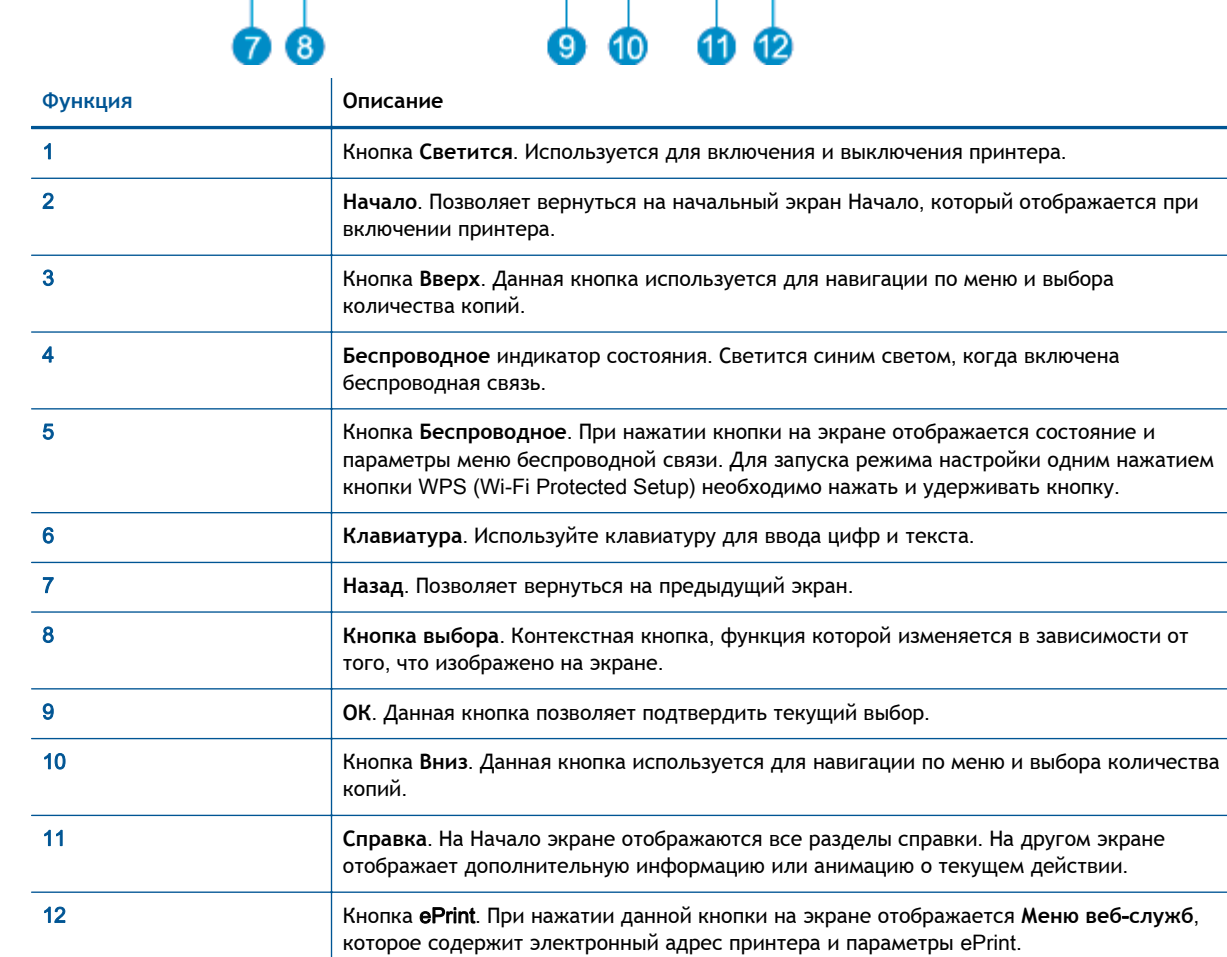

## <span id="page-11-0"></span>**Панель управления и индикаторы состояния**

### **Рисунок** 2**-**2 Индикатор кнопки «Вкл»

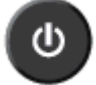

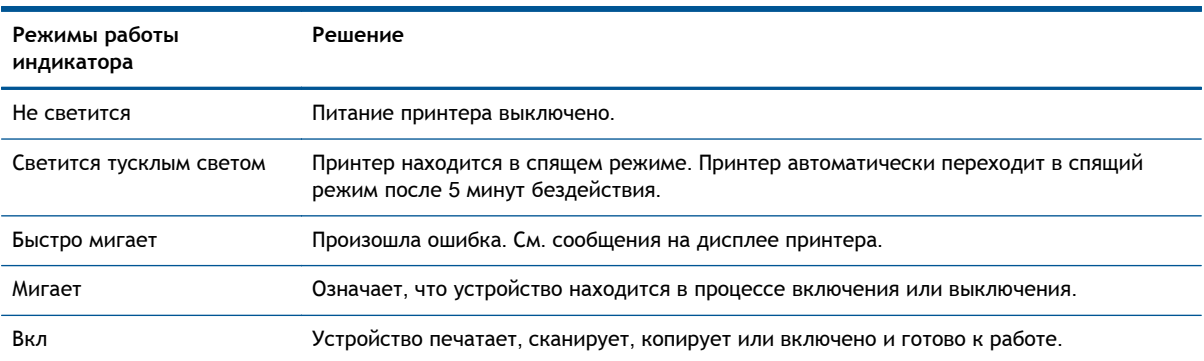

## **Рисунок** 2**-**3 Индикатор состояния беспроводной связи

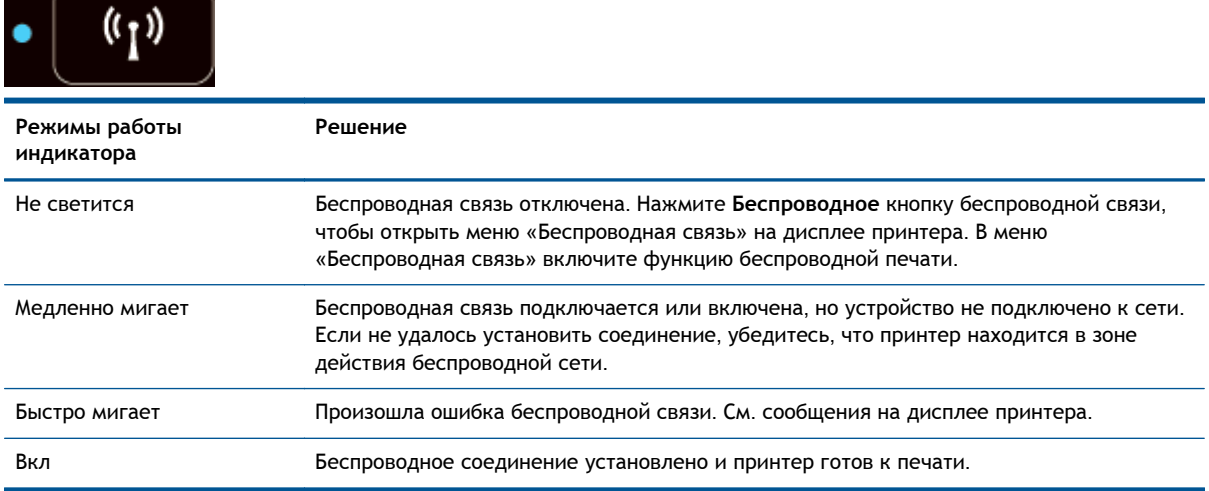

## <span id="page-13-0"></span>**Параметры беспроводной связи**

Для просмотра состояния и параметров меню беспроводной связи нажмите кнопку **Беспроводное**.

- Если принтер имеет активное подключение к беспроводной сети, на дисплее принтера отобразится сообщение **Подключено** и IP-адрес принтера.
- Если беспроводная связь отключена, индикатор состояния беспроводного подключения не светится, на экране отображается статус **Беспровод**. **связь выкл**.
- Если беспроводное подключение активно, а беспроводное соединение не установлено, индикатор состояния беспроводного подключения мигает и на экране отображается сообщение **Подключение** или **Не подключено**.

Дисплей принтера можно использовать для получения сведений о беспроводной сети, установки беспроводного соединения и т. д.

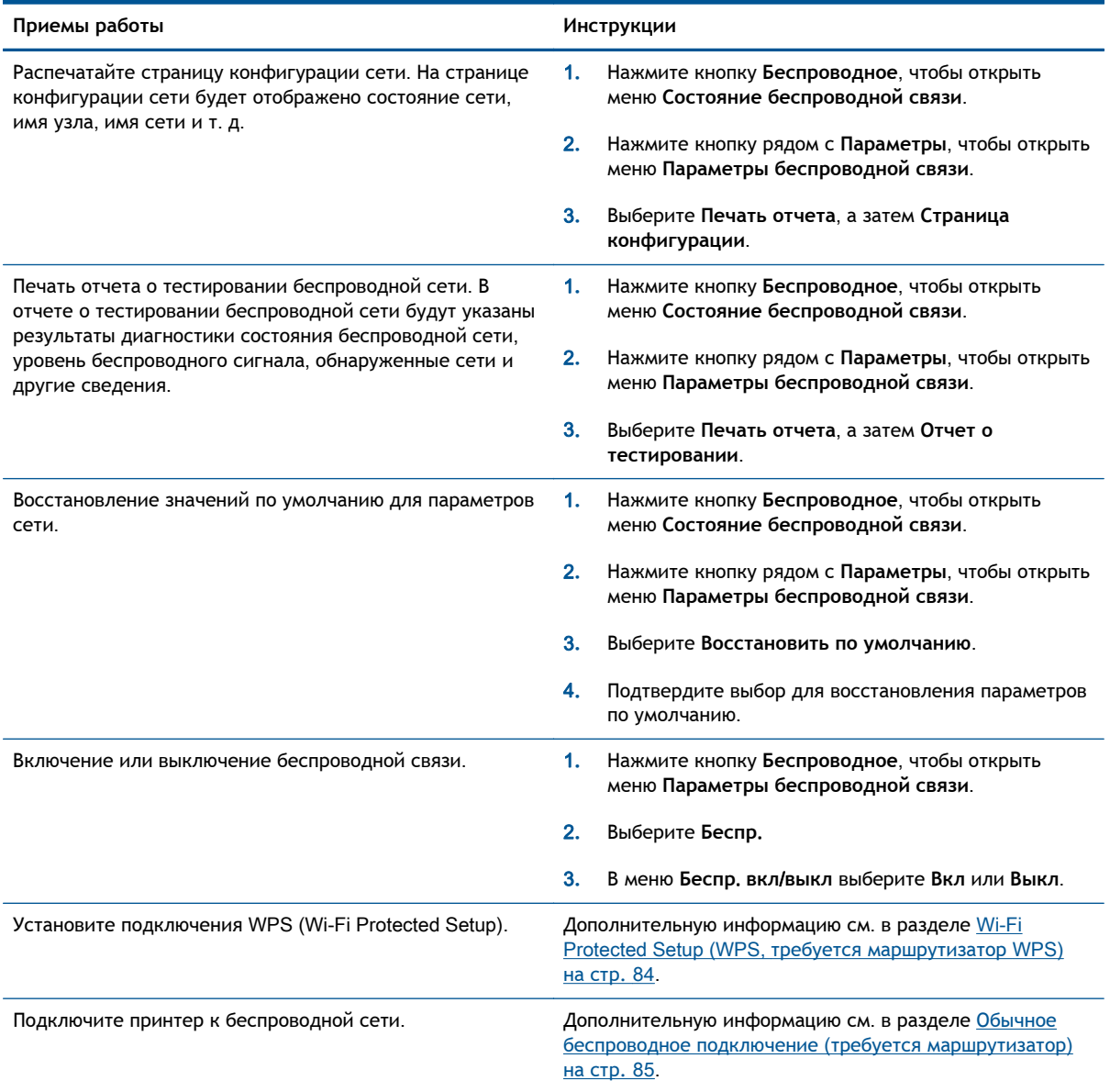

# <span id="page-14-0"></span>3 **Печать**

- Печать [документов](#page-15-0)
- Печать [фотографий](#page-17-0)
- Печать на [конвертах](#page-19-0)
- Печать [шаблонов](#page-20-0)
- Печать с [помощью](#page-21-0) прямой беспр. HP
- Печать с [максимальным](#page-23-0) разрешением
- Советы по [успешной](#page-24-0) печати

## <span id="page-15-0"></span>**Печать документов**

#### **Загрузка бумаги**

- 1**.** Убедитесь, что лоток для бумаги открыт.
- 2**.** Раздвиньте направляющие ширины бумаги на всю ширину.
- 3**.** Поместите бумагу во входной лоток. Бумага должна быть расположена стороной для печати вниз.
- 4**.** Продвиньте стопку бумаги в принтер до упора.
- 5**.** Сдвиньте направляющую ширины бумаги вплотную к краю бумаги.

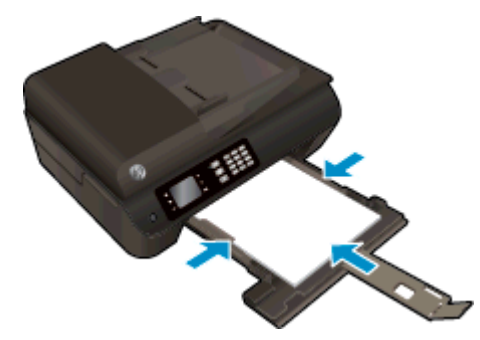

#### **Печать документа**

- 1**.** В меню **Файл** используемой программы выберите **Печать**.
- 2**.** Убедитесь, что выбран принтер нужной модели.
- 3**.** Щелкните кнопку, с помощью которой открывается диалоговое окно **Свойства**.

В зависимости от используемой программы эта кнопка может называться **Свойства**, **Параметры**, **Настройка принтера**, **Свойства принтера**, **Принтер** или **Предпочтения**.

- 4**.** Выберите соответствующие параметры.
	- На вкладке **Бумага**/**Качество** в разделе **Выбор лотка** выберите соответствующий тип бумаги в раскрывающемся списке **Носитель**, а затем выберите соответствующее качество печати в разделе **Качество печати**.
	- Щелкните кнопку **Дополнительно** и в пункте **Бумага**/**Выход** в раскрывающемся списке **Размер бумаги** выберите необходимый размер бумаги.

Дополнительную информацию о параметрах печати см. в разделе Советы по [успешной](#page-24-0) [печати](#page-24-0) на стр. 19.

- 5**.** Щелкните **ОК**, чтобы закрыть диалоговое окно **Свойства**.
- 6**.** Щелкните **Печать** или **ОК**, чтобы начать печать.

#### **Печать на обеих сторонах листа**

- 1**.** В меню **Файл** используемой программы выберите **Печать**.
- 2**.** Убедитесь, что выбран принтер нужной модели.

3**.** Щелкните кнопку, с помощью которой открывается диалоговое окно **Свойства**.

В зависимости от используемой программы эта кнопка может называться **Свойства**, **Параметры**, **Настройка принтера**, **Свойства принтера**, **Принтер** или **Предпочтения**.

- 4**.** Выберите соответствующие параметры.
	- На вкладке **Бумага**/**Качество** в разделе **Выбор лотка** выберите соответствующий тип бумаги в раскрывающемся списке **Носитель**, а затем выберите соответствующее качество печати в разделе **Качество печати**.
	- Щелкните кнопку **Дополнительно** и в пункте **Бумага**/**Выход** в раскрывающемся списке **Размер бумаги** выберите необходимый размер бумаги.

Дополнительную информацию о параметрах печати см. в разделе Советы по [успешной](#page-24-0) [печати](#page-24-0) на стр. 19.

- 5**.** На вкладке **Макет** выберите в раскрывающемся меню **Печать на обеих сторонах** параметр **Переворот по длинному краю** или **Переворот по короткому краю**.
- 6**.** Для печати щелкните **ОК**.

**ПРИМЕЧАНИЕ.** После завершения печати одной страницы документа работа будет приостановлена, после этого принтер автоматически выполнит повторную загрузку бумаги для печати на другой стороне листа. Вам не понадобится загружать бумагу вручную.

## <span id="page-17-0"></span>**Печать фотографий**

#### **Загрузка фотобумаги**

- 1**.** Убедитесь, что лоток для бумаги открыт.
- 2**.** Раздвиньте направляющие ширины бумаги на всю ширину.
- 3**.** Извлеките всю бумагу из лотка для бумаги, а затем загрузите фотобумагу стороной для печати вниз.
- 4**.** Продвиньте стопку фотобумаги в принтер до упора.
- 5**.** Сдвиньте направляющую ширины бумаги вплотную к краю фотобумаги.

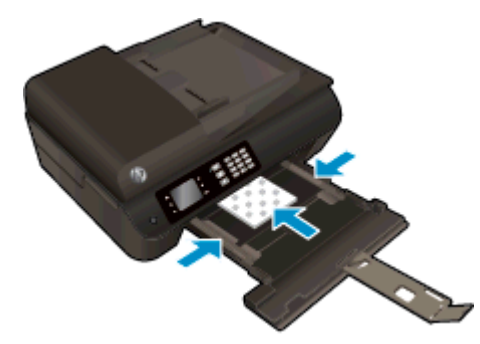

#### **Печать фотографий на фотобумаге**

- 1**.** В меню **Файл** используемой программы выберите **Печать**.
- 2**.** Убедитесь, что выбран принтер нужной модели.
- 3**.** Щелкните кнопку, с помощью которой открывается диалоговое окно **Свойства**.

В зависимости от используемой программы эта кнопка может называться **Свойства**, **Параметры**, **Настройка принтера**, **Свойства принтера**, **Принтер** или **Предпочтения**.

- 4**.** Выберите соответствующие параметры.
	- На вкладке **Бумага**/**Качество** в разделе **Выбор лотка** выберите соответствующий тип бумаги в раскрывающемся списке **Носитель**, а затем выберите соответствующее качество печати в разделе **Качество печати**.
	- Щелкните **Дополнительно** и выберите необходимый размер бумаги в раскрывающемся списке **Размер бумаги**.

Дополнительную информацию о параметрах печати см. в разделе Советы по [успешной](#page-24-0) [печати](#page-24-0) на стр. 19.

**ПРИМЕЧАНИЕ.** Для печати с максимальным разрешением перейдите на вкладку **Бумага**/ **Качество**, выберите в раскрывающемся списке **Носитель** параметр **Фотобумага** и укажите **Наилучшее качество** в разделе **Качество печати**. Затем щелкните кнопку **Дополнительно** и выберите в раскрывающемся списке **Печать с максимальным разрешением** параметр **Да**. Для печати с максимальным разрешением в оттенках серого выберите в раскрывающемся списке **Печать в оттенках серого** параметр **Оттенки серого**, **высокое качество**.

- 5**.** Щелкните **ОК**, чтобы вернуться в диалоговое окно **Свойства**.
- 6**.** Щелкните **ОК**, а затем в диалоговом окне **Печать** выберите **Печать** или **ОК**.

**ПРИМЕЧАНИЕ.** После окончания печати, достаньте неиспользованную фотобумагу из лотка. Храните фотобумагу таким образом, чтобы исключить ее скручивание, иначе это приведет к снижению качества печати.

### <span id="page-19-0"></span>**Печать на конвертах**

В лоток для бумаги устройства HP Deskjet 4640 series можно загрузить один или несколько конвертов. Не используйте глянцевые или тисненые конверты, а также конверты с застежками или окнами.

**ПРИМЕЧАНИЕ.** Подробные сведения о форматировании текста на конвертах см. в справочной системе текстового процессора.

#### **Загрузка конвертов**

- 1**.** Убедитесь, что лоток для бумаги открыт.
- 2**.** Раздвиньте направляющие ширины бумаги на всю ширину.
- 3**.** Разместите конверты по центру лотка. Бумага должна быть расположена стороной для печати вниз. Клапан должен находиться слева.
- 4**.** Продвиньте стопку конвертов в принтер до упора.
- 5**.** Сдвиньте направляющую ширины бумаги вплотную к краю конвертов.

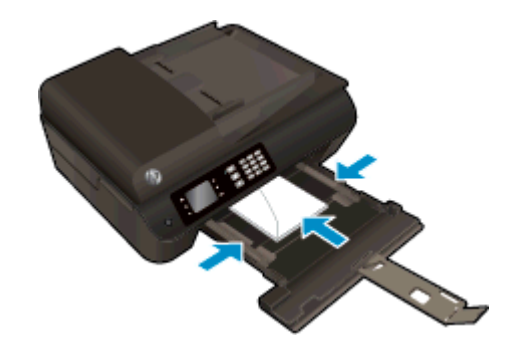

#### **Печать на конверте**

- 1**.** В меню **Файл** используемой программы выберите **Печать**.
- 2**.** Убедитесь, что выбран принтер нужной модели.
- 3**.** Щелкните кнопку, с помощью которой открывается диалоговое окно **Свойства**.

В зависимости от используемой программы эта кнопка может называться **Свойства**, **Параметры**, **Настройка принтера**, **Свойства принтера**, **Принтер** или **Предпочтения**.

- 4**.** Выберите соответствующие параметры.
	- На вкладке **Бумага**/**Качество** в разделе **Выбор лотка** выберите соответствующий тип бумаги в раскрывающемся списке **Носитель**, а затем выберите соответствующее качество печати в разделе **Качество печати**.
	- Щелкните **Дополнительно** и выберите необходимый размер бумаги в раскрывающемся списке **Размер бумаги**.

Дополнительную информацию о параметрах печати см. в разделе Советы по [успешной](#page-24-0) [печати](#page-24-0) на стр. 19.

5**.** Щелкните **ОК**, а затем в диалоговом окне **Печать** выберите **Печать** или **ОК**.

## <span id="page-20-0"></span>**Печать шаблонов**

**Шаблоны** HP позволяют печатать календари, списки, игры, линованную, миллиметровую и нотную бумагу.

#### **Печать шаблонов**

1**.** На Начало экране принтера с помощью кнопок **Вверх** и **Вниз** выберите **Шаблоны** и нажмите **ОК**.

**СОВЕТ:** Если функция **Шаблоны** не отображается в меню на дисплее принтера, нажимайте**Начало** кнопку, затем кнопки **Вверх** и **Вниз** до тех пор, пока не отобразится **Шаблоны**.

- 2**.** Нажмите кнопки **Вверх** и **Вниз** для выбора одного из параметров «Шаблоны» и нажмите OK.
- 3**.** После выбора типа бланка для печати выберите количество копий, затем нажмите OK.

## <span id="page-21-0"></span>**Печать с помощью прямой беспр**. HP

Функция прямой беспр. HP позволяет печатать удаленно с компьютера, смартфона, планшетного ПК или других устройств с возможностью беспроводного подключения — без подключения к существующей беспроводной сети.

Используя HP прямой беспр., примите во внимание следующие советы.

● Убедитесь, что на компьютере или мобильном устройстве установлено соответствующее программное обеспечение.

Если вы используете компьютер, убедитесь, что на нем установлено программное обеспечение HP, идущее в комплекте с принтером.

- Если вы используете мобильное устройство, убедитесь, что на нем установлено совместимое приложение печати. Дополнительную информацию о печати с мобильных устройств см. на веб-сайте [www.hp.com/global/us/en/eprint/mobile\\_printing\\_apps.html](http://www.hp.com/global/us/en/eprint/mobile_printing_apps.html).
- Убедитесь, что на принтере включена функция прямой беспр. с системой защиты (если необходимо). Дополнительную информацию см. в разделе [Беспроводное](#page-94-0) подключение к принтеру без использования [маршрутизатора](#page-94-0) на стр. 89.
- прямой беспр. подключение HP может одновременно использоваться пятью компьютерами или мобильными устройствами для выполнения печати.
- Функцию прямой беспр. HP можно использовать, даже если принтер подключен к компьютеру посредством USB-кабеля или к сети с помощью беспроводного соединения.
- Функция прямой беспр. HP не предоставляет компьютеру, мобильному устройству и принтеру доступ в Интернет.

 [Щелкните здесь для получения дополнительных сведений в Интернете.](http://h20180.www2.hp.com/apps/Nav?h_pagetype=s-924&h_client=s-h-e004-01&h_keyword=lp70046-win-OJ4630&h_lang=ru&h_cc=ru)

**ПРИМЕЧАНИЕ.** В настоящее время эти веб-сайты доступны не на всех языках.

Этот раздел содержит указанные ниже темы.

- Печать с мобильного устройства с поддержкой беспроводного подключения
- Печать с компьютера с возможностью [беспроводного](#page-22-0) подключения

### **Печать с мобильного устройства с поддержкой беспроводного подключения**

Убедитесь, что на мобильном устройстве установлено совместимое приложение печати. Дополнительную информацию см. на веб-сайте [www.hp.com/global/us/en/eprint/](http://www.hp.com/global/us/en/eprint/mobile_printing_apps.html) [mobile\\_printing\\_apps.html.](http://www.hp.com/global/us/en/eprint/mobile_printing_apps.html)

- 1**.** Убедитесь, что на принтере включена функция прямой беспр. HP. Дополнительную информацию см. в разделе Беспроводное подключение к принтеру без [использования](#page-94-0) [маршрутизатора](#page-94-0) на стр. 89.
- 2**.** Включите функцию беспроводного подключения на мобильном устройстве. Дополнительную информацию см. в документации к мобильному устройству.

**ПРИМЕЧАНИЕ.** Если мобильное устройство не поддерживает беспроводное подключение, функция прямой беспр. HP будет недоступна.

<span id="page-22-0"></span>3**.** На мобильном устройстве подключитесь к новой сети. Используйте обычный метод подключения к новой беспроводной сети или точке доступа. Выберите имя прямой беспр. печати HP из списка найденных принтеров, например HP-Print-\*\*-Deskjet IA 4640 (где \*\* уникальные символы для определения принтера).

Если включена функция HPпрямой беспр. с системой защиты, введите пароль, когда появится соответствующий запрос.

4**.** Напечатайте документ.

### **Печать с компьютера с возможностью беспроводного подключения**

- 1**.** Убедитесь, что на принтере включена функция прямой беспр. HP. Для получения дополнительных сведений см. раздел [Беспроводное](#page-94-0) подключение к принтеру без использования [маршрутизатора](#page-94-0) на стр. 89.
- 2**.** Включите на компьютере функцию Wi-Fi. Дополнительную информацию см. в документации к ПК.
- **ПРИМЕЧАНИЕ.** Если компьютер не поддерживает Wi-Fi, функция прямой беспр. HP будет недоступна.
- 3**.** Подключитесь на компьютере к новой сети. Используйте обычный метод подключения к новой беспроводной сети или точке доступа. Выберите имя прямой беспр. печати HP из списка найденных принтеров, например HP-Print-\*\*-Deskjet IA 4640 (где \*\* — уникальные символы для определения принтера).

Если включена функция HP прямой беспр. с системой защиты, введите пароль, когда появится соответствующий запрос.

- 4**.** Если принтер установлен и подключен к ПК через беспроводное подключение, перейдите к шагу 5. Если принтер установлен и подключен к ПК через USB-кабель, следуйте инструкциям ниже, чтобы установить программное обеспечение принтера с использованием подключения прямой беспр. HP.
	- **а.** В зависимости от операционной системы выполните одно из следующих действий.
		- Windows 8. На **Начальном экране** щелкните правой кнопкой мыши по пустому пространству, нажмите **Все приложения** на панели приложений и щелкните **Программное обеспечение и настройка принтера**.
		- Windows 7, Windows Vista и Windows XP. На рабочем столе компьютера щелкните **Пуск**, выберите **Все программы**, щелкните HP, выберите HP DESKJET IA 4640 series, а затем щелкните **Программное обеспечение и настройка принтера**.
	- **б.** Выберите **Подключение нового принтера**.
	- **в.** Когда на экране программ появится меню **Варианты подключения**, выберите **Беспроводное**.

В списке обнаруженных принтеров выберите HP DESKJET IA 4640 series.

- **г.** Следуйте инструкциям на экране.
- 5**.** Напечатайте документ.

## <span id="page-23-0"></span>**Печать с максимальным разрешением**

Режим максимального разрешения предназначен для печати высококачественных четких изображений на фотобумаге.

Печать в режиме максимального разрешения выполняется дольше, чем в других режимах, а также требует большего объема свободной памяти.

#### **Как печатать в режиме** «**Максимум** dpi»

- 1**.** В меню **Файл** используемой программы выберите **Печать**.
- 2**.** Убедитесь, что выбран принтер нужной модели.
- 3**.** Щелкните кнопку, с помощью которой открывается диалоговое окно **Свойства**.

В зависимости от используемой программы эта кнопка может называться **Свойства**, **Параметры**, **Настройка принтера**, **Свойства принтера**, **Принтер** или **Предпочтения**.

- 4**.** Щелкните вкладку **Бумага**/**Качество**.
- 5**.** Выберите подходящий тип носителя в раскрывающемся списке **Носители**.
	- Обычная бумага
	- Фотобумага HP или другая фотобумага
	- Матовая бумага HP для брошюр или профессиональная бумага
	- Глянцевая бумага HP для брошюр или профессиональная бумага
	- Термопереводные картинки HP или другая специальная бумага
	- Матовая бумага HP для презентаций или другая матовая бумага
	- Другая специальная глянцевая бумага
- 6**.** Щелкните кнопку **Дополнительно**.
- 7**.** В области **Параметры принтера** выберите **Да** в списке **Печать с максимальным разрешением**.
- 8**.** В раскрывающемся списке **Размер бумаги** выберите размер бумаги.
- 9**.** Чтобы закрыть дополнительные параметры, щелкните **ОК**.
- 10**.** На вкладке **Макет** подтвердите значение параметра **Ориентация** и щелкните **ОК**, чтобы начать печать.

## <span id="page-24-0"></span>**Советы по успешной печати**

Для обеспечения успешной печати картриджи HP должны работать правильно и иметь достаточное количество чернил, бумага должна быть загружена верно, а также должны быть установлены соответствующие параметры устройства. Параметры печати не применяются к копированию или сканированию.

#### **Советы по картриджам**

- Используйте оригинальные картриджи HP.
- Должны быть установлены оба картриджа: черный и трехцветный.

Дополнительную информацию см. в разделе Замена [картриджей](#page-82-0) на стр. 77.

Следите за приблизительным уровнем чернил в картриджах. В картриджах должно быть достаточно чернил.

Дополнительную информацию см. в разделе Проверка [приблизительного](#page-79-0) уровня чернил на [стр](#page-79-0). 74.

- Если качество печати является неприемлемым, см. раздел [Повышение](#page-105-0) качества печати на стр. [100](#page-105-0).
- Для выключения принтера всегда используйте кнопку **Светится** для защиты сопел.

#### **Советы по загрузке бумаги**

- Загружайте листы не по отдельности, а сразу стопку листов. Для предотвращения замятия все листы в стопке должны быть одинакового размера и типа.
- Загружайте бумагу стороной для печати вниз.
- Убедитесь, что бумага, загруженная во входной лоток, не имеет изгибов, загнутых краев и разрывов.
- Отрегулируйте направляющие ширины бумаги в лотке, чтобы они вплотную прилегали к бумаге. Убедитесь, что направляющие ширины бумаги не сгибают бумагу в лотке.

Дополнительную информацию см. в разделе [Загрузка](#page-32-0) бумаги на стр. 27.

#### **Советы по настройке принтера**

● Для изменения параметров печати по умолчанию щелкните **Печать**, **сканирование и факс**, а затем нажмите **Установка параметров** в программном обеспечении принтера.

В зависимости от операционной системы выполните одно из следующих действий, чтобы открыть программное обеспечение принтера.

- Windows 8. На **начальном** экране щелкните правой кнопкой мыши по пустому пространству, на панели приложений щелкните **Все приложения** и затем значок с именем принтера.
- Windows 7, Windows Vista и Windows XP. На рабочем столе компьютера щелкните **Пуск**, выберите **Все программы**, затем HP, выберите HP Deskjet 4640 series, а затем щелкните HP Deskjet 4640 series.
- Чтобы выбрать количество страниц на листе для печати, на вкладке **Макет** в раскрывающемся списке **Страниц на листе** щелкните соответствующий параметр.
- Если необходимо изменить ориентацию страницы, выберите ее в прикладной программе.
- Для отображения дополнительных параметров на вкладке **Шаблоны** или **Бумага**/**Качество** щелкните кнопку **Дополнительно**, после чего откроется диалоговое окно **Дополнительные параметры**.
	- **Печать в оттенках серого**. Позволяет печатать черно-белый документ, используя только черные чернила. выберите **Только черные чернила** и щелкните кнопку **ОК**.
	- **Печать без полей**. С помощью данной функции печать осуществляется без полей. Не все типы носителей поддерживают функцию. Рядом с параметром будет показан значок предупреждения, если тип носителя, выбранный в раскрывающемся списке **Носитель**, не поддерживается.
	- **Сохранение макета**. Данная функция работает только при двусторонней печати. Если изображение больше области печати, выберите эту функцию, чтобы уменьшить масштаб содержимого до меньших полей, без создания дополнительных страниц.
	- **Технологии** HP Real Life. Данная функция позволяет выравнивать и делать более четкими изображения и графику для повышенного качества печати.
	- **Буклет**. Печать многостраничного документа как буклета. С помощью данной функции две страницы помещаются на лист, который в последствии можно согнуть пополам в виде буклета. В раскрывающемся списке выберите метод переплета и щелкните OK.
		- **Буклет**-**ПереплетСлева**. После сгиба в виде буклета переплет будет с левой стороны. Выберите данный параметр для чтения слева направо.
		- **Буклет**-**ПереплетСправа**. После сгиба в виде буклета переплет будет с правой стороны. Выберите данный параметр для чтения справа налево.

**ПРИМЕЧАНИЕ.** При предварительном просмотре на вкладке **Макет** не отобразится параметр, выбранный в раскрывающемся списке **Буклет**.

◦ **Макет расположения страниц на листе**. Позволяет указывать порядок страниц при печати документа с более, чем двумя страницами на одном листе.

**ПРИМЕЧАНИЕ.** При предварительном просмотре на вкладке **Макет** не отобразится параметр, выбранный в раскрывающемся списке **Макет расположения страниц на листе**.

Можно использовать профиль печати, чтобы сократить время настройки. Профиль печати сохраняет значения параметров, соответствующих какому-либо определенному виду задания,что позволяет установить все параметры одним щелчком мыши. Чтобы использовать данную функцию, перейдите на вкладку **Профиль печати**, выберите профиль печати и щелкните OK.

Чтобы добавить новый профиль печати, после настройки параметров на вкладке **Макет** или **Бумага**/**Качество** щелкните вкладку **Профиль печати**, выберите **Сохранить как** и введите имя, затем щелкните OK.

Чтобы удалить профиль печати, выберите его и щелкните **Удалить**.

**ПРИМЕЧАНИЕ.** Профили печати по умолчанию удалить невозможно.

#### **Примечания**

● Оригинальные картриджи HP предназначены для принтеров и бумаги HP и протестированы с ними для обеспечения неизменно высокого качества.

**ПРИМЕЧАНИЕ.** НР не гарантирует качество и надежность расходных материалов других производителей. Гарантия не распространяется на обслуживание и ремонт устройства в связи с использованием расходных материалов другого производителя (не HP).

Если картриджи были приобретены как оригинальные картриджи HP, перейдите по адресу: [www.hp.com/go/anticounterfeit](http://www.hp.com/go/anticounterfeit).

- Предупреждения и индикаторы уровней чернил предоставляют приблизительные значения, предназначенные только для планирования.
- **ПРИМЕЧАНИЕ.** При получении сообщения о низком уровне чернил подготовьте для замены новый картридж, чтобы избежать возможных задержек при печати. Картриджи следует заменять, когда качество печати становится неприемлемым.
- Параметры, выбранные в драйвере печати, применяются только при печати и не влияют на копирование или сканирование.
- Документы можно печатать на обеих сторонах листа бумаги.

# <span id="page-28-0"></span>4 **Основные сведения о бумаге**

- Типы бумаги, [рекомендуемые](#page-29-0) для печати
- [Загрузка](#page-32-0) бумаги
- Загрузка [оригинала](#page-37-0)
- Заказ бумаги и других расходных [материалов](#page-39-0) HP

## <span id="page-29-0"></span>**Типы бумаги**, **рекомендуемые для печати**

Для обеспечения наилучшего качества печати компания HP рекомендует использовать бумагу HP, которая создана специально для выполняемых заданий печати.

В зависимости от страны/региона некоторые типы бумаги могут быть недоступны.

#### ColorLok

● Компания HP рекомендует использовать для повседневной печати и копирования документов обычную бумагу с логотипом ColorLok. Все бумаги с логотипом ColorLok проходят независимую проверку на соответствие высоким стандартам качества печати и надежности, позволяют получать документы с четкими и яркими цветами, более насыщенным черным и высыхают быстрее стандартной обычной бумаги. Бумага с логотипом ColorLok поставляется крупнейшими производителями бумаги с различными показателями плотности и размера.

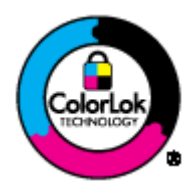

#### **Фотопечать**

#### ● **Фотобумага** HP **высшего качества**

Фотобумага HP высшего качества обеспечит наилучшее качество фотографий. Используя фотобумагу HP высшего качества, вы сможете печатать красивые быстросохнущие фотографии, которыми можно поделиться сразу после печати. Доступны различные размеры бумаги, в том числе A4, 8,5 x 11 дюймов, 10 x 15 см (4 x 6 дюймов), 13 x 18 см (5 x 7 дюймов), 11 x 17 дюймов (A3), а также различные покрытия — глянцевое и полуглянцевое (полуматовое). Эта бумага идеально подходит для того, чтобы вставлять ваши лучшие фотографии и специальные фотопроекты в рамки, демонстрировать и дарить их. Фотобумага HP высшего качества — это отличный результат, профессиональное качество и долговечность.

#### ● **Улучшенная фотобумага** HP

Эта плотная фотобумага имеет специальное покрытие, которое предотвращает смазывание чернил на фотографии. Эта бумага устойчива к воздействию воды, загрязнений, отпечатков пальцев и влажности. Напечатанные на этой бумаге изображения выглядят как профессионально отпечатанные фотографии. Доступно несколько форматов этой бумаги, включая форматы A4, 8,5 x 11 дюймов, 10 x 15 см (4 x 6 дюймов), 13 x 18 см (5 x 7 дюймов). Бумага не содержит кислот, что позволяет получать более долговечные фотографии.

#### ● **Фотобумага** HP **для повседневного использования**

Эта бумага предназначена для экономичной повседневной печати полноцветных фотографий на обычной фотобумаге. Также эта доступная фотобумага быстро высыхает, что облегчает работу с ней. При использовании этой бумаги на любом струйном принтере будут получаться четкие и резкие изображения. Доступны различные размеры бумаги с глянцевым покрытием, включая A4, 8,5 x 11 дюймов, 10 x 15 см (4 x 6 дюймов). Бумага не содержит кислот, что позволяет получать более долговечные фотографии.

#### **Деловые документы**

#### ● **Бумага** HP **повышенного качества для презентаций**, **мат**. 120 **г** или **Профессиональная бумага** HP, **мат**. 120 **г**

Эти типы бумаги представляют собой плотную двустороннюю бумаги, идеально подходящую для печати презентаций, предложений, отчетов и информационных бюллетеней. Большая плотность придает им выразительный внешний вид.

#### ● **Бумага** HP **для брошюр**, **глянц**. 180 **г** или **Профессиональная бумага** HP, **глянц**. 180 **г**

Эти типы бумаги имеют глянцевое покрытие с обеих сторон, что делает их подходящими для двусторонней печати. Этот тип бумаги обеспечивает качество, близкое к фотографическому, и наиболее подходит для воспроизведения изображений и деловой графики для обложек отчетов, специальных презентаций, брошюр, почтовой корреспонденции и календарей.

#### ● **Бумага** HP **для брошюр**, **мат**. 180 **г** или **Профессиональная бумага** HP, **мат**. 180 **г**

Эти типы бумаги имеют матовое покрытие с обеих сторон, что делает их подходящими для двусторонней печати. Этот тип бумаги обеспечивает качество, близкое к фотографическому, и наиболее подходит для воспроизведения изображений и деловой графики для обложек отчетов, специальных презентаций, брошюр, почтовой корреспонденции и календарей.

#### **Повседневная печать**

#### ● **Ярко**-**белая бумага** HP **для струйной печати**

Ярко-белая бумага HP для струйной печати обеспечивает высокую контрастность цветов и четкость текста. Она достаточно непрозрачная, подходит для двусторонней цветной печати и не просвечивает, что делает ее наиболее подходящей для создания газет, отчетов и рекламных листков. При изготовлении этой бумаги используется технология ColorLok, обеспечивающие меньше размазывания, более четкий черный и яркость прочих цветов.

#### ● **Бумага** HP **для печати**

Бумага HP для печати — бумага высокого качества для широкого круга задач. При печати на этой бумаге документы имеют более качественный вид по сравнению с обычной или копировальной бумагой. При изготовлении этой бумаги используется технология ColorLok, обеспечивающие меньше размазывания, более четкий черный и яркость прочих цветов. Бумага не содержит кислот, что позволяет получать более долговечные фотографии.

#### ● **Офисная бумага** HP

Офисная бумага HP — бумага высокого качества для широкого круга задач. Она подходит для копий, черновиков, служебных записок и других повседневных документов. При изготовлении этой бумаги используется технология ColorLok, обеспечивающие меньше размазывания, более четкий черный и яркость прочих цветов. Бумага не содержит кислот, что позволяет получать более долговечные фотографии.

#### ● **Офисная бумага** HP **из макулатуры**

Офисная бумага HP из макулатуры представляет собой высококачественную бумагу для широкого набора задач, содержащую 30 % вторичного волокна. При изготовлении этой бумаги используется технология ColorLok, обеспечивающая меньшую степень размазывания, более насыщенный черный цвет и более яркие цвета.

#### **Специальные проекты**

### ● **Термопереводные картинки** HP

Термопереводные картинки HP (для светлой или белой ткани) идеально подходят для создания изображений на футболках с помощью собственных цифровых фотографий.

## <span id="page-32-0"></span>**Загрузка бумаги**

Для продолжения выберите размер бумаги.

#### **Загрузка полноразмерной бумаги**

1**.** Опустите лоток для бумаги и выдвиньте его и удлинитель лотка.

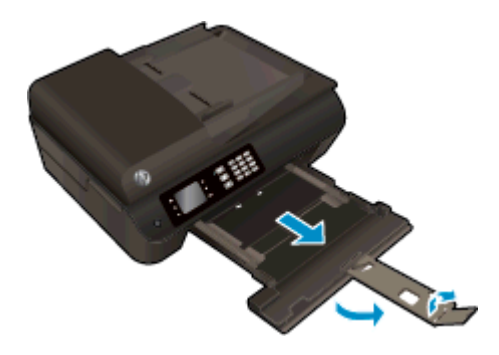

2**.** Сдвиньте наружу направляющие ширины бумаги.

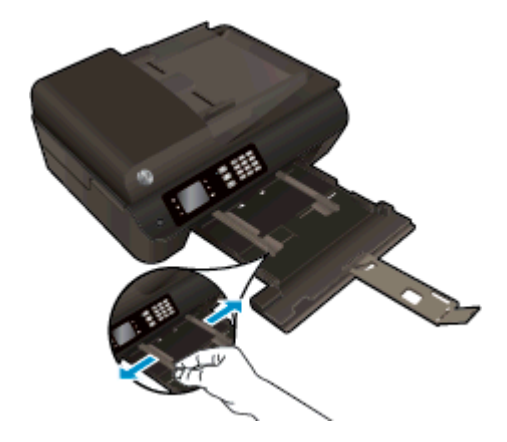

- 3**.** Загрузите бумагу.
	- Загрузите стопку бумаги в лоток для бумаги коротким краем вперед и стороной для печати вниз.

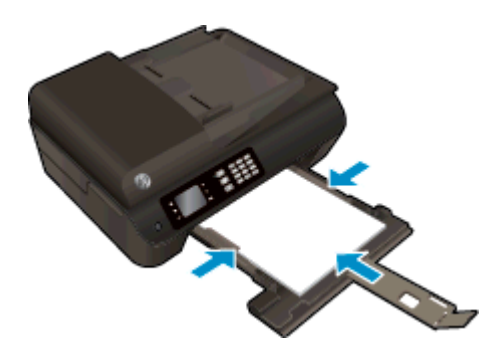

Подвиньте стопку бумаги вперед до упора.

Отрегулируйте направляющие ширины бумаги, чтобы они вплотную прилегали к стопке бумаги.

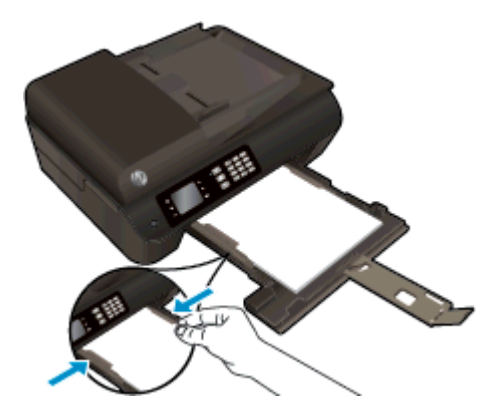

● Задвиньте лоток для бумаги.

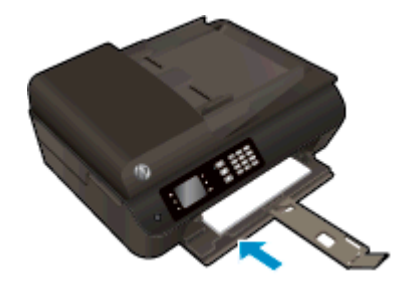

#### **Загрузка бумаги малого размера**

1**.** Опустите лоток для бумаги и выдвиньте его и удлинитель лотка.

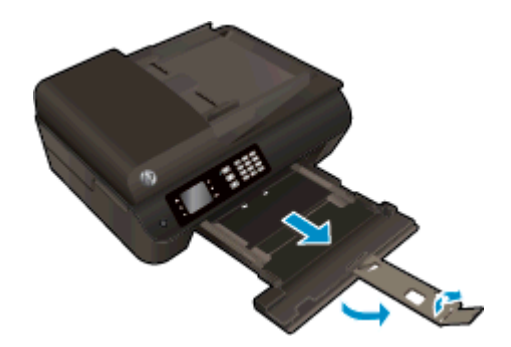

2**.** Сдвиньте наружу направляющие ширины бумаги.

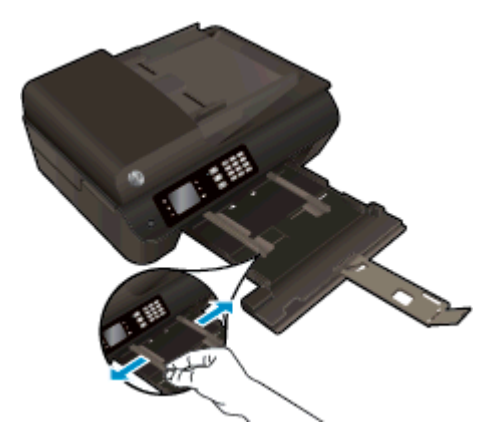

- 3**.** Загрузите фотобумагу.
	- Вставьте стопку фотобумаги в лоток коротким краем вперед и стороной для печати вниз.

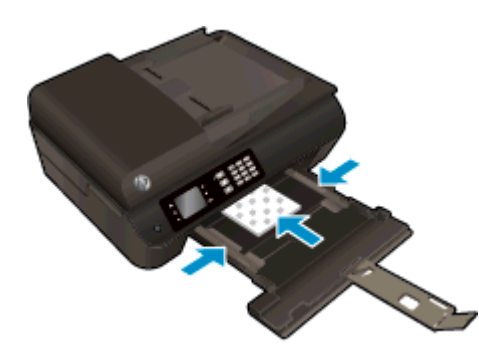

- Подвиньте стопку фотобумаги вперед до упора.
- Отрегулируйте направляющие ширины бумаги, чтобы они вплотную прилегали к фотобумаге.
- Задвиньте лоток для бумаги.

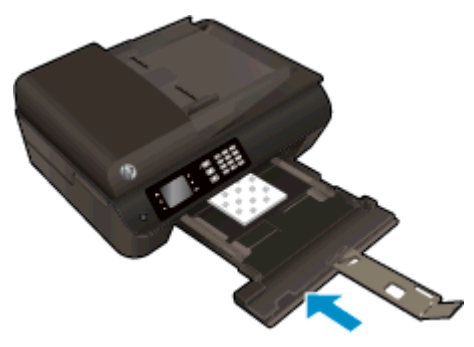

#### **Загрузка конвертов**

1**.** Опустите лоток для бумаги и выдвиньте его и удлинитель лотка.

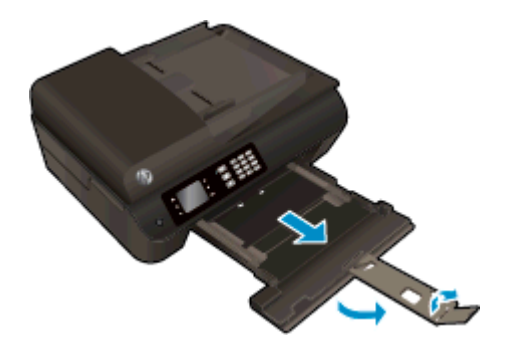

2**.** Сдвиньте наружу направляющие ширины бумаги.

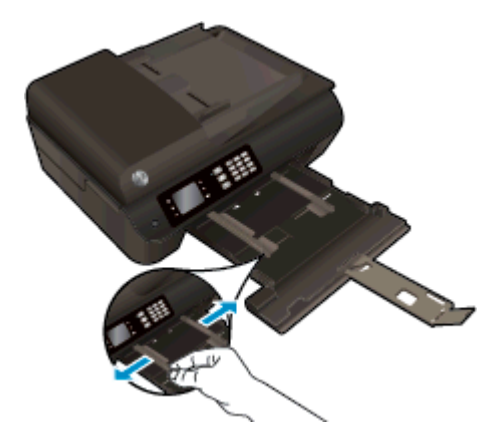

- 3**.** Загрузите конверты.
	- Поместите один или несколько конвертов в центре лотка для бумаги. Бумага должна быть расположена стороной для печати вниз. Клапан должен находиться с верхней стороны слева.

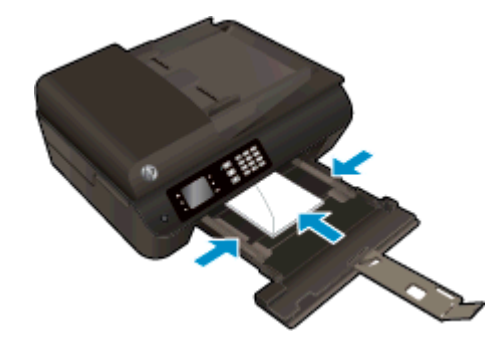

- Подвиньте стопку конвертов вперед до упора.
- Отрегулируйте направляющие ширины бумаги, чтобы они вплотную прилегали к конвертам.
● Задвиньте лоток для бумаги.

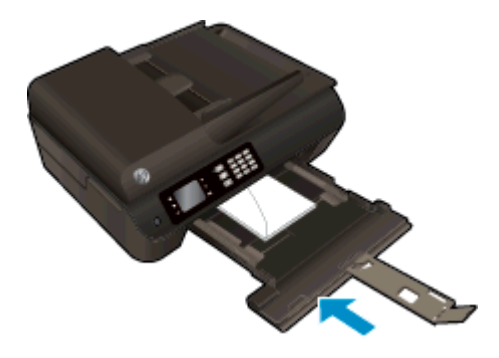

# <span id="page-37-0"></span>**Загрузка оригинала**

Поместите оригинал в устройство автоматической подачи документов отпечатанной стороной вверх или на стекло сканера в правый передний угол отпечатанной стороной вниз.

### **Загрузка оригинала в устройство автоматической подачи документов**

1**.** Раздвиньте направляющие ширины бумаги.

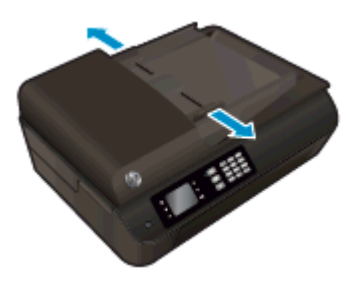

2**.** Загрузите оригинал в устройство АПД верхней стороной вперед отпечатанной стороной вверх.

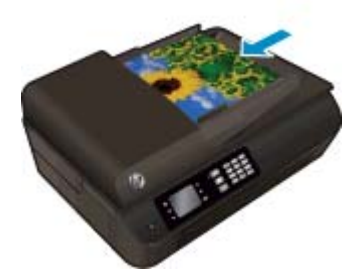

3**.** Сдвиньте направляющие ширины бумаги вплотную к краю бумаги.

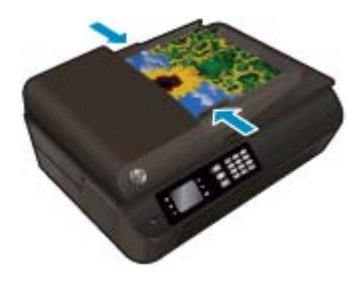

**Загрузка оригинала на стекло сканера**

1**.** Поднимите крышку сканера.

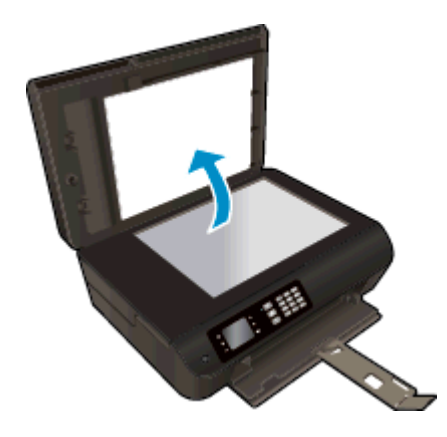

**.** Загрузите оригинал на стекло сканера в правый угол отпечатанной стороной вниз.

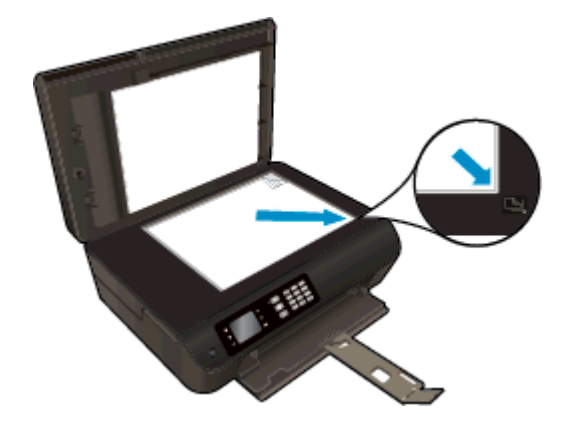

**.** Закройте крышку сканера.

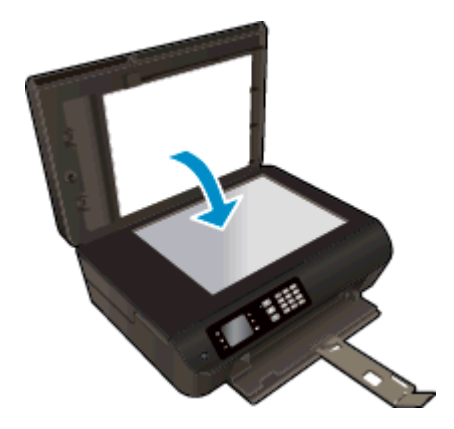

# **Заказ бумаги и других расходных материалов** HP

Принтер хорошо работает с большинством типов используемых в офисе носителей. Оптимальное качество печати достигается при использовании носителей компании HP. Подробнее о носителях, поставляемых компанией HP, см. на веб-сайте компании HP по адресу: [www.hp.com](http://www.hp.com).

Компания HP рекомендует использовать для повседневной печати и копирования документов обычную бумагу с логотипом ColorLok. Вся бумага с логотипом ColorLok проходит независимую проверку на соответствие высоким стандартам качества печати и надежности, позволяет получать документы с четкими и яркими цветами, более насыщенным черным и высыхает быстрее стандартной обычной бумаги. Бумага с логотипом ColorLok поставляется крупнейшими производителями бумаги с различными показателями плотности и размера.

Для выбора и покупки бумаги, чернил и тонеров HP перейдите на веб-сайт [Магазин продуктов](http://www.hp.com) [и услуг.](http://www.hp.com)

# 5 **Копирование и сканирование**

- [Копирование](#page-41-0) документов
- [Сканирование](#page-43-0) на компьютер
- Советы по успешному [копированию](#page-45-0)
- Советы по успешному [сканированию](#page-46-0)

# <span id="page-41-0"></span>**Копирование документов**

Меню **Копия** на дисплее принтера позволяет выбирать количество копий и режим копирования (цветной или черно-белый) для копирования на обычной бумаге. Также в этом меню можно задать различные дополнительные параметры, такие как тип и размер бумаги, настройка яркости копии и размер копии.

### **Одностороннее копирование в цветном или черно**-**белом режиме**

1**.** Загрузите полноразмерную бумагу в лоток для бумаги.

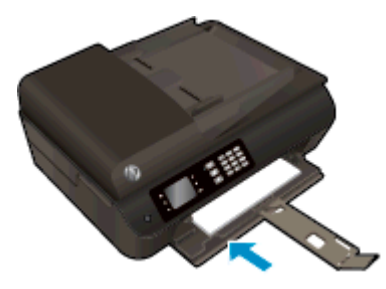

2**.** Загрузите оригинал в устройство АПД отпечатанной стороной вверх или на стекло сканера отпечатанной стороной вниз.

Дополнительную информацию о загрузке [оригинала](#page-37-0) см. в разделе Загрузка оригинала на [стр](#page-37-0). 32.

3**.** Для доступа к меню копирования выберите **Копирование** из Начало на дисплее устройства.

Если меню **Копирование** не отображается на дисплее принтера, нажимайте кнопку **Начало**, а затем кнопки **Вверх** и **Вниз** до тех пор, пока не будет отображено **Копирование**.

- 4**.** Чтобы увеличить или уменьшить количество копий, в меню **Копирование** выберите **Копии** и нажмите OK для подтверждения.
- 5**.** Выберите **Запуск копирования**, **Ч**/**Б** или **Запуск копирования**, **Цвет** и нажмите OK для копирования в цветном или черно-белом режиме.

### **Двустороннее копирование в цветном или черно**-**белом режиме**

1**.** Загрузите полноразмерную бумагу в лоток для бумаги.

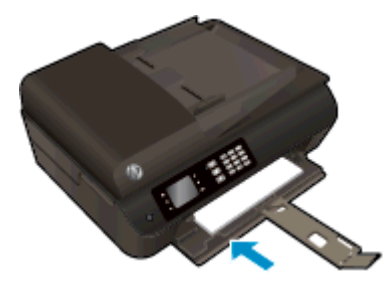

2**.** Загрузите первый оригинал в устройство АПД отпечатанной стороной вверх или на стекло сканера отпечатанной стороной вниз.

Дополнительную информацию о загрузке оригинала см. в разделе Загрузка [оригинала](#page-37-0) на [стр](#page-37-0). 32.

3**.** Для доступа к меню копирования выберите **Копирование** из Начало на дисплее устройства.

Если меню **Копирование** не отображается на дисплее принтера, нажимайте кнопку **Начало**, а затем кнопки **Вверх** и **Вниз** до тех пор, пока не будет отображено **Копирование**.

- 4**.** Чтобы увеличить или уменьшить количество копий, в меню **Копирование** выберите **Копии** и нажмите OK для подтверждения.
- 5**.** Чтобы включить эту функцию, выберите **Двусторонняя** и нажмите OK для подтверждения.
- 6**.** Выберите **Запуск копирования**, **Ч**/**Б** или **Запуск копирования**, **Цвет**.
	- При загрузке нескольких односторонних оригиналов в АПД нажмите ОК, чтобы завершить операцию.
	- При загрузке двустороннего оригинала в АПД или на стекло сканера нажмите ОК и перейдите к шагу 7.
- 7**.** Когда закончилась печать первой стороны, загрузите второй оригинал в устройство АПД отпечатанной стороной вверх или на стекло сканера отпечатанной стороной вниз.
- 8**.** Нажмите OK для запуска копирования второй страницы.

### **Дополнительные функции копирования**

В меню **Копия** нажимайте кнопки **Вверх** и **Вниз** для выбора параметров.

- **Тип бумаги**. Позволяет выбрать тип и размер бумаги. При выборе обычной бумаги будет использоваться обычное качество печати. При выборе фотобумаги будет использоваться высокое качество печати.
- **Изменение размера**. Изменяет размер копируемого изображения или документа.
	- **Истинный размер**. Данная функция позволяет создавать копии такого же размера, как и оригинал. Однако поля копируемого изображения могут быть обрезаны.
	- **В размер страницы**. Позволяет создавать копию, расположенную в центре листа, с белыми полями по краям. Изображение увеличивается или уменьшается для соответствия размеру выбранной бумаги.

**ПРИМЕЧАНИЕ.** Стекло сканера должно быть чистым **В размер страницы** для правильной работы функции.

- **Пользовательский размер**. Позволяет увеличить размер изображения за счет выбора значения больше 100 % или уменьшить размер изображения за счет выбора значения меньше 100 %.
- **Копирование визитной карточки**: Позволяет копировать обе стороны визитной карточки.
- **Светлее**/**темнее**. Позволяет настраивать параметры копии для получения более светлых или более темных изображений.

**ПРИМЕЧАНИЕ.** После двух минут бездействия параметры копии автоматически возвращаются к значениям по умолчанию обычной бумаги в формате A4 или 8,5 x 11 дюймов (в зависимости от региона).

# <span id="page-43-0"></span>**Сканирование на компьютер**

Сканирование можно выполнять с панели управления принтера или с компьютера. Сканируйте с панели управления, если необходимо быстро отсканировать одну страницу в файл изображения. Сканируйте с компьютера, если необходимо отсканировать несколько страниц в один файл, определить формат файла с отсканированными страницами или настроить сканируемое изображение.

### **Подготовка сканера**

1**.** Загрузите оригинал в устройство АПД отпечатанной стороной вверх или на стекло сканера отпечатанной стороной вниз.

Дополнительную информацию о загрузке оригинала см. в разделе Загрузка [оригинала](#page-37-0) на [стр](#page-37-0). 32.

2**.** Запустите сканирование.

### **Сканирование с панели управления принтера**

- 1**.** В Начало экране принтера выберите **Сканирование** и нажмите **ОК**.
- $\partial \phi$ : **СОВЕТ:** Если меню **Сканирование** не отображается на дисплее принтера, нажимайте кнопку **Начало**, а затем кнопки **Вверх** и **Вниз** до тех пор, пока не будет отображено **Сканирование**.
- 2**.** Выберите компьютер, на который будет выполняться сканирование с дисплея принтера, и нажмите **ОК**.

Если компьютер не отображается в списке на дисплее принтера, убедитесь, что компьютер подключен к принтеру с помощью кабеля USB или по беспроводной сети. Если беспроводное подключение настроено и работает, необходимо включить беспроводное сканирование в программном обеспечении.

### **Сканирование с компьютера**

- 1**.** В зависимости от операционной системы выполните одно из следующих действий, чтобы открыть программное обеспечение принтера.
	- Windows 8. На **начальном** экране щелкните правой кнопкой мыши по пустому пространству, на панели приложений щелкните **Все приложения** и затем значок с именем принтера.
	- Windows XP, Windows Vista и Windows 7. На рабочем столе компьютера щелкните **Пуск**, выберите **Все программы**, затем HP, выберите HP Deskjet 4640 series, а затем щелкните HP Deskjet 4640 series.
- 2**.** Откройте программное обеспечение принтера, щелкните значок **Печать**, **сканирование и факс** и выберите **Сканирование документа или фото**.
- 3**.** В контекстном меню выберите необходимый тип сканирования, а затем щелкните **Сканер**.

**ПРИМЕЧАНИЕ.** Если выбрано **Показывать предварительный просмотр сканирования**, можно будет настраивать параметры сканируемого изображения на экране предварительного просмотра.

- 4**.** Выберите **Сохранить**, чтобы оставить приложение открытым при сканировании другого изображения или выберите **Готово**, чтобы выйти из приложения.
- 5**.** После сохранения отсканированного изображения в окне Проводника Windows откроется каталог, в котором было сохранено изображение.

**ПРИМЕЧАНИЕ.** Функция сканирования может быть одновременно активирована на ограниченном количестве компьютеров. Выберите **Сканирование** на экране принтера, чтобы просмотреть список компьютеров, которые в данный момент доступны для сканирования.

# <span id="page-45-0"></span>**Советы по успешному копированию**

- Выполните очистку стекла сканера и убедитесь, что на нем нет посторонних прилипших материалов.
- Чтобы увеличить или уменьшить контраст отпечатков, на дисплее принтера выберите **Копирование**, а затем выберите **Светлее**/**Темнее** , чтобы настроить яркость.
- Чтобы выбрать тип и размер бумаги отпечатка, на дисплее принтера выберите **Копирование**. В меню **Копирование** нажмите **Тип бумаги**, чтобы выбрать обычную бумагу или фотобумагу и размер фотобумаги.
- Для изменения размера изображения на дисплее принтера выберите **Копирование**, а затем выберите **Изменение размера**.

# <span id="page-46-0"></span>**Советы по успешному сканированию**

- Выполните очистку стекла сканера и убедитесь, что на нем нет посторонних прилипших материалов.
- На дисплее принтера выберите **Сканирование**, а затем в списке принтеров на дисплее принтера выберите компьютер, на который необходимо выполнить сканирование.
- Если принтер подключен к компьютеру по беспроводной сети и необходимо всегда иметь возможность быстро сканировать документы на подключенный компьютер, функция **Сканировать на компьютер** должна быть все время включена.
- Если необходимо отсканировать несколько страниц документа не в отдельные файлы, а в один файл, запустите сканирование в программное обеспечение принтера, а не в **Сканирование** на экране принтера.

# 6 **Факс**

Принтер позволяет отправлять и получать факсы, в том числе цветные. Можно запланировать отправку факсов на более позднее время или настроить номера быстрого набора для быстрой и удобной отправки факсов на часто используемые номера. Кроме того, с помощью панели управления принтера можно настроить различные параметры, например разрешение и контрастность отправляемых факсов.

**ПРИМЕЧАНИЕ.** Прежде чем приступить к отправке и получению факсов убедитесь, что принтер правильно настроен для работы с факсами. Возможно, такая настройка уже была выполнена при начальной подготовке к работе с помощью панели управления или программного обеспечения HP, прилагаемого к принтеру. Для проверки правильности настройки факса выполните тест его настройки с панели управления. Дополнительную информацию о проверке факса см. в разделе Проверка [настройки](#page-176-0) факса на стр. 171.

- [Отправка](#page-49-0) факса
- [Получение](#page-54-0) факса
- [Настройка](#page-58-0) номеров быстрого набора
- Изменение [параметров](#page-60-0) факса
- Услуги [факсимильной](#page-65-0) связи и цифровой телефонии
- Отправка факса по интернет-[протоколу](#page-66-0)
- [Использование](#page-67-0) отчетов
- Советы по успешному обеспечению [факсимильной](#page-70-0) связи

# <span id="page-49-0"></span>**Отправка факса**

Существуют различные способы отправки факсов. С помощью панели управления принтера можно отправлять как черно-белые, так и цветные факсы. Кроме того, можно отправить факс вручную с помощью подключенного телефонного аппарата. Это позволяет поговорить с получателем перед отправкой факса.

Этот раздел содержит указанные ниже темы.

- Отправка стандартного факса
- Отправка [стандартного](#page-50-0) факса с компьютера
- Отправка факса вручную с [телефона](#page-50-0)
- Отправка факса с [использованием](#page-51-0) контроля набора номера
- Отправка факса по [расписанию](#page-52-0)
- Отправка факса в режиме [коррекции](#page-53-0) ошибок

## **Отправка стандартного факса**

Одностраничные и многостраничные черно-белые и цветные факсы можно легко отправлять с помощью панели управления принтера.

**ПРИМЕЧАНИЕ.** Если требуется печатать подтверждение о том, что факсы успешно отправлены, включите соответствующую функцию.

 $\hat{\mathbf{c}}$ / $\hat{\mathbf{c}}$  **СОВЕТ:** Кроме того, можно отправить факс вручную с телефона или с использованием контроля набора номера. Эти функции позволяют контролировать скорость набора. Они также удобны, если необходимо использовать карту для оплаты вызова и при наборе требуется отвечать на тональные сигналы.

### **Отправка стандартного факса с панели управления принтера**

1**.** Разместите оригинал на стекле в правом переднем углу отпечатанной стороной вниз или в АПД отпечатанной стороной вверх.

Дополнительную информацию о загрузке оригинала см. в разделе Загрузка [оригинала](#page-37-0) на [стр](#page-37-0). 32.

- 2**.** На Начало экране принтера нажимайте кнопки **Вверх** и **Вниз** для выбора **Факс**, а затем нажмите **ОК**.
- 3**.** Выберите **Факс**, **Ч**/**Б** или **Факс**, **Цвет**.

Если оригинал загружен в АПД, документ отправляется по набранному номеру. Если в АПД оригинал не будет обнаружен, появляется сообщение, предлагающее сделать выбор.

**СОВЕТ:** Если отправленный факс у получателя имеет низкое качество, можно изменить разрешение или контрастность факса.

4**.** Введите номер факса с помощью клавиатуры и нажмите кнопку **ОК**.

 $\partial \chi$  **СОВЕТ:** Чтобы добавить паузу в набираемый номер факса, нажимайте \* до появления на дисплее дефиса (-).

## <span id="page-50-0"></span>**Отправка стандартного факса с компьютера**

Можно отправить документ в качестве факса с компьютера без печати копии и отправки факса с принтера.

**ПРИМЕЧАНИЕ.** При отправке факсов с компьютера этим способом используется телефонное подключение принтера, а не подключение к Интернету или модем компьютера. Следовательно, необходимо проверить подключение принтера к действующей телефонной линии и правильную настройку и работу функции факса.

Для использования этой функции необходимо установить программное обеспечение принтера с помощью программы установки на компакт-диске программного обеспечения HP, прилагаемого к принтеру.

### **Отправка стандартного факса с компьютера**

- 1**.** Откройте на компьютере документ, который необходимо отправить по факсу.
- 2**.** В меню **Файл** используемой программы выберите **Печать**.
- 3**.** В списке **Имя** выберите принтер, в имени которого присутствует слово fax (факс).
- 4**.** Чтобы изменить параметры (например, для отправки документа в качестве черно-белого или цветного факса), щелкните кнопку, с помощью которой открывается диалоговое окно **Свойства**. В зависимости от используемой программы эта кнопка может называться **Свойства**, **Параметры**, **Настройка принтера**, **Принтер** или **Предпочтения**.
- 5**.** После изменения всех параметров щелкните **ОК**.
- 6**.** Щелкните **Печать** или **ОК**.
- 7**.** Введите номер факса и другую информацию для получателя, измените другие параметры факса, а затем щелкните **Отправить факс**. Принтер начнет набор номера факса и отправку документа по факсу.

## **Отправка факса вручную с телефона**

При отправке факса вручную можно сделать вызов получателю и поговорить с ним перед отправкой факса. Это полезно, если перед отправкой факса требуется уведомить получателя об этом. При отправке факса вручную в трубке телефона можно слышать сигналы набора, телефонные сигналы и другие звуки. Поэтому такой способ является очень удобным, если необходимо использовать телефонную карту для отправки факса.

В зависимости от настройки факсимильного аппарата получателя на вызов может ответить лично получатель или его факсимильный аппарат. Если ответит получатель, с ним можно поговорить перед отправкой факса. Если на вызов ответит факсимильный аппарат, можно отправить факс непосредственно на этот аппарат, когда будут слышны его сигналы.

#### <span id="page-51-0"></span>**Как отправить факс с дополнительного телефона вручную**

1**.** Разместите оригинал на стекле в правом переднем углу отпечатанной стороной вниз или в АПД отпечатанной стороной вверх.

Дополнительную информацию о загрузке оригинала см. в разделе Загрузка [оригинала](#page-37-0) на [стр](#page-37-0). 32.

- 2**.** На Начало экране принтера нажимайте кнопки **Вверх** и **Вниз** для выбора **Факс**, а затем нажмите **ОК**.
- 3**.** Наберите номер с помощью клавиатуры телефона, подключенного к принтеру.

**ПРИМЕЧАНИЕ.** Не используйте кнопки набора номера на панели управления принтера при отправке факса вручную. Для набора номера получателя необходимо использовать клавиши на телефоне.

4**.** Если получатель ответит по телефону, с ним можно поговорить перед отправкой факса.

5**.** Когда для передачи факса будет все готово, нажмите OK, выберите **Отправка нового факса** и нажмите **Ч**/**Б** или **Цвет**.

Если перед передачей факса вы разговаривали с получателем, попросите его нажать кнопку **Получение факса вручную** на факсимильном аппарате после того, как он услышит сигналы факса.

При передаче факса на линии не будет слышно никаких звуков. В этот момент можно положить трубку. Если после отправки факса необходимо продолжить разговор с получателем, не кладите трубку до завершения передачи факса.

### **Отправка факса с использованием контроля набора номера**

С помощью контролируемого набора можно набирать номер на панели управления принтера, как при наборе на обычном телефонном аппарате. При отправке факса с помощью контролируемого набора через динамики принтера можно слышать сигналы набора, телефонные сигналы и другие звуки. Данная функция позволяет отвечать на запросы во время набора, а также управлять скоростью набора.

**СОВЕТ:** Если используется телефонная карта и ПИН-код введен недостаточно быстро, принтер может начать отправку факса и ПИН-код не будет принят службой телефонной карты. В этом случае можно создать запись быстрого набора с ПИН-кодом телефонной карты. Дополнительную информацию см. в разделе [Настройка](#page-58-0) номеров быстрого набора на стр. 53.

**ПРИМЕЧАНИЕ.** Чтобы услышать сигнал телефонной линии, звук должен быть включен.

**ПРИМЕЧАНИЕ.** Если на вызов ответит факсимильный аппарат, будут слышны его сигналы. Для отправки факса переходите к следующему шагу.

### <span id="page-52-0"></span>**Как отправить факс с помощью контролируемого набора на панели управления принтера**

1**.** Разместите оригинал на стекле в правом переднем углу отпечатанной стороной вниз или в АПД отпечатанной стороной вверх.

Дополнительную информацию о загрузке оригинала см. в разделе Загрузка [оригинала](#page-37-0) на [стр](#page-37-0). 32.

- 2**.** На Начало экране принтера нажимайте кнопки **Вверх** и **Вниз** для выбора **Факс**, а затем нажмите **ОК**.
- 3**.** Выберите **Факс**, **Ч**/**Б** или **Факс**, **Цвет**.
	- Если принтер обнаружит, что оригинал загружен в АПД, будет слышен сигнал готовности к набору номера.
	- Если оригинал помещен на стекло сканера, выберите **Факс со стекла**.
- 4**.** После сигнала введите номер с помощью клавиатуры на панели управления принтера.
- 5**.** Следуйте указаниям, которые могут отображаться на дисплее.

Факс будет отправлен после ответа принимающего факсимильного аппарата.

## **Отправка факса по расписанию**

Можно запланировать отправку черно-белого факса в течение следующих 24 часов. Это позволяет передать черно-белый факс в более позднее время, например когда телефонные линии менее загружены или действуют льготные тарифы. Принтер автоматически отправит факс в указанное время.

Можно запланировать отправку только одного факса. После этого процедуру отправки других факсов можно выполнять как обычно.

**ПРИМЕЧАНИЕ.** Из памяти можно отправить только черно-белый факс.

### **Как запланировать отправку факса с панели управления принтера**

1**.** Загрузите оригинал в устройство АПД отпечатанной стороной вверх.

Дополнительную информацию о загрузке [оригинала](#page-37-0) см. в разделе Загрузка оригинала на [стр](#page-37-0). 32.

- 2**.** На Начало экране принтера нажимайте кнопки **Вверх** и **Вниз** для выбора **Факс**, а затем нажмите **ОК**.
- 3**.** Выберите **Параметры**, затем **Отправка факса по расписанию**.
- 4**.** Введите время задержки отправки факса, нажимая на кнопки **Вверх** и **Вниз**, затем нажмите **ОК** для подтверждения.
- 5**.** После сигнала введите номер с помощью клавиатуры на панели управления принтера.
- 6**.** Выберите **Сканирование**, затем выберите **Запуск**.

Принтер сканирует все страницы и отправляет факс в запланированное время.

### <span id="page-53-0"></span>**Отмена запланированной отправки факса**

- 1**.** На Начало экране принтера нажимайте кнопки **Вверх** и **Вниз** для выбора **Факс**, а затем нажмите **ОК**.
- 2**.** Выберите **Параметры**, затем **Отправка факса по расписанию**.
- 3**.** Выберите запланированный факс, который необходимо удалить, и нажмите **Удалить**.

## **Отправка факса в режиме коррекции ошибок**

**Режим коррекции ошибок** (ECM) позволяет предотвратить потерю данных при передаче по ненадежным телефонным линиям за счет обнаружения ошибок при передаче и формирования автоматических запросов на повторную передачу ошибочной информации. При этом на надежных телефонных линиях затраты на телефонную связь остаются прежними или даже снижаются. На телефонных линиях низкого качества в режиме ECM увеличивается время передачи и затраты на телефонную связь, но обеспечивается более надежная передача данных. **Светится** является значением параметра по умолчанию. Отключайте функцию ECM только в случае значительного увеличения расходов на телефонные переговоры, а также если снижение качества передачи является приемлемым.

При выключении параметра ECM необходимо принимать во внимание следующее. Результат выключения режима ECM.

- Изменяется качество и скорость передачи факсов при передаче и приеме.
- Для параметра **Скорость факса** автоматически устанавливается значение **Средняя**.
- Кроме того, нельзя будет отправлять и получать факсы в цветном режиме.

### **Как изменить параметр** ECM **с панели управления**

- 1**.** На Начало экране принтера нажимайте кнопки **Вверх** и **Вниз** для выбора **Факс**, а затем нажмите **ОК**.
- 2**.** Выберите **Параметры**, затем **Дополнительные параметры**.
- 3**.** Выберите **Коррекция ошибок**.
- 4**.** Выберите **Вкл** или **Выкл** и нажмите **ОК**.

# <span id="page-54-0"></span>**Получение факса**

Факсы можно получать автоматически или вручную. Если опция **Автоответчик** отключена, факсы необходимо будет получать вручную. Если функция **Автоответчик** включена (по умолчанию), принтер будет автоматически отвечать на входящие вызовы и получать факсы после количества звонков, выбранных с помощью параметра **Звонки до ответа**. По умолчанию для параметра **Звонки до ответа** задано пять звонков.

Если принтер не настроен на использование бумаги размера Legal, то при получении факса размера Legal или больше принтер уменьшит факс в соответствии с размером бумаги, загруженной во входной лоток.

**ПРИМЕЧАНИЕ.** Если при копировании документа начинается получение факса, то факс сохраняется в памяти принтера до выполнения копирования. Это может привести к сокращению количества страниц факса, сохраняемых в памяти.

- Получение факса вручную
- Повторная печать [полученных](#page-55-0) факсов из памяти
- [Переадресация](#page-55-0) факсов на другой номер
- Установка формата бумаги для [принимаемых](#page-56-0) факсов
- Блокировка [нежелательных](#page-56-0) номеров факсов

## **Получение факса вручную**

Факс можно принять во время телефонного разговора. Этот способ называется «получение факса вручную». Инструкции по получению факса вручную см. в этом разделе.

**ПРИМЕЧАНИЕ.** Можно снять трубку, чтобы ответить на звонок или прослушать сигналы факса.

Получение факсов вручную можно осуществлять в следующих случаях.

- Телефон подключен непосредственно к принтеру (через порт 2-EXT).
- Телефон подключен к одной телефонной линии с принтером, но не соединен с ним непосредственно.

### **Как получить факс вручную**

- 1**.** Убедитесь, что принтер включен, а в основном лотке имеется бумага.
- 2**.** Извлеките все оригиналы из лотка устройства АПД.
- 3**.** Установите высокое значение для параметра **Звонки до ответа**. Это позволит ответить на входящий вызов вручную до ответа принтера. Либо отключите функцию **Автоответчик**, чтобы принтер не отвечал на входящие вызовы автоматически.
- 4**.** Если есть телефонная связь с отправителем, попросите его нажать на его факсимильном аппарате кнопку **Отправка нового факса**.
- 5**.** Услышав сигнал факсимильного аппарата отправителя, выполните следующее.
- <span id="page-55-0"></span>**а.** На Начало экране дисплея, нажимайте кнопки **Вверх** и **Вниз** для выбора **Факс**, затем нажмите OK и выберите **Получить факс вручную**.
- **б.** Когда принтер начнет получение факса, телефонную трубку можно положить или оставить снятой. Во время факсимильной передачи в телефонной трубке ничего не слышно.

### **Повторная печать полученных факсов из памяти**

Полученные факсы, которые не были напечатаны, хранятся в памяти.

**ПРИМЕЧАНИЕ.** После переполнения памяти принтер не сможет получать новые факсы, пока факсы из памяти не будут напечатаны или удалены. Кроме того, может потребоваться удалить факсы из памяти в целях безопасности или конфиденциальности.

В зависимости от размеров хранящихся в памяти факсов можно напечатать до восьми последних напечатанных факсов, если они хранятся в памяти. Например, может потребоваться повторно напечатать факс в случае утери его напечатанной копии.

### **Печать факсов из памяти с помощью панели управления принтера**

- 1**.** Убедитесь, что в основной лоток загружена бумага. Дополнительную информацию см. в разделе [Загрузка](#page-32-0) бумаги на стр. 27.
- 2**.** На Начало экране принтера нажимайте кнопки **Вверх** и **Вниз** для выбора **Факс**, а затем нажмите **ОК**.
- 3**.** Выберите **Параметры**, затем **Повторная печать пропущенных факсов**.

Факсы отображаются в порядке, обратном порядку получения, начиная с последнего полученного факса.

- 4**.** Выберите факс, который необходимо напечатать, затем нажмите **Печать**.
- 5**.** Чтобы остановить повторную печать факсов, выберите **Отмена**.

## **Переадресация факсов на другой номер**

Принтер можно настроить для переадресации факсов на другой номер. Полученный цветной факс будет переадресован в черно-белом варианте.

HP рекомендует проверить, что номер, на который выполняется переадресация, является номером действующего факса. Передайте пробный факс и проверьте, что факсимильный аппарат принимает переадресованные факсы.

### **Переадресация факсов с панели управления принтера**

- 1**.** На Начало экране принтера нажимайте кнопки **Вверх** и **Вниз** для выбора **Факс**, а затем нажмите **ОК**.
- 2**.** Выберите **Параметры**, затем **Дополнительные параметры**.
- 3**.** Выберите **Переадресация факсов** и выберите **Переадресация факса**.
- <span id="page-56-0"></span>4**.** Выберите **Вкл с печатью** для печати и переадресации факса или выберите **Вкл** для переадресации.
- **ПРИМЕЧАНИЕ**. Если переадресация факса на заданный факсимильный аппарат невозможна (например, если он выключен), принтер напечатает факс. Если принтер настроен для печати отчетов об ошибках для полученных факсов, отчет об ошибках также будет напечатан.
- 5**.** При появлении запроса введите номер факсимильного аппарата, который будет получать переадресованные факсы, затем выберите **Готово**. При появлении любого из следующих запросов введите необходимую информацию: дата запуска, время запуска, дата окончания и время окончания.
- 6**.** Переадресация факсов активирована. Щелкните **Да**, чтобы подтвердить выбор.

Если питание будет отключено при настроенной пересылке факса, принтер сохранит значение параметра пересылки и номер телефона. При возобновлении питания принтера для параметра «Переадресация факса» будет по-прежнему выбрано значение **Вкл**.

**ПРИМЕЧАНИЕ.** Можно отменить переадресацию факсов, выбрав **Выкл** в меню **Переадресация факсов**.

## **Установка формата бумаги для принимаемых факсов**

Для получаемых факсов можно выбрать размер бумаги. Выбранный размер бумаги должен соответствовать размеру носителя, который загружен в основной лоток. Для печати факсов можно использовать бумагу только формата Letter, A4 и Legal.

**ПРИМЕЧАНИЕ.** Если при получении факса в основной лоток загружена бумага неправильного формата, факс не будет напечатан и на дисплее отобразится сообщение об ошибке. Для печати факса загрузите бумагу формата Letter, A4 или Legal, затем нажмите кнопку **ОК**.

### **Как выбрать размер бумаги для получаемых факсов на панели управления принтера**

- 1**.** На Начало экране принтера нажимайте кнопки **Вверх** и **Вниз** для выбора **Факс**, а затем нажмите **ОК**.
- 2**.** Выберите **Параметры**.
- 3**.** Выберите **Размер бумаги для факса**, а затем выберите нужный параметр.

### **Блокировка нежелательных номеров факсов**

Если телефонная компания предоставляет услугу определения номера, можно заблокировать определенные номера факсов, исключая их печать принтером в случае приема. При получении входящего факсимильного вызова принтер сравнивает поступивший номер со списком нежелательных номеров и определяет необходимость его блокировки. Если номер находится в списке заблокированных номеров, факс не распечатывается. Максимальное количество заблокированных номеров факсов отличается на разных моделях.

**ПРИМЕЧАНИЕ.** Данная функция поддерживается не во всех странах или регионах. Если эта услуга не поддерживается в данной стране или регионе, параметр **Блокировка ненужных факсов** будет отсутствовать в меню **Параметры факса** или **Настройка факса**.

**ПРИМЕЧАНИЕ.** Если в список АОН не добавлено ни одного телефонного номера, то предполагается, что пользователь не активировал услугу АОН.

- Добавление номеров в список нежелательных номеров факсов
- Удаление номеров из списка нежелательных номеров факсов

### **Добавление номеров в список нежелательных номеров факсов**

Можно заблокировать определенные номера факсов, добавив их в список нежелательных номеров факса.

### **Добавление номера в список нежелательных номеров факсов**

- 1**.** На Начало экране принтера нажимайте кнопки **Вверх** и **Вниз** для выбора **Факс**, а затем нажмите **ОК**.
- 2**.** Выберите **Параметры**, затем **Нежелательные номера факсов**.
- 3**.** Отобразится сообщение о том, что для блокировки ненужных факсов требуется идентификатор АОН. Чтобы продолжить, выберите OK.
- 4**.** Выберите **Добавить номер**.
- 5**.** Чтобы выбрать из списка АОН номер факса, который необходимо заблокировать, выберите **Из журнала звонков**.

- или -

Чтобы вручную ввести номер факса, который необходимо заблокировать, выберите **Ввести новый номер**.

6**.** После ввода номера факса для блокировки выберите **Готово**.

**ПРИМЕЧАНИЕ.** Введенный номер факса должен совпадать с отображаемым на дисплее панели управления, а не с номером, указанным в заголовке полученного факса (эти номера могут быть разными).

### **Удаление номеров из списка нежелательных номеров факсов**

Для разблокирования номера факса необходимо удалить этот номер из списка нежелательных номеров факсов.

### **Как удалить номера из списка нежелательных номеров факсов**

- 1**.** На Начало экране принтера нажимайте кнопки **Вверх** и **Вниз** для выбора **Факс**, а затем нажмите **ОК**.
- 2**.** Выберите **Параметры**, затем **Нежелательные номера факсов**.
- 3**.** Выберите номер, который необходимо удалить, а затем выберите **Удалить номер**.
- 4**.** Нажмите OK, чтобы подтвердить удаление.

# <span id="page-58-0"></span>**Настройка номеров быстрого набора**

Можно сохранить часто используемые номера факсов в качестве номеров быстрого набора. Это позволяет быстрее набирать такие номера с панели управления принтера.

**СОВЕТ:** Помимо создания номеров быстрого набора и управления ими на панели управления принтера, можно также использовать средства, доступные на компьютере. К ним относятся программное обеспечение HP, прилагаемое к принтеру, и встроенный веб-сервер принтера (EWS).

Этот раздел содержит указанные ниже темы.

- Настройка и изменение номеров быстрого набора
- [Удаление](#page-59-0) номеров быстрого набора

## **Настройка и изменение номеров быстрого набора**

Номера факсов можно сохранять в виде номеров быстрого набора.

### **Как настроить номера быстрого набора**

- 1**.** На Начало экране принтера нажимайте кнопки **Вверх** и **Вниз** для выбора **Факс**, а затем нажмите **ОК**.
- 2**.** Выберите **Параметры**, затем **Телефонная книга**.
- 3**.** Выберите **Добавить контакт**.
- 4**.** Введите имя записи и выберите **Далее**.
- 5**.** Введите номер факса и выберите **Готово**.

**ПРИМЕЧАНИЕ.** Включите в набираемую последовательность символов любые паузы или другие необходимые цифры, например код региона, код доступа к номерам за пределами мини-АТС (обычно 9 или 0) или префикс для междугородних звонков.

### **Как изменить номера быстрого набора**

- 1**.** На Начало экране принтера нажимайте кнопки **Вверх** и **Вниз** для выбора **Факс**, а затем нажмите **ОК**.
- 2**.** Выберите **Параметры**, затем **Телефонная книга**.
- 3**.** Выберите запись, которую требуется изменить, затем нажмите **ОК**.
- 4**.** Выберите **Правка** и внесите изменения в имя факса, затем выберите **Далее**.
- 5**.** Внесите изменения в номер факса и коснитесь пункта **Готово**.

**ПРИМЕЧАНИЕ.** Включите в набираемую последовательность символов любые паузы или другие необходимые цифры, например код региона, код доступа к номерам за пределами мини-АТС (обычно 9 или 0) или префикс для междугородних звонков.

## <span id="page-59-0"></span>**Удаление номеров быстрого набора**

### **Удаление номеров быстрого набора**

- 1**.** На Начало экране принтера нажимайте кнопки **Вверх** и **Вниз** для выбора **Факс**, а затем нажмите **ОК**.
- 2**.** Выберите **Параметры**, затем **Телефонная книга**.
- 3**.** Выберите запись, которую необходимо удалить и выберите **Удалить** для подтверждения.

# <span id="page-60-0"></span>**Изменение параметров факса**

После выполнения действий, описанных в прилагаемом к принтеру руководстве по началу работы, выполните описанные далее действия для изменения первоначальных параметров и настройки других параметров для отправки факсов.

- Настройка заголовка факса
- Настройка режима ответа (автоответчика)
- Настройка [количества](#page-61-0) сигналов вызова до ответа
- Изменение типа сигнала вызова для функции [отличительного](#page-61-0) звонка
- [Настройка](#page-62-0) типа набора
- Настройка [параметров](#page-63-0) повторного набора
- [Установка](#page-63-0) скорости факса
- Установка [громкости](#page-64-0) звука факса

## **Настройка заголовка факса**

В заголовке каждого передаваемого факса печатаются имя и номер факса отправителя. Компания HP рекомендует настроить заголовок факса с помощью программного обеспечения HP, прилагаемого к принтеру. Настроить заголовок факса можно также с панели управления принтера, как описано ниже.

**ПРИМЕЧАНИЕ.** Законодательство некоторых стран и регионов требует, чтобы факс обязательно имел заголовок.

### **Как настроить или изменить заголовок факса**

- 1**.** На Начало экране принтера нажимайте кнопки **Вверх** и **Вниз** для выбора **Факс**, а затем нажмите **ОК**.
- 2**.** Выберите **Параметры**, затем **Заголовок факса**.
- 3**.** Введите свое имя или название организации и номер факса, а затем выберите **Готово**.

## **Настройка режима ответа** (**автоответчика**)

Режим ответа определяет, будет ли принтер отвечать на входящие вызовы.

- Включите параметр **Автоответчик**, чтобы принтер отвечал на факсимильные вызовы **автоматически**. Принтер будет отвечать на все входящие вызовы и факсы.
- Выключите параметр **Автоответчик**, чтобы получать факсы **вручную**. При получении факсов необходимо быть на месте, чтобы лично принять входящие факсы. В противном случае принтер не сможет получать факсы.

#### <span id="page-61-0"></span>**Как настроить режим ответа**

- 1**.** На Начало экране принтера нажимайте кнопки **Вверх** и **Вниз** для выбора **Факс**, а затем нажмите **ОК**.
- 2**.** Выберите **Параметры**.
- 3**.** Выберите **Автоответчик**, затем **Вкл** или **Выкл** и нажмите **ОК**.

## **Настройка количества сигналов вызова до ответа**

С помощью параметра **Автоответчик** можно указать количество гудков, после которого устройство автоматически ответит на входящий вызов.

Параметр **Звонки до ответа** важен, если на одной телефонной линии с принтером установлен автоответчик. Это связано с тем, что автоответчик должен отвечать на вызовы раньше принтера. Количество звонков до ответа, установленное на принтере, должно быть больше установленного на автоответчике.

Например, установите на автоответчике небольшое число звонков, а на принтере  $$ максимальное. Максимальное количество звонков отличается в различных странах и регионах. В этом случае автоответчик будет отвечать на входящий вызов, а принтер будет контролировать линию. Если принтер распознает сигналы факсимильной связи, факс будет принят. При поступлении голосового вызова автоответчик запишет входящее сообщение.

### **Как настроить количество звонков до ответа**

- 1**.** На Начало экране принтера нажимайте кнопки **Вверх** и **Вниз** для выбора **Факс**, а затем нажмите **ОК**.
- 2**.** Выберите **Параметры**, затем **Дополнительные параметры**.
- 3**.** Выберите **Параметры звонка**, а затем **Звонки до ответа**.
- 4**.** Чтобы изменить количество звонков, выберите стрелки вверх и вниз.
- 5**.** Для принятия параметра нажмите OK.

### **Изменение типа сигнала вызова для функции отличительного звонка**

Многие телефонные компании предоставляют услугу отличительного звонка, которая позволяет использовать несколько телефонных номеров на одной телефонной линии. При подписке на эту службу каждый номер телефона будет иметь собственный тип сигнала вызова. Принтер можно настроить для ответа на входящий звонок с определенным типом сигнала вызова.

При подключении принтера к линии с функцией отличительного звонка телефонная компания должна назначить один тип сигнала вызова для голосовых вызовов, а другой тип — для факсимильных вызовов. Для номера факса компания HP рекомендует использовать двойные и тройные звонки. Если принтер распознает указанный тип сигнала вызова, он ответит на вызов и получит факс.

**СОВЕТ:** Также можно установить отличительный звонок с помощью функции определения типа звонка на панели управления принтера. С помощью этой функции принтер распознает и записывает звонок входящего вызова и на основе этого вызова автоматически определяет отличительный звонок, назначенный для факсимильных вызовов телефонной компанией.

<span id="page-62-0"></span>При отсутствии функции отличительного звонка используйте выбранный по умолчанию тип сигнала вызова **Все звонки**.

**ПРИМЕЧАНИЕ.** Принтер не может получать факсы, если снята трубка на основном телефоне.

**Как изменить тип сигнала вызова для функции отличительного звонка**

- 1**.** Убедитесь, что принтер находится в режиме автоматического ответа на факсимильные вызовы.
- 2**.** На Начало экране принтера нажимайте кнопки **Вверх** и **Вниз** для выбора **Факс**, а затем нажмите **ОК**.
- 3**.** Выберите **Параметры**, затем **Дополнительные параметры**.
- 4**.** Выберите **Параметры звонка**, затем **Отличительный звонок**.
- 5**.** Отобразится сообщение о том, что данный параметр следует изменять только при наличии нескольких номеров на одной и той же телефонной линии. Для продолжения выберите **Да**.
- 6**.** Выполните одно из указанных ниже действий.
	- Выберите звонок, назначенный телефонной компанией для факсимильных вызовов.

- или -

● Выберите **Автоопределение** и следуйте инструкциям на панели управления принтера.

**ПРИМЕЧАНИЕ.** Если не удается определить тип звонка с помощью функции определения типа звонка или работа этой функции была отменена до ее завершения, будет автоматически установлено значение по умолчанию — **Все звонки**.

**ПРИМЕЧАНИЕ.** При использовании мини-АТС, имеющей различные шаблоны для внутренних и внешних вызовов, необходимо звонить по номеру факса с внешнего номера.

## **Настройка типа набора**

Используйте эту процедуру для установки тонового или импульсного режима набора номера. В качестве установки по умолчанию используется **Тоновый набор**. Не изменяйте значение этого параметра, если только не известно, что на телефонной линии не может использоваться тоновый набор.

**ПРИМЕЧАНИЕ.** Импульсный режим набора номера доступен не во всех странах/регионах.

### **Как настроить режим набора номера**

- 1**.** На Начало экране принтера нажимайте кнопки **Вверх** и **Вниз** для выбора **Факс**, а затем нажмите **ОК**.
- 2**.** Выберите **Параметры**, затем **Дополнительные параметры**.
- 3**.** Выберите **Типа набора**, затем **Тоновый набор** или **Импульсный набор** и нажмите **ОК**.

## <span id="page-63-0"></span>**Настройка параметров повторного набора**

Если принтеру не удалось отправить факс из-за того, что принимающий факсимильный аппарат не ответил или был занят, принтер попытается осуществить повторный набор на основании значений параметров «Повтор, если занято» и «Повтор, если нет ответа». Далее описывается включение и выключение этих режимов.

- **Повтор**, **если занято**. Если этот параметр включен и получен сигнал занятой линии, принтер автоматически повторит набор номера. По умолчанию этот параметр имеет значение **Повтор**.
- **Повтор**, **если нет ответа**. Если этот параметр включен и получающий факсимильный аппарат не отвечает, принтер автоматически выполнит повторный набор номера. По умолчанию этот параметр имеет значение **Без повтора**.

### **Как установить режим повторного набора**

- 1**.** На Начало экране принтера нажимайте кнопки **Вверх** и **Вниз** для выбора **Факс**, а затем нажмите **ОК**.
- 2**.** Выберите **Параметры**, затем **Автоматический повторный набор номера**.
- 3**.** Выберите соответствующий параметр и нажмите OK.

## **Установка скорости факса**

Можно настроить скорость соединения между принтером и другим факсимильным аппаратом при отправке и получении факсов.

В следующих случаях может потребоваться установить более низкое значение скорости факса.

- Телефонные службы в Интернете
- Мини-АТС
- Отправка факса по интернет-протоколу (FoIP)
- Цифровая сеть связи с комплексными услугами

Если при отправке или получении факсов возникают проблемы, уменьшите **Скорость факса**. В следующей таблице приведены доступные значения параметра скорости факса.

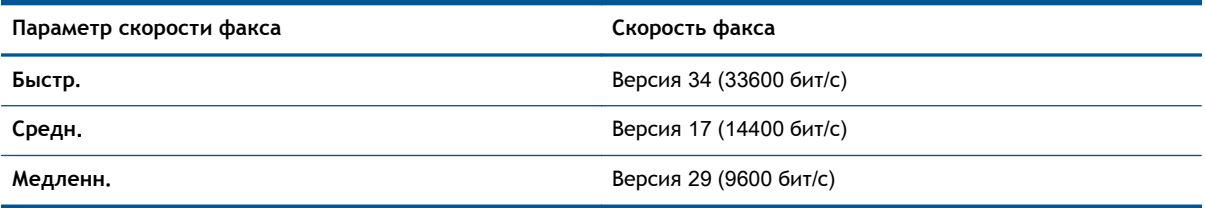

### **Как настроить скорость факса**

- 1**.** На Начало экране принтера нажимайте кнопки **Вверх** и **Вниз** для выбора **Факс**, а затем нажмите **ОК**.
- 2**.** Выберите **Параметры**, затем **Дополнительные параметры**.
- <span id="page-64-0"></span>3**.** Выберите **Скорость факса**.
- 4**.** Выберите параметр и нажмите OK.

## **Установка громкости звука факса**

Для увеличения или уменьшения громкости звуков факса выполните следующее.

### **Как настроить громкость звука факса**

- 1**.** На Начало экране принтера нажимайте кнопки **Вверх** и **Вниз** для выбора **Факс**, а затем нажмите **ОК**.
- 2**.** Выберите **Параметры**, затем **Дополнительные параметры**.
- 3**.** Выберите **Параметры звука**, затем **Громкость звука факса**.
- 4**.** Выберите **Тихо**, **Громко** или **Выкл** и нажмите **ОК**.

# <span id="page-65-0"></span>**Услуги факсимильной связи и цифровой телефонии**

Многие телефонные компании предоставляют своим клиентам услуги цифровой телефонии, в том числе описанные ниже.

- DSL. Услуга цифровой абонентской линии (DSL), предоставляемая телефонной компанией. В некоторых странах/регионах технология DSL может называться ADSL.
- Мини-АТС. Телефонная система с мини-АТС.
- ISDN. Цифровая сеть связи с комплексными услугами (ISDN).
- FoIP. Недорогая телефонная услуга, позволяющая отправлять и получать факсы с помощью принтера по Интернету. Этот способ называется «Факс по Интернет-протоколу (FoIP)». Дополнительную информацию см. в разделе [Отправка](#page-66-0) факса по интернет[протоколу](#page-66-0) на стр. 61.

Принтеры HP предназначены для работы с традиционными аналоговыми телефонными линиями. Если используются услуги цифровой телефонии (такие как DSL/ADSL, мини-АТС или ISDN), при настройке принтера для работы с факсами потребуется использовать аналогоцифровые фильтры или преобразователи.

**ПРИМЕЧАНИЕ.** Компания HP не гарантирует совместимость принтера со всеми цифровыми линиями, поставщиками услуг, аналого-цифровыми преобразователями во всех цифровых средах. Рекомендуется обратиться в телефонную компанию и обсудить с ее представителями наилучшие варианты настройки оборудования в зависимости от имеющихся услуг.

# <span id="page-66-0"></span>**Отправка факса по интернет**-**протоколу**

Можно воспользоваться недорогой телефонной услугой, позволяющей отправлять и получать факсы с помощью принтера по Интернету. Этот способ называется «Факс по интернетпротоколу (FoIP)».

Возможно, вы уже пользовались услугой FoIP (предоставляемой телефонной компанией) в следующих случаях.

- Если при наборе номера факса необходимо также набирать специальный код доступа.
- Если используется IP-преобразователь с портами для подключения аналоговых телефонных линий, с помощью которого осуществляется доступ к Интернету.

**ПРИМЕЧАНИЕ.** Для отправки и получения факсов необходимо подключить телефонный кабель к порту 1-LINE на принтере. Это означает, что подключение к Интернету необходимо выполнять только через преобразователь (который имеет обычные гнезда для подключения аналоговых телефонных аппаратов) или с помощью телефонной компании.

خِيْرٍ **COBET:** Поддержка традиционной передачи факсов с помощью телефонных систем на основе интернет-протокола часто ограничена. Если возникают проблемы с отправкой или получением факсов, попробуйте установить меньшую скорость факса или отключить режим коррекции ошибок (ECM). Однако при отключении режима ECM нельзя будет передавать и получать цветные факсы. Дополнительную информацию об изменении скорости факса см. в разделе [Установка](#page-63-0) скорости факса на стр. 58. Дополнительную информацию об использовании режима ECM см. в разделе Отправка факса в режиме [коррекции](#page-53-0) ошибок на стр. 48.

При возникновении вопросов о передаче факсов через Интернет обратитесь за помощью в отдел поддержки службы передачи факсов через Интернет или к местному поставщику услуг.

## <span id="page-67-0"></span>**Использование отчетов**

Принтер можно настроить для автоматической печати отчетов об ошибках, а также подтверждений для каждого отправленного или полученного факса. Можно также вручную распечатывать системные отчеты по мере необходимости. Эти отчеты содержат полезную системную информацию о принтере.

По умолчанию принтер печатает отчет только при возникновении проблем при отправке и получении факса. После каждой операции на дисплее панели управления в течение короткого времени будет показано сообщение с подтверждением успешной отправки факса.

**[<sup>22</sup>] ПРИМЕЧАНИЕ**. Если отчеты неразборчивы, проверьте приблизительные уровни чернил с помощью панели управления или программного обеспечения HP.

**ПРИМЕЧАНИЕ**. Предупреждения и индикаторы уровней чернил предоставляют приблизительные значения, предназначенные только для планирования. При получении сообщения о низком уровне чернил подготовьте для замены новый картридж, чтобы избежать возможных задержек при печати. До тех пор, пока не появится соответствующее сообщение, картриджи не нуждаются в замене.

**ПРИМЕЧАНИЕ**. Убедитесь, что печатающие головки и картриджи находятся в хорошем состоянии и установлены правильно. Дополнительную информацию см. в разделе [Работа](#page-78-0) с [картриджами](#page-78-0) на стр. 73.

Этот раздел содержит указанные ниже темы.

- Печать отчетов подтверждения для факсов
- Печать и [просмотр](#page-68-0) журнала факсов
- Печать [информации](#page-68-0) о последней операции с факсом
- [Печать](#page-68-0) отчета АОН
- [Просмотр](#page-69-0) журнала звонков

## **Печать отчетов подтверждения для факсов**

Чтобы включить печать подтверждения об успешной отправке факса, **перед** отправкой факсов выполните следующее.

По умолчанию для параметра подтверждения факса установлено значение **Только при ошибке**.

**ПРИМЕЧАНИЕ.** При выборе **После отправки факса** или **Всегда вкл**, а также при сканировании отправляемого факса из памяти или использовании параметра **Сканирование и факс** в отчет «Подтверждение отправки факса» будет включено изображение первой страницы факса.

### **Включение подтверждения для факсов**

- 1**.** На Начало экране принтера нажимайте кнопки **Вверх** и **Вниз** для выбора **Факс**, а затем нажмите **ОК**.
- 2**.** Выберите **Параметры**, затем **Дополнительные параметры**, после чего выберите **Подтверждение факса**.

### <span id="page-68-0"></span>3**.** Выберите один из следующих вариантов и нажмите **ОК**.

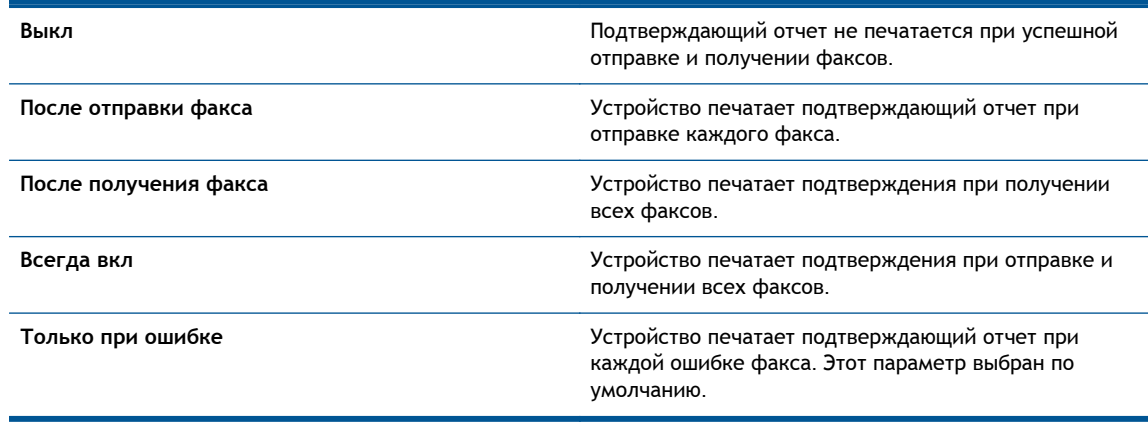

## **Печать и просмотр журнала факсов**

Можно напечатать журнал полученных и отправленных факсов принтера.

### **Как напечатать журнал факсов с панели управления принтера**

- 1**.** На Начало экране принтера нажимайте кнопки **Вверх** и **Вниз** для выбора **Факс**, а затем нажмите **ОК**.
- 2**.** Выберите **Параметры**, затем **Дополнительные параметры**, после чего выберите **Отчеты факса**.
- 3**.** Выберите **Журнал факсов** и нажмите **ОК**.

## **Печать информации о последней операции с факсом**

В отчете о последней операции с факсом содержатся сведения о последней операции с факсом. К этим сведениям относятся номер факса, количество страниц и состояние факса.

### **Печать отчета о последней операции с факсом**

- 1**.** На Начало экране принтера нажимайте кнопки **Вверх** и **Вниз** для выбора **Факс**, а затем нажмите **ОК**.
- 2**.** Выберите **Параметры**, затем **Дополнительные параметры**, после чего выберите **Отчеты факса**.
- 3**.** Выберите **Отчет о последней операции** и нажмите **ОК**.

## **Печать отчета АОН**

Для печати списка номеров факсов АОН выполните следующие действия.

### <span id="page-69-0"></span>**Как напечатать отчета журнала АОН**

- 1**.** На Начало экране принтера нажимайте кнопки **Вверх** и **Вниз** для выбора **Факс**, а затем нажмите **ОК**.
- 2**.** Выберите **Параметры**, затем **Дополнительные параметры**, после чего выберите **Отчеты факса**.
- 3**.** Выберите **Отчет определителя номера** и нажмите **ОК**.

## **Просмотр журнала звонков**

Чтобы напечатать список всех звонков, совершенных с использованием принтера, выполните следующие действия.

### **Как просмотреть журнал звонков**

- 1**.** На Начало экране принтера нажимайте кнопки **Вверх** и **Вниз** для выбора **Факс**, а затем нажмите **ОК**.
- 2**.** Выберите **Параметры**, затем **Нежелательные номера факсов**.
- 3**.** Выберите **Добавить номер**, затем **Из журнала звонков** и нажмите **ОК**.

# <span id="page-70-0"></span>**Советы по успешному обеспечению факсимильной связи**

● Разместите оригинал на стекле в правом переднем углу отпечатанной стороной вниз или в АПД отпечатанной стороной вверх.

Дополнительную информацию о загрузке [оригинала](#page-37-0) см. в разделе Загрузка оригинала на [стр](#page-37-0). 32.

- Выполните очистку стекла сканера и убедитесь, что на нем нет посторонних прилипших материалов.
- Включите **Режим коррекции ошибок** (ECM) для отправки цветных факсов.

Дополнительную информацию о включении режима ECM см. в разделе [Отправка](#page-53-0) факса в режиме [коррекции](#page-53-0) ошибок на стр. 48.

Если память заполнена, принтер не будет получать факсы, пока факсы из памяти не будут напечатаны или удалены.

Дополнительную информацию о повторной печати факсов из памяти см. в разделе Повторная печать [полученных](#page-55-0) факсов из памяти на стр. 50.

Принтер можно настроить для ответа на входящий звонок с определенным типом сигнала вызова. Эта функция, позволяющая нескольким телефонным номерам использовать одну телефонную линию, доступна только при подписке на услугу, предоставляемую вашим поставщиком услуг телефонной связи.
# 7 **Использование веб**-**служб**

- [HP ePrint](#page-73-0)
- [Использование](#page-75-0) Веб-печать HP
- [Использование](#page-76-0) веб-сайта ePrintCenter
- Советы по [использованию](#page-77-0) веб-служб

# <span id="page-73-0"></span>HP ePrint

HP ePrint — это бесплатная служба, разработанная компанией HP, с помощью которой можно выполнять печать документов на подключенном к Интернету принтере в любое время и в любом месте. Все очень просто — нужно отправить сообщение электронной почты на электронный адрес, назначенный принтеру при включении веб-служб. Установка специальных драйверов или программ не требуется. Если документ можно отправить по электронной почте, его можно напечатать отовсюду с помощью HP ePrint.

После регистрации учетной записи на веб-сайте ePrintCenter ([www.hp.com/go/eprintcenter\)](http://h20180.www2.hp.com/apps/Nav?h_pagetype=s-924&h_client=s-h-e004-01&h_keyword=lp70014-all&h_lang=ru&h_cc=ru), можно выполнять вход в систему и просматривать состояние заданий HP ePrint, управлять очередью печати HP ePrint ePrint, разрешать или запрещать использование адреса электронной почты HP ePrint принтера для печати, а также получать справочную информацию о службе HP ePrint.

С помощью службы HP ePrint можно выполнять печать документов на подключенном к Интернету принтере HP в любое время и в любом месте.

Для использования службы HP ePrint необходимы следующие компоненты:

- компьютер или мобильное устройство с доступом к Интернету и электронной почте;
- принтер с функцией HP ePrint и с включенными веб-службами.

**ПРИМЕЧАНИЕ.** Сообщение электронной почты будет напечатано после получения. Как и для любого другого сообщения электронной почты, нет никакой гарантии получения и своевременной доставки. Статус печати можно проверить с помощью ePrintCenter [\(www.hp.com/go/eprintcenter](http://h20180.www2.hp.com/apps/Nav?h_pagetype=s-924&h_client=s-h-e004-01&h_keyword=lp70014-all&h_lang=ru&h_cc=ru)).

**ПРИМЕЧАНИЕ.** Документы, напечатанные с помощью HP ePrint, могут отличаться от оригинала. Стиль, форматирование и расположение текста могут отличаться от оригинального документа. Для документов, которые требуется напечатать с высоким качеством (например, юридических документов), рекомендуется выполнять печать из программы на компьютере, в которой доступно больше параметров для управления видом документа.

 $\frac{1}{2}$  **СОВЕТ:** Дополнительную информацию о настройке параметров HP ePrint и управлении этой службой, а также сведения о новейших функциях см. ePrintCenter [\(www.hp.com/go/eprintcenter\)](http://h20180.www2.hp.com/apps/Nav?h_pagetype=s-924&h_client=s-h-e004-01&h_keyword=lp70014-all&h_lang=ru&h_cc=ru).

#### **Выполнение печати с помощью** HP ePrint

- 1**.** Включите веб-службы.
	- **а.** На панели управления принтера нажмите кнопку ePrint.
	- **б.** Примите условия использования и следуйте и указаниям на экране для включения веб-служб.
	- **в.** Напечатайте страницу сведений ePrint и затем следуйте данным инструкциям для регистрации учетной записи HP ePrint.
- 2**.** На компьютере или мобильном устройстве откройте почтовую программу.

**ПРИМЕЧАНИЕ.** Информацию об использовании почтовой программы на компьютере или мобильном устройстве см. в документации, прилагаемой к программе.

- 3**.** Создайте новое сообщение электронной почты и вложите в него файл, который требуется напечатать.
- 4**.** Введите адрес электронной почты принтера в поле «Кому» и отправьте сообщение электронной почты с помощью соответствующей кнопки.
- **ПРИМЕЧАНИЕ.** Не вводите другие адреса в поле «Скрытые копии»; это поле должно остаться пустым. Если в поле «Скрытые копии» есть адрес электронной почты или адрес принтера, печать производиться не будет.

#### **Поиск адреса электронной почты принтера**

- 1**.** Нажмите кнопку ePrint на панели управления. На дисплее принтера отобразится меню **Параметры веб**-**служб**.
- 2**.** На дисплее принтера выберите **Показать адрес эл**. **почты** для просмотра адреса электронной почты принтера.
	- **СОВЕТ:** Для настройки адреса электронной почты на дисплее устройства в меню **Параметры веб**-**служб** выберите **Печать сведений**. Принтер напечатает страницу сведений, которая будет содержать код принтера и инструкции по настройке адреса электронной почты.

#### **Выключение** ePrint

- 1**.** Нажмите кнопку ePrint на панели управления. На дисплее принтера отобразится меню **Параметры веб**-**служб**.
- 2**.** Выберите ePrint на дисплее устройства, а затем нажмите **Выкл**.

## <span id="page-75-0"></span>**Использование Веб**-**печать** HP

Веб-печать HP является бесплатной службой, разработанной компанией HP, предоставляющей различные новости, рецепты, советы в сфере бизнеса, страницы для раскрашивания, головоломки, персональные купоны и многое другое — прямо на ваш принтер, подключенный к Интернету, по вашему расписанию. Среди различных вариантов, включая продукцию лучших мировых производителей, найдите нужное содержимое и сделайте любимые отпечатки. Можно получать отпечатки сразу или использовать приложения печати, позволяющие выполнить настройку на автоматическое получение в нужные дни и время.

Отформатированный контент предназначен специально для принтера и не содержит обрезанного текста и изображений, а также лишних страниц с одной строчкой текста.

**ПРИМЕЧАНИЕ.** Чтобы использовать Веб-печать HP, принтер должен быть подключен к сети с доступом к Интернету и необходима регистрация для использования этой службы. Доступность печати зависит от страны, языка и соглашений, также может потребоваться обновление микропрограммного обеспечения.

Дополнительную информацию см. на веб-сайте [www.hp.com/go/eprintcenter](http://h20180.www2.hp.com/apps/Nav?h_pagetype=s-924&h_client=s-h-e004-01&h_keyword=lp70014-all&h_lang=ru&h_cc=ru). На некоторых моделях принтера и веб-сайтах Веб-печать HP может называться «Приложения печати».

# <span id="page-76-0"></span>**Использование веб**-**сайта** ePrintCenter

С помощью бесплатного веб-сайта HP ePrintCenter можно настроить повышенную безопасность HP ePrint и указать адреса электронной почты, с которых можно отправлять электронные сообщения на принтер. Кроме того, можно получать обновления для устройства, больше Вебпечать HP, а также другие бесплатные услуги.

Дополнительную информацию и условия см. на веб-сайте ePrintCenter по адресу: [www.hp.com/](http://h20180.www2.hp.com/apps/Nav?h_pagetype=s-924&h_client=s-h-e004-01&h_keyword=lp70014-all&h_lang=ru&h_cc=ru) [go/eprintcenter.](http://h20180.www2.hp.com/apps/Nav?h_pagetype=s-924&h_client=s-h-e004-01&h_keyword=lp70014-all&h_lang=ru&h_cc=ru)

### <span id="page-77-0"></span>**Советы по использованию веб**-**служб**

Воспользуйтесь следующими советами по печати Веб-печать HP и использованию HP ePrint.

#### **Советы по печати Веб**-**печать** HP **и использованию** HP ePrint

• Узнайте о службе Веб-печать HP для быстрой и простой печати рецептов, купонов и другого веб-контента. [Щелкните здесь для получения дополнительных сведений в](http://h20180.www2.hp.com/apps/Nav?h_pagetype=s-924&h_client=s-h-e004-01&h_keyword=lp70013-all&h_lang=ru&h_cc=ru) [Интернете.](http://h20180.www2.hp.com/apps/Nav?h_pagetype=s-924&h_client=s-h-e004-01&h_keyword=lp70013-all&h_lang=ru&h_cc=ru)

# 8 **Работа с картриджами**

- Проверка [приблизительного](#page-79-0) уровня чернил
- Заказ расходных [материалов](#page-80-0)
- Выбор [подходящих](#page-81-0) картриджей
- Замена [картриджей](#page-82-0)
- Режим работы с одним [картриджем](#page-84-0)
- [Информация](#page-85-0) о гарантии на картриджи
- Советы по работе с [картриджами](#page-86-0)

## <span id="page-79-0"></span>**Проверка приблизительного уровня чернил**

Можно легко проверить уровень чернил в картриджах. Это позволит определить, как скоро картридж потребуется заменить. Уровень чернил отображает приблизительный объем чернил, оставшийся в картриджах.

#### **Проверка уровня чернил с помощью панели управления**

● На Начало экране устройства, выберите **Уровни чернил** и нажмите **ОК**. После этого на дисплее принтера отобразятся текущие уровни чернил.

**ПРИМЕЧАНИЕ.** Если не появится Начало экран, нажмите кнопку **Начало**.

#### **Проверка уровней чернил с помощью программы программное обеспечение принтера**

- 1**.** В зависимости от операционной системы выполните одно из следующих действий, чтобы открыть программное обеспечение принтера.
	- Windows 8. На **начальном экране** щелкните правой кнопкой мыши по пустому пространству, нажмите **Все приложения** на панели приложений и щелкните значок с именем принтера.
	- Windows 7, Windows Vista и Windows XP. На рабочем столе компьютера нажмите кнопку **Пуск**, выберите **Все программы**, затем HP, затем HP Deskjet 4640 series, а затем — HP Deskjet 4640 series.
- 2**.** Перейдите в программное обеспечение принтера и щелкните **Приблизительные уровни чернил**.

**ПРИМЕЧАНИЕ.** При установке повторно заправленного или восстановленного картриджа либо картриджа, который использовался в другом принтере, индикатор уровня чернил может показывать неправильное значение или будет недоступен.

**ПРИМЕЧАНИЕ**. Предупреждения и индикаторы уровней чернил предоставляют приблизительные значения, предназначенные только для планирования. При получении сообщения о низком уровне чернил подготовьте для замены новый картридж, чтобы избежать возможных задержек при печати. Картриджи следует заменять, когда качество печати становится неприемлемым.

**ПРИМЕЧАНИЕ**. Чернила в картриджах используются при выполнении принтером различных процедур, в том числе в процессе инициализации (для подготовки принтера и картриджей к печати) и при обслуживании печатающей головки (для очистки сопел и обеспечения равномерной подачи чернил). Кроме того, после использования картриджа в нем остается небольшое количество чернил. Дополнительную информацию см. по адресу [www.hp.com/go/](http://www.hp.com/go/inkusage) [inkusage](http://www.hp.com/go/inkusage).

### <span id="page-80-0"></span>**Заказ расходных материалов**

Перед заказом картриджей запишите номер используемого картриджа.

#### **Поиск номера картриджа на принтере**

Номер картриджа указан под крышкой картриджа.

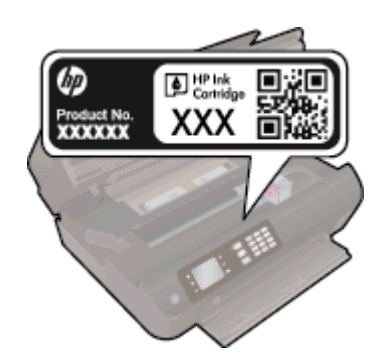

**Поиск номера картриджа в программном обеспечении принтера программное обеспечение принтера**

- 1**.** Чтобы открыть программное обеспечение принтера, выполните одно из следующих действий в зависимости от операционной системы.
	- Windows 8. На **начальном** экране щелкните правой кнопкой мыши по пустому пространству, нажмите **Все приложения** на панели приложений и щелкните значок с именем принтера.
	- Windows 7, Windows Vista и Windows XP. На рабочем столе компьютера нажмите кнопку **Пуск**, выберите **Все программы**, затем HP, затем HP Deskjet 4640 series, а затем — HP Deskjet 4640 series.
- 2**.** В окне программное обеспечение принтера нажмите **Магазин** и затем **Интернет**-**магазин расходных материалов**.

Соответствующий номер картриджа появится после перехода по этой ссылке.

Чтобы заказать оригинальные расходные материалы HP для аппарата HP Deskjet 4640 series, посетите [www.hp.com/buy/supplies](http://www.hp.com/buy/supplies). При необходимости выберите страну/регион, затем укажите устройство и щелкните одну из ссылок для заказа продуктов.

**ПРИМЕЧАНИЕ.** Для некоторых стран/регионов нельзя заказать картриджи через Интернет. Если в данной стране или регионе заказ недоступен, можно просмотреть сведения о расходных материалах и напечатать список для приобретения у местных реселлеров HP.

# <span id="page-81-0"></span>**Выбор подходящих картриджей**

HP рекомендует использовать оригинальные картриджи HP. Оригинальные картриджи HP предназначены для принтеров HP и протестированы с ними для обеспечения неизменно высокого качества печати.

# <span id="page-82-0"></span>**Замена картриджей**

#### **Как заменить картриджи**

- 1**.** Убедитесь, что питание включено.
- 2**.** Извлеките картридж.
	- **а.** Откройте крышку доступа к картриджам.

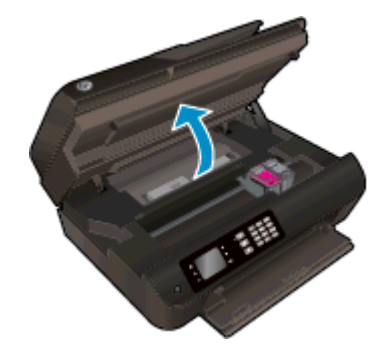

Подождите, пока каретка переместится к центру принтера.

**б.** Поднимите крышку отделения с картриджем и извлеките его из гнезда.

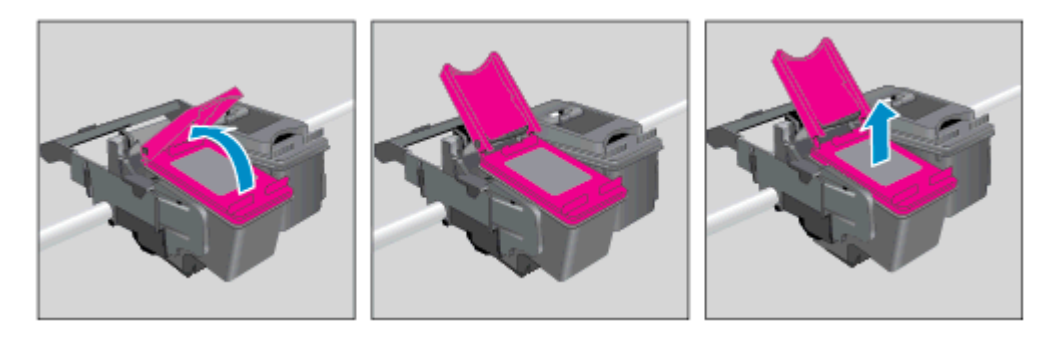

- 3**.** Вставьте новый картридж.
	- **а.** Извлеките картридж из упаковки.

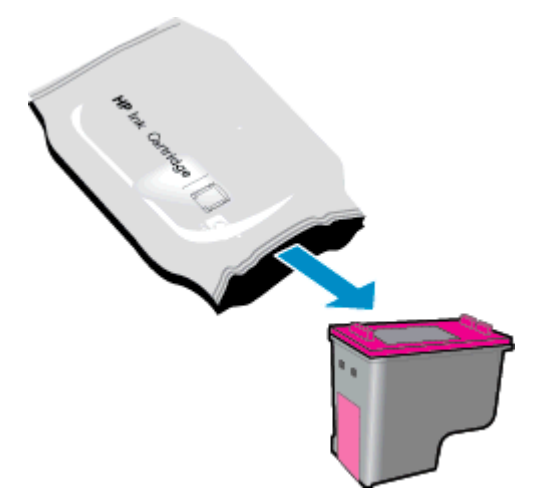

**б.** Потяните за розовый край пластиковой ленты и удалите ее.

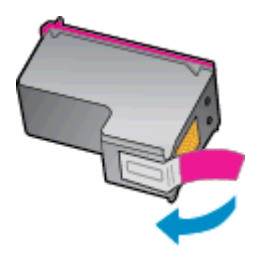

**в.** Поместите новый картридж на место под углом снизу открытого отделения, а затем надавите, чтобы закрыть его, когда картридж встанет на место.

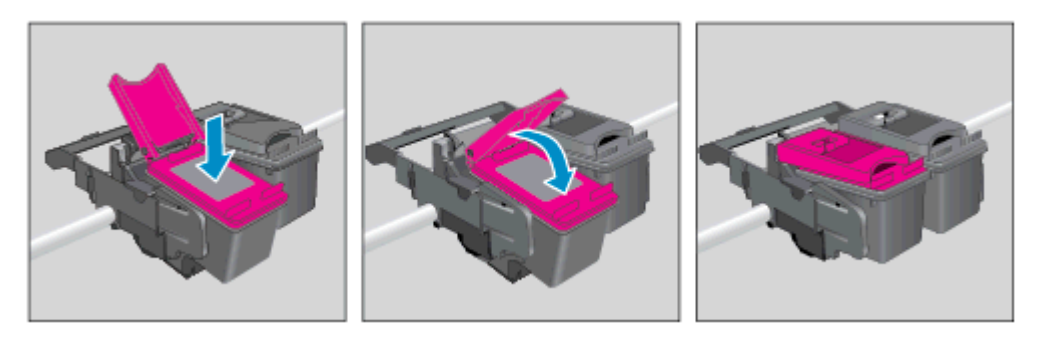

**г.** Закройте крышку доступа к картриджам.

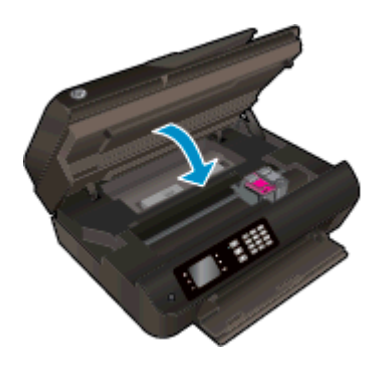

- 4**.** Загрузите обычную бумагу и напечатайте страницу выравнивания.
- 5**.** Загрузите страницу выравнивания в правый передний угол стекла отпечатанной стороной вниз и нажмите **ОК** для выполнения выравнивания.

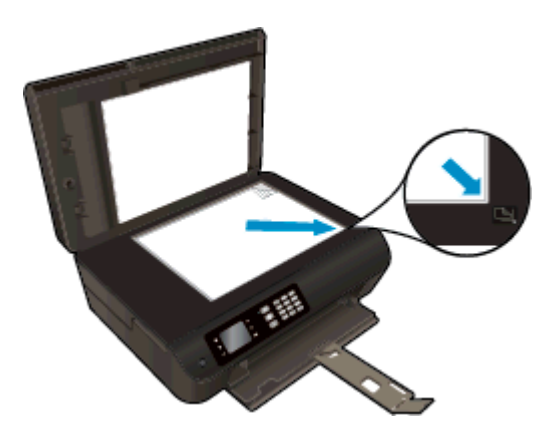

# <span id="page-84-0"></span>**Режим работы с одним картриджем**

При наличии только одного картриджа в устройстве HP Deskjet 4640 series используйте режим работы с одним картриджем. Режим работы с одним картриджем включается при извлечении картриджа из каретки.

**ПРИМЕЧАНИЕ.** Когда устройство HP Deskjet 4640 series работает в режиме работы с одним картриджем, на экране отображается соответствующее сообщение. Если это сообщение отображается при установленных в принтере двух картриджах, проверьте, удалена ли защитная пластиковая пленка с обоих картриджей. Если пластиковая пленка закрывает контакты картриджа, распознавание картриджа принтером невозможно.

#### **Выход из режима работы с одним картриджем**

● Чтобы выйти из режима работы с одним картриджем, установите в HP Deskjet 4640 series черный и трехцветный картриджи.

# <span id="page-85-0"></span>**Информация о гарантии на картриджи**

Гарантия на картриджи HP действует, если картридж используется в печатающем устройстве HP, для которого он предназначен. Данная гарантия не распространяется на повторно заправленные и восстановленные картриджи HP, а также не действует при неправильном обращении с картриджами.

Гарантия действует, пока не истек срок ее действия или не закончились чернила HP. Дата окончания срока действия гарантии указана на продукте в формате ГГГГ/ММ/ДД, как показано на рисунке.

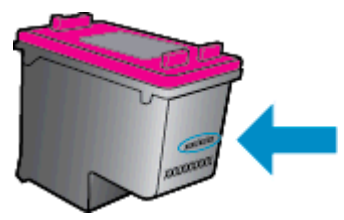

Копию заявления об ограниченной гарантии HP см. в печатной документации поставляемой с устройством.

# <span id="page-86-0"></span>**Советы по работе с картриджами**

При работе с картриджами используйте следующие рекомендации.

- Чтобы защитить картриджи от высыхания, всегда выключайте питание принтера, используя кнопку **Светится**, и дожидайтесь выключения индикатора **Светится**.
- Не открывайте картриджи и не снимайте с них защитную ленту до момента установки. Защитная лента снижает риск испарения чернил.
- Вставляйте картриджи в правильные гнезда. Устанавливайте картриджи в гнезда с цветом и обозначением, соответствующими цвету и обозначению на картридже. Все картриджи должны зафиксироваться на месте со щелчком.
- Для обеспечения оптимального качества печати выполните выравнивание принтера. Дополнительную информацию см. в разделе [Повышение](#page-105-0) качества печати на стр. 100.
- Если проверка приблизительного уровня чернил показывает низкий уровень чернил в одном или обоих картриджах, позаботьтесь о сменных картриджах во избежание возможных задержек с печатью. Картриджи следует заменять, когда качество печати становится неприемлемым. Дополнительную информацию см. в разделе [Замена](#page-82-0) [картриджей](#page-82-0) на стр. 77.
- При извлечении картриджа из принтера по какой-либо причине постарайтесь вернуть его на место как можно скорее. Чернила в извлеченных из принтера и незащищенных пленкой картриджах начинают высыхать.

# 9 **Возможности подключения**

- [Wi-Fi Protected Setup \(WPS,](#page-89-0) требуется маршрутизатор WPS)
- Обычное беспроводное подключение (требуется [маршрутизатор](#page-90-0))
- [Подключение](#page-92-0) с помощью USB-кабеля (не сетевое подключение)
- Переход с USB-соединения на подключение по [беспроводной](#page-93-0) сети
- Беспроводное подключение к принтеру без использования [маршрутизатора](#page-94-0)
- Советы по настройке и [использованию](#page-95-0) сетевого принтера
- [Дополнительные](#page-96-0) средства управления принтером (для сетевых принтеров)

### <span id="page-89-0"></span>Wi-Fi Protected Setup (WPS, **требуется маршрутизатор** WPS)

**| ПРИМЕЧАНИЕ**<br>| ПРИМЕЧАНИЕ. Убедитесь, что на компьютере установлено программное обеспечение НР. прилагаемое к принтеру, и сетевые драйверы.

Для подключения устройства HP Deskjet 4640 series к беспроводной сети с помощью Wi-Fi Protected Setup (WPS) потребуется следующее.

● Беспроводная сеть 802.11b/g/n с беспроводным WPS-маршрутизатором или точкой доступа.

**ПРИМЕЧАНИЕ.** HP Deskjet 4640 series поддерживает только частоту 2,4 ГГц.

- Маршрутизаторы с поддержкой WPS, как правило, оснащены кнопкой (WPS).
- При использовании метода ПИН-кода WPS для установления беспроводного соединения компьютер должен быть подключен к беспроводной сети, которую необходимо настроить на HP Deskjet 4640 series.

#### **С помощью нажатия кнопки**

- 1**.** Нажмите и удерживайте кнопку **Беспроводное** на принтере не менее 3 секунд, пока индикатор беспроводной связи не начнет мигать. Когда индикатор мигает, у вас есть две минуты, чтобы нажать кнопку WPS на маршрутизаторе.
- 2**.** Нажмите кнопку WPS (Wi-Fi Protected Setup) на маршрутизаторе.

**ПРИМЕЧАНИЕ.** Устройство начинает отсчет времени (приблизительно две минуты), в течение которого выполняется подключение к беспроводной сети.

#### **С помощью ПИН**-**кода**

- 1**.** Нажмите кнопку **Беспроводное** на панели управления принтера, чтобы открыть меню беспроводной cвязи. Если принтер печатает в состоянии ошибки или выполняет критическое задание, подождите, пока задание будет выполнено или устранена ошибка, прежде чем нажать кнопку **Беспроводное**.
- 2**.** В меню на дисплее принтера выберите **Параметры**.
- 3**.** На дисплее принтера выберите Wi-Fi Protected Setup.
- 4**.** Если потребуется, выберите **ПИН**-**код** и следуйте инструкциям на экране.

**ПРИМЕЧАНИЕ.** Устройство начинает отсчет времени (приблизительно четыре минуты), в течение которого необходимо нажать соответствующую кнопку на сетевом устройстве или ввести ПИН-код маршрутизатора на странице конфигурации маршрутизатора.

### <span id="page-90-0"></span>**Обычное беспроводное подключение** (**требуется маршрутизатор**)

Для подключения устройства HP Deskjet 4640 series к встроенной беспроводной сети WLAN 802.11 требуется следующее.

Беспроводная сеть 802.11b/g/n с беспроводным маршрутизатором или точкой доступа.

**ПРИМЕЧАНИЕ.** НР Deskjet 4640 series поддерживает только частоту 2,4 ГГц.

- Компьютер должен быть подключен к беспроводной сети, которую необходимо настроить на принтере HP Deskjet 4640 series.
- Имя сети (SSID).
- Ключ WEP или парольная фраза WPA (если требуется).

#### **Подключение принтера**

- 1**.** Нажмите кнопку **Беспроводное** на панели управления и выберите **Параметры**.
- 2**.** Прокрутите и выберите **Мастер настройки беспроводной сети**, а затем нажмите **ОК**.
- 3**.** Чтобы установить беспроводное соединение следуйте инструкциям на экране.
- 4**.** Вставьте компакт-диск программное обеспечение принтера в привод CD-ROM.
- 5**.** Для установки программного обеспечения принтера следуйте инструкциям на экране.

#### **Подключение нового принтера**

Если принтер не подключен к компьютеру или к компьютеру необходимо подключить другой принтер аналогичной модели, для установки соединения можно использовать функцию **Подключение нового принтера**.

**ПРИМЕЧАНИЕ.** Используйте этот способ, если программное обеспечение принтера уже установлено.

- 1**.** Нажмите кнопку **Беспроводное** на панели управления и выберите **Параметры**.
- 2**.** Прокрутите и выберите **Мастер настройки беспроводной сети**, а затем нажмите **ОК**.
- 3**.** Чтобы установить беспроводное соединение следуйте инструкциям на экране.
- 4**.** В зависимости от операционной системы выполните одно из следующих действий.
	- Windows 8. На **начальном** экране щелкните правой кнопкой мыши по пустому пространству и нажмите **Все приложения** на панели приложений.
	- Windows XP, Windows Vista и Windows 7. На рабочем столе компьютера щелкните **Пуск**, выберите **Все программы**, щелкните HP, а затем HP Deskjet 4640 series.
- 5**.** Выберите **Настройка и программное обеспечение принтера**.
- 6**.** Выберите **Подключение нового принтера**. Следуйте инструкциям на экране.

#### **Изменение параметров сети**

Чтобы изменить параметры беспроводной связи, запустите «Мастер настройки беспроводной сети».

Чтобы изменить дополнительные параметры, выполните следующие действия.

**ПРИМЕЧАНИЕ.** Дополнительные параметры может изменить только человек, управляющий сетью.

- 1**.** Нажмите кнопку **Беспроводное** на панели управления и выберите **Параметры**.
- 2**.** Пролистайте и выберите **Дополнительные параметры**.
- 3**.** Выберите пункт, который нужно изменить, в меню **Дополнительные параметры**.
- 4**.** Следуйте инструкциям на экране.

### <span id="page-92-0"></span>**Подключение с помощью** USB-**кабеля** (**не сетевое подключение**)

На задней панели устройства HP Deskjet 4640 series имеется высокоскоростной порт USB 2.0 для подключения к компьютеру.

**ПРИМЕЧАНИЕ.** При непосредственном подключении с помощью USB-кабеля веб-службы будут недоступны.

#### **Подключение принтера к компьютеру с помощью кабеля** USB

1**.** Поместите компакт-диск с программным обеспечением принтера в дисковод для компактдисков.

**ПРИМЕЧАНИЕ.** Не подключайте кабель USB к принтеру до появления соответствующего запроса.

- 2**.** Следуйте инструкциям на экране. При запросе подключите принтер к компьютеру, выбрав USB на экране **Параметры подключения**.
- 3**.** Следуйте инструкциям на экране.

Если программное обеспечение принтера установлено, настройка принтера будет выполнена автоматически. Если программное обеспечение не установлено, вставьте прилагаемый к принтеру компакт-диск и следуйте инструкциям на экране.

### <span id="page-93-0"></span>**Переход с** USB-**соединения на подключение по беспроводной сети**

Если первоначальная настройка принтера и установка программного обеспечения выполнялись с помощью кабеля USB при непосредственном подключении принтера к компьютеру, можно легко перейти на беспроводное сетевое подключение. Для этого потребуется беспроводная сеть 802.11b/g/n с беспроводным маршрутизатором или точкой доступа.

**ПРИМЕЧАНИЕ.** HP Deskjet 4640 series поддерживает только частоту 2,4 ГГц.

Перед осуществлением перехода с USB-соединения на подключение по беспроводной сети, убедитесь что:

- принтер подключен к компьютеру с помощью USB-кабеля, который будет позже отсоединен;
- компьютер подключен к беспроводной сети, которую необходимо настроить на принтере.

#### **Как перейти с** USB-**соединения на подключение по беспроводной сети**

- 1**.** В зависимости от операционной системы выполните одно из следующих действий.
	- Windows 8. На **начальном** экране щелкните правой кнопкой мыши по пустому пространству и нажмите **Все приложения** на панели приложений.
	- Windows XP, Windows Vista и Windows 7. На рабочем столе компьютера щелкните **Пуск**, выберите **Все программы**, щелкните HP, а затем HP Deskjet 4640 series.
- 2**.** Выберите **Настройка и программное обеспечение принтера**.
- 3**.** Выберите **Изменить** USB-**подключение принтера на беспроводное**. Следуйте инструкциям на экране.

### <span id="page-94-0"></span>**Беспроводное подключение к принтеру без использования маршрутизатора**

HP прямой беспр. позволяет подключать к принтеру различные устройства Wi-Fi (компьютеры, смартфоны, планшетные компьютеры и т. д.) по сети Wi-Fi подобно тому, как устройства Wi-Fi подключаются к беспроводным сетям и точкам доступа. С помощью функции прямой беспр. можно отправлять задания печати с устройств Wi-Fi на принтер по беспроводной сети без использования беспроводного маршрутизатора.

**Выполнение беспроводного подключение к принтеру без использования маршрутизатора**

- 1**.** На Начало экране устройства, выберите **Прямое беспроводное подключение** и нажмите **ОК**.
- 2**.** В меню **Прямое беспроводное подключение** выберите**Прямое беспроводное подключение**, затем нажмите **ОК**.
- 3**.** С помощью кнопок справа выберите **Включить без защиты**, а затем нажмите **ОК**.
	- $\hat{\mathbf{c}}$  **СОВЕТ:** Если вы хотите использовать функцию HP прямой беспр. с большей степенью защиты, а компьютер или мобильное устройство поддерживает шифрование WPA2, выберите параметр, активирующий систему защиты. Если функция обеспечения безопасности включена, только пользователи с паролем смогут печатать посредством беспроводного подключения к принтеру. Если систему защиты отключить, любой пользователь с устройством беспроводного подключения сможет подключиться к принтеру в пределах его рабочего диапазона.
- 4**.** Нажмите кнопку рядом с **Отобразить имя** для отображения имени для прямого беспроводного подключения.
- 5**.** Если включена защита, нажмите кнопку рядом с **Отобразить пароль**, чтобы увидеть пароль прямого беспроводного подключения.
	- $\frac{1}{2}$  **СОВЕТ**: Также можно обратиться в HP прямой беспр. со встроенного веб-сервера (EWS). Дополнительную информацию об использовании встроенного веб-сервера (EWS) см. в разделе Доступ к [встроенному](#page-96-0) веб-серверу на стр. 91.
- 6**.** Если используется настольный или портативный компьютер, после подключения к беспроводной сети необходимо будет установить программное обеспечение принтера. Чтобы печатать с мобильного устройства, потребуется установить совместимое приложение печати на это мобильное устройство. Начать использование принтера через прямое беспроводное подключение можно в случае, если принтера настроен для работы по сети.

Дополнительные сведения о печати с помощью средств беспроводной связи см. в разделе Печать с [помощью](#page-21-0) прямой беспр. HP на стр. 16.

### <span id="page-95-0"></span>**Советы по настройке и использованию сетевого принтера**

При настройке и использовании сетевого принтера учитывайте следующие рекомендации.

- При настройке принтера с помощью мастера настройки беспроводного подключения принтер выполнит поиск беспроводных маршрутизаторов и отобразит на дисплее список обнаруженных сетевых имен.
- Если компьютер подключен к виртуальной частной сети (VPN), для доступа к другим устройствам в сети (в том числе к принтеру) необходимо сначала отключиться от нее.
- Узнайте, как просмотреть параметры безопасности сети. [Щелкните здесь для получения](http://h20180.www2.hp.com/apps/Nav?h_pagetype=s-924&h_client=s-h-e004-01&h_keyword=lp70018-all-OJ4630&h_lang=ru&h_cc=ru) [дополнительных сведений в Интернете.](http://h20180.www2.hp.com/apps/Nav?h_pagetype=s-924&h_client=s-h-e004-01&h_keyword=lp70018-all-OJ4630&h_lang=ru&h_cc=ru)
- Узнать больше о программе HP Print and Scan Doctor. [Щелкните здесь для получения](http://h20180.www2.hp.com/apps/Nav?h_pagetype=s-924&h_client=s-h-e004-01&h_keyword=lp70044-win&h_lang=ru&h_cc=ru) [дополнительных сведений в Интернете.](http://h20180.www2.hp.com/apps/Nav?h_pagetype=s-924&h_client=s-h-e004-01&h_keyword=lp70044-win&h_lang=ru&h_cc=ru)
- Узнайте больше об ошибках при работе с сетью. [Щелкните здесь для получения](http://h20180.www2.hp.com/apps/Nav?h_pagetype=s-924&h_client=s-h-e004-01&h_keyword=lp70016-win-OJ4630&h_lang=ru&h_cc=ru) [дополнительных сведений в Интернете.](http://h20180.www2.hp.com/apps/Nav?h_pagetype=s-924&h_client=s-h-e004-01&h_keyword=lp70016-win-OJ4630&h_lang=ru&h_cc=ru)
- Узнайте, как изменить USB-подключение на беспроводное подключение. [Щелкните здесь](http://h20180.www2.hp.com/apps/Nav?h_pagetype=s-924&h_client=s-h-e004-01&h_keyword=lp70015-win-OJ4630&h_lang=ru&h_cc=ru) [для получения дополнительных сведений в Интернете.](http://h20180.www2.hp.com/apps/Nav?h_pagetype=s-924&h_client=s-h-e004-01&h_keyword=lp70015-win-OJ4630&h_lang=ru&h_cc=ru)
- Узнайте, как работать с брандмауэром и антивирусными программами при настройке принтера. [Щелкните здесь для получения дополнительных сведений в Интернете.](http://h20180.www2.hp.com/apps/Nav?h_pagetype=s-924&h_client=s-h-e004-01&h_keyword=lp70017-win-OJ4630&h_lang=ru&h_cc=ru)

### <span id="page-96-0"></span>**Дополнительные средства управления принтером** (**для сетевых принтеров**)

Если принтер подключен к сети, можно воспользоваться встроенным веб-сервером для просмотра информации о состоянии, а также для изменения параметров и управления принтером с компьютера.

**ПРИМЕЧАНИЕ.** Для просмотра или изменения некоторых параметров может потребоваться пароль.

Встроенный веб-сервер можно использовать без подключения к Интернету. Однако некоторые функции будут при этом недоступны.

- Доступ к встроенному веб-серверу
- Сведения о файлах «cookie»

#### **Доступ к встроенному веб**-**серверу**

Вы можете получить доступ к встроенному веб-серверу с помощью сети или прямого беспроводного подключения.

#### **Открытие встроенного веб**-**сервера по сети**

**ПРИМЕЧАНИЕ.** Принтер должен быть подключен к сети и иметь IP-адрес. Чтобы определить IP-адрес принтера, нажмите кнопку **Беспроводное** или напечатайте страницу конфигурации сети.

● В поддерживаемом веб-браузере на компьютере введите IP-адрес или имя узла, назначенные принтеру.

Например, если IP-адрес устройства 192.168.0.12, напечатайте в адресной строке веббраузера http://192.168.0.12.

**Открытие встроенного веб**-**сервера с помощью прямого беспроводного подключения**

- 1**.** На панели управления нажмите кнопку **Беспроводная связь**, а затем выберите **Параметры**.
- 2**.** Если на дисплее указано, что функция прямой беспр. **Выкл**, выберите **Прямое беспроводное подключение**, а затем нажмите **Включить** (**с системой защиты**) или **Включить** (**без системы защиты**).
- 3**.** На компьютере с поддержкой беспроводной связи включите беспроводное подключение, выполните поиск и подключитесь к имени прямой беспр., например: HP-Print-XX-Deskjet 3510 series. Если безопасность прямой беспр. включена, введите пароль прямой беспр. по запросу.
- 4**.** В веб-браузере на компьютере введите следующий адрес: http://192.168.223.1.

#### **Сведения о файлах** «cookie»

При просмотре веб-страниц встроенный веб-сервер размещает на жестком диске компьютера небольшие текстовые файлы (файлы «cookie»). Эти файлы позволяют встроенному веб-серверу распознавать компьютер при следующем подключении. Например, если был выбран язык встроенного веб-сервера, эта информация сохраняется в файле «cookie» и при следующем

подключении к встроенному веб-серверу страницы будут показаны на этом языке. Хотя некоторые файлы cookie удаляются в конце каждого сеанса (например, файлы, в которых сохраняется выбранный язык), другие файлы (например, в которых сохраняются сведения о пользователе) хранятся на компьютере, пока не будут удалены вручную.

Можно настроить веб-браузер так, чтобы разрешить сохранение всех файлов «cookie» или уведомлять каждый раз при создании файла (это позволит принимать решение о сохранении или отклонении для каждого файла «cookie»). Кроме того, с помощью веб-браузера можно удалить все нежелательные файлы cookie.

**ПРИМЕЧАНИЕ.** В зависимости от используемого принтера запрет на сохранение файлов «cookie» может привести к отключению одной или нескольких следующих функций.

- Запуск программы с продолжением прерванных действий (особенно полезно при использовании мастеров установки).
- Сохранение выбранного языка встроенного веб-сервера.
- Настройка Начало страницы встроенного веб-сервера.

Сведения об изменении параметров конфиденциальности и файлов «cookie», а также о просмотре и удалении таких файлов см. в документации веб-браузера.

# 10 **Решение проблемы**

Этот раздел содержит указанные ниже темы.

- [Устранение](#page-99-0) замятия бумаги
- Устранение [препятствий](#page-104-0) на пути каретки
- [Повышение](#page-105-0) качества печати
- Принтер не [печатает](#page-109-0)
- Решение проблем при копировании и [сканировании](#page-114-0)
- Устранение неполадок [факсимильной](#page-115-0) связи
- [Устранение](#page-116-0) неполадок с сетью
- Служба [поддержки](#page-117-0) HP

# <span id="page-99-0"></span>**Устранение замятия бумаги**

Устраните замятие бумаги в тракте подачи бумаги.

#### **Устранение замятия бумаги в тракте подачи бумаги**

1**.** Откройте крышку доступа к картриджам.

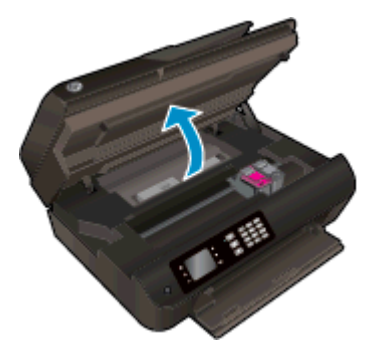

2**.** Извлеките крышку для устранения замятия.

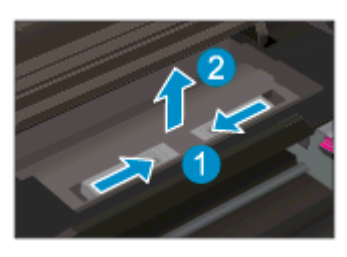

3**.** Устраните замятие бумаги со стороны задних роликов.

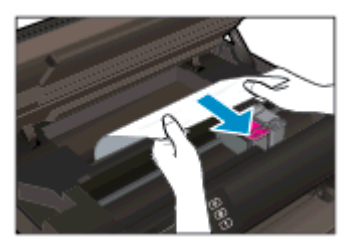

4**.** Поместите крышку для устранения замятия обратно.

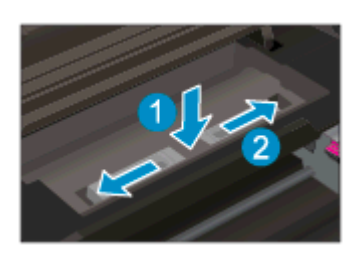

5**.** Закройте крышку доступа к картриджам.

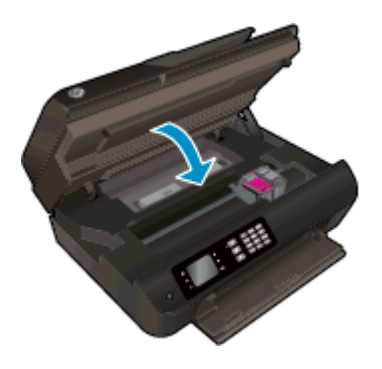

6**.** Нажмите кнопку **ОК** на панели управления для продолжения выполнения текущего задания.

Устраните замятие бумаги в модуле двусторонней печати.

#### **Устраните замятие бумаги в модуле двусторонней печати**.

1**.** Откройте крышку доступа к картриджам.

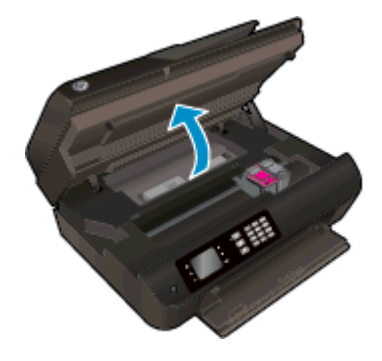

2**.** Извлеките крышку для устранения замятия.

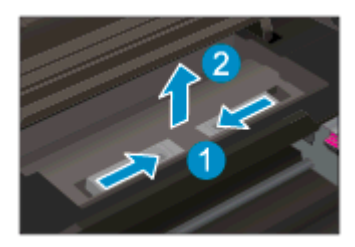

3**.** Нажмите на отверстие в крышке тракта подачи бумаги и поднимите крышку. Извлеките замятую бумагу.

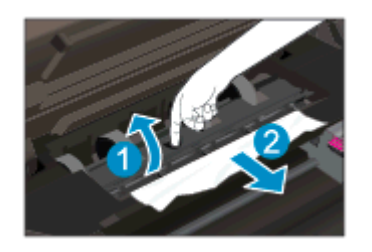

4**.** Поместите крышку для устранения замятия обратно.

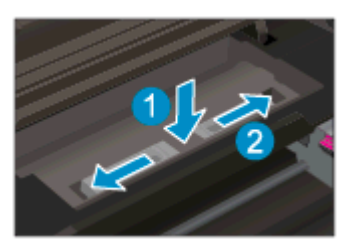

5**.** Закройте крышку доступа к картриджам.

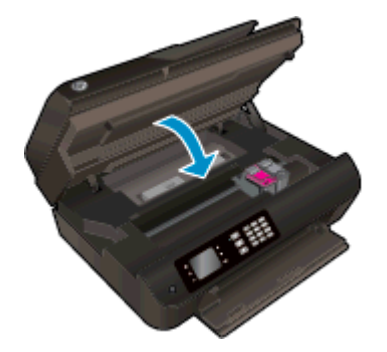

6**.** Нажмите кнопку **ОК** на панели управления для продолжения выполнения текущего задания.

Устраните замятие бумаги со стороны зоны печати.

#### **Устранение замятия бумаги со стороны зоны печати**

1**.** Откройте крышку доступа к картриджам.

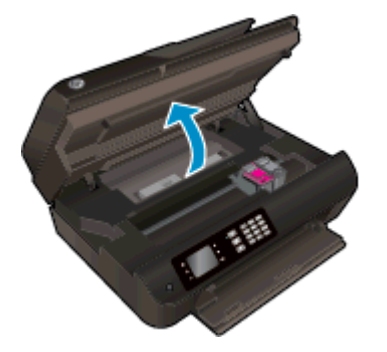

2**.** Извлеките замятую бумагу из устройства.

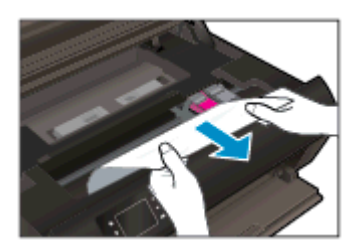

3**.** Закройте крышку доступа к картриджам.

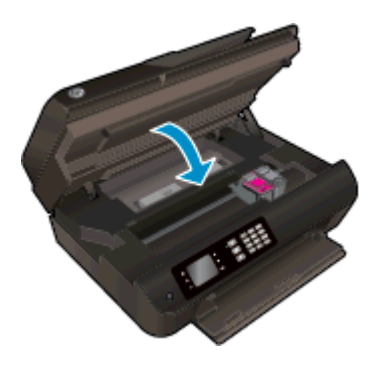

4**.** Нажмите кнопку **ОК** на панели управления для продолжения выполнения текущего задания.

Устранение замятия бумаги в устройстве автоматической подачи документов

#### **Устранение замятия бумаги в устройстве автоматической подачи документов**

1**.** Поднимите крышку устройства АПД.

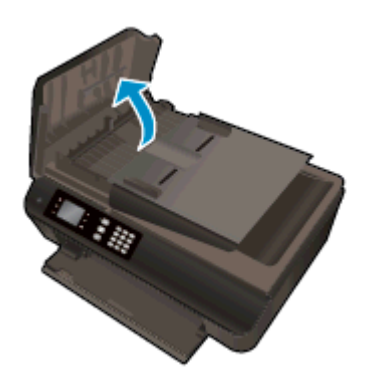

- 2**.** Поднимите устройство АПД за выступ, расположенный в передней части.
- 3**.** Аккуратно вытяните бумагу из роликов.
	- **ПРЕДУПРЕЖДЕНИЕ.** Если бумага рвется при извлечении из роликов, удалите оторванные фрагменты бумаги с роликов и колес внутри принтера. Если оторванные фрагменты останутся внутри принтера, это приведет к повторному замятию бумаги.

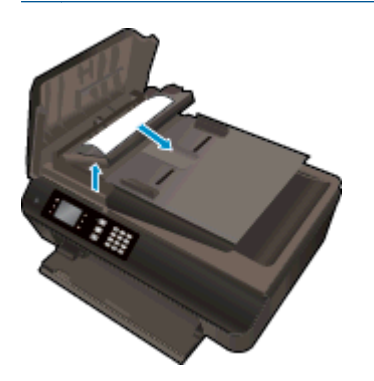

- 4**.** Опустите крышку устройства АПД и с усилием нажмите на нее, чтобы крышка зафиксировалась на месте со щелчком.
- 5**.** Нажмите кнопку **ОК** на панели управления для продолжения выполнения текущего задания.

Если предыдущие действия не помогли решить проблему, [щелкните здесь, чтобы перейти к](http://h20180.www2.hp.com/apps/Nav?h_pagetype=s-924&h_client=s-h-e004-01&h_keyword=lp70005-all-OJ4630&h_lang=ru&h_cc=ru) [инструкциям по устранению неполадок в Интернете](http://h20180.www2.hp.com/apps/Nav?h_pagetype=s-924&h_client=s-h-e004-01&h_keyword=lp70005-all-OJ4630&h_lang=ru&h_cc=ru).

#### **Предотвращение замятия бумаги**

- Не перегружайте входной лоток.
- Чаще извлекайте распечатанные страницы из лотка для бумаги.
- Убедитесь, что бумага, загруженная во входной лоток, не имеет изгибов, загнутых краев и разрывов.
- Не загружайте в лоток одновременно бумагу разных типов и размеров. Вся бумага в стопке, загруженной в лоток для бумаги, должна быть одинакового формата и типа.
- Отрегулируйте направляющие ширины бумаги в лотке, чтобы они вплотную прилегали к бумаге. Убедитесь, что направляющие ширины бумаги не сгибают бумагу в лотке.
- Не прилагайте излишних усилий при загрузке бумаги в лоток.
- Не загружайте дополнительную бумагу во время выполнения печати. Если в принтере мало бумаги, дождитесь сообщения о заканчивающейся бумаги, после чего добавьте бумагу.

Если предыдущие действия не помогли решить проблему, [щелкните здесь, чтобы перейти к](http://h20180.www2.hp.com/apps/Nav?h_pagetype=s-924&h_client=s-h-e004-01&h_keyword=lp70005-all-OJ4630&h_lang=ru&h_cc=ru) [инструкциям по устранению неполадок в Интернете](http://h20180.www2.hp.com/apps/Nav?h_pagetype=s-924&h_client=s-h-e004-01&h_keyword=lp70005-all-OJ4630&h_lang=ru&h_cc=ru).

# <span id="page-104-0"></span>**Устранение препятствий на пути каретки**

Удалите все предметы, блокирующие каретку, например бумагу.

Дополнительную информацию см. в разделе [Устранение](#page-99-0) замятия бумаги на стр. 94.

**ПРИМЕЧАНИЕ.** Для извлечения замятой бумаги не используйте инструменты или другие устройства. Всегда соблюдайте осторожность при извлечении замявшейся бумаги из принтера.

**В [Щелкните здесь для получения дополнительных сведений в Интернете.](http://h20180.www2.hp.com/apps/Nav?h_pagetype=s-924&h_client=s-h-e004-01&h_keyword=lp70007-all-OJ4630&h_lang=ru&h_cc=ru)** 

### <span id="page-105-0"></span>**Повышение качества печати**

**ПРИМЕЧАНИЕ.** Чтобы защитить картриджи от высыхания, всегда выключайте питание принтера, используя кнопку **Светится**, и дожидайтесь выключения индикатора **Светится**.

1**.** Убедитесь, что используются оригинальные картриджи HP и HP рекомендуемые HP типы бумаги для печати.

Дополнительную информацию см. в разделе Типы бумаги, [рекомендуемые](#page-29-0) для печати на [стр](#page-29-0). 24.

2**.** Проверьте параметры печати и убедитесь, что в раскрывающемся списке **Носитель** выбраны правильные тип бумаги и качество бумаги из графы **Параметры качества** в списке.

В окне программное обеспечение принтера щелкните **Печать**, **сканирование и факс** и выберите **Установка параметров** для доступа к параметрам печати.

3**.** Проверьте приблизительный уровень чернил, чтобы определить, во всех ли картриджах достаточно чернил.

Дополнительную информацию см. в разделе Проверка [приблизительного](#page-79-0) уровня чернил на [стр](#page-79-0). 74. Замените картриджи, если в них заканчиваются чернила.

4**.** Выполните выравнивание картриджей.

#### **Выполнение выравнивания картриджей с помощью программное обеспечение принтера**

**ПРИМЕЧАНИЕ.** Выравнивание картриджей обеспечивает высокое качество печати. Каждый раз после установки нового картриджа принтер предлагает выполнить выравнивание картриджей. Если извлечь и повторно установить тот же картридж, устройство HP All-in-One не предложит выполнить выравнивание картриджей. Устройство HP All-in-One запоминает значения при выравнивании картриджа, поэтому повторное выравнивание не требуется.

- **а.** Загрузите в лоток для бумаги обычную чистую белую бумагу формата A4 или Letter.
- **б.** В зависимости от операционной системы выполните одно из следующих действий, чтобы открыть программное обеспечение принтера.
	- Windows 8. На **начальном экране** щелкните правой кнопкой мыши по пустому пространству, нажмите **Все приложения** на панели приложений и щелкните значок с именем принтера.
	- Windows 7, Windows Vista и Windows XP. На рабочем столе компьютера нажмите кнопку **Пуск**, выберите **Все программы**, затем HP, затем HP Deskjet 4640 series, а затем  $-$  HP Deskjet 4640 series.
- **в.** В окне программное обеспечение принтера щелкните **Печать**, **сканирование и факс** и выберите **Обслуживание принтера**, чтобы открыть **Панель инструментов принтера**.
- **г.** Появится окно **Панель инструментов принтера**.
- **д.** На вкладке **Службы устройства** щелкните **Выравнивание картриджей**. Принтер напечатает страницу выравнивания.

**е.** Поместите лист выравнивания картриджей на стекло сканера в правый передний угол отпечатанной стороной вниз.

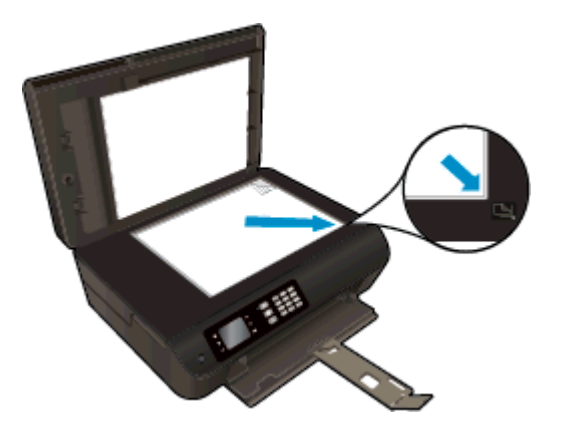

**ж.** Чтобы выполнить выравнивание картриджей, следуйте инструкциям на дисплее принтера. Лист выравнивания картриджей можно выбросить.

#### **Выравнивание картриджей с помощью дисплея принтера**

**а.** На Начало экране принтера нажимайте кнопки **Вверх** и **Вниз** для выбора **Сервис**, а затем нажмите **ОК**.

**ПРИМЕЧАНИЕ.** Если не появится Начало экран, нажмите кнопку **Начало**.

- **б.** В меню **Сервис** на дисплее принтера выберите **Выравнивание принтера**. Следуйте инструкциям на экране.
- 5**.** Если в картриджах достаточный уровень чернил, распечатайте страницу диагностики.

#### **Печать страницы диагностики с помощью программное обеспечение принтера**

- **а.** Загрузите в лоток для бумаги обычную чистую белую бумагу формата A4 или Letter.
- **б.** В зависимости от операционной системы выполните одно из следующих действий, чтобы открыть программное обеспечение принтера.
	- Windows 8. На **начальном экране** щелкните правой кнопкой мыши по пустому пространству, нажмите **Все приложения** на панели приложений и щелкните значок с именем принтера.
	- Windows 7, Windows Vista и Windows XP. На рабочем столе компьютера нажмите кнопку **Пуск**, выберите **Все программы**, затем HP, затем HP Deskjet 4640 series, а затем — HP Deskjet 4640 series.
- **в.** В окне программное обеспечение принтера щелкните **Печать**, **сканирование и факс** и выберите **Обслуживание принтера**, чтобы открыть панель инструментов принтера.

**г.** На вкладке **Отчеты устройства** щелкните **Печать сведений о диагностике**, чтобы распечатать страницу диагностики. Оцените качество печати в голубой, пурпурной, желтой и черной области на странице диагностики. Если в черной или цветных областях видны полосы или отсутствуют чернила, выполните автоматическую очистку картриджей.

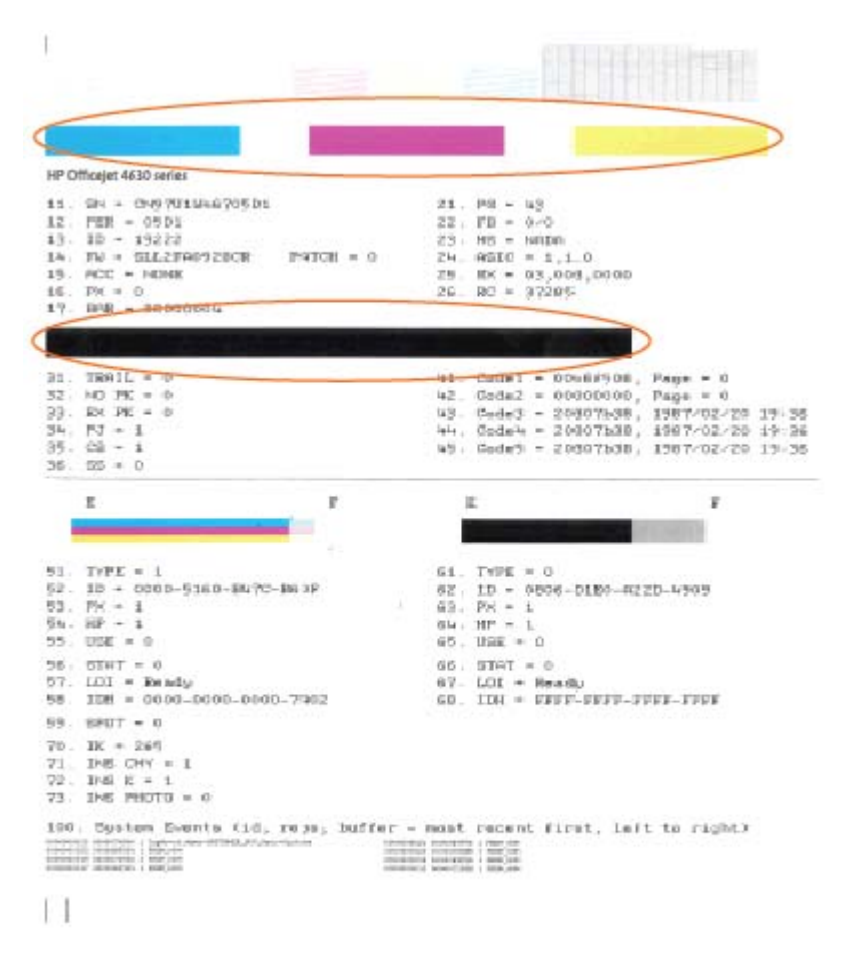

#### **Печать страницы диагностики с помощью дисплея принтера**

**а.** На Начало экране принтера нажимайте кнопки **Вверх** и **Вниз** для выбора **Сервис**, а затем нажмите **ОК**.

**ПРИМЕЧАНИЕ.** Если не появится Начало экран, нажмите кнопку **Начало**.

- **б.** В меню **Сервис** на дисплее принтера выберите **Отчет о качестве печати**. Следуйте инструкциям на экране.
- 6**.** Если на странице диагностики в черной или цветных областях видны полосы или отсутствуют чернила, выполните автоматическую очистку картриджей.
#### **Чистка картриджей с помощью программное обеспечение принтера**

- **а.** Загрузите в лоток для бумаги обычную чистую белую бумагу формата A4 или Letter.
- **б.** В зависимости от операционной системы выполните одно из следующих действий, чтобы открыть программное обеспечение принтера.
	- Windows 8. На **начальном экране** щелкните правой кнопкой мыши по пустому пространству, нажмите **Все приложения** на панели приложений и щелкните значок с именем принтера.
	- Windows 7, Windows Vista и Windows XP. На рабочем столе компьютера нажмите кнопку **Пуск**, выберите **Все программы**, затем HP, затем HP Deskjet 4640 series, а затем — HP Deskjet 4640 series.
- **в.** В окне программное обеспечение принтера щелкните **Печать**, **сканирование и факс** и выберите **Обслуживание принтера**, чтобы открыть **Панель инструментов принтера**.
- **г.** На вкладке **Службы устройства** щелкните **Очистка картриджей**. Следуйте инструкциям на экране.

### **Очистка картриджей с помощью дисплея принтера**

**а.** На Начало экране принтера нажимайте кнопки **Вверх** и **Вниз** для выбора **Сервис**, а затем нажмите **ОК**.

**ПРИМЕЧАНИЕ.** Если не появится Начало экран, нажмите кнопку **Начало**.

**б.** В меню **Сервис** на дисплее принтера выберите **Очистка печатающей головки**. Следуйте инструкциям на экране.

Если предыдущие действия не помогли решить проблему, [щелкните здесь, чтобы перейти к](http://h20180.www2.hp.com/apps/Nav?h_pagetype=s-924&h_client=s-h-e004-01&h_keyword=lp70004-all-OJ4630&h_lang=ru&h_cc=ru) [инструкциям по устранению неполадок в Интернете](http://h20180.www2.hp.com/apps/Nav?h_pagetype=s-924&h_client=s-h-e004-01&h_keyword=lp70004-all-OJ4630&h_lang=ru&h_cc=ru).

# **Принтер не печатает**

При возникновении неполадок с печатью загрузите программу HP Print and Scan Doctor, которая может помочь устранить неполадки автоматически. Для загрузки программы используйте соответствующую ссылку.

**ПРИМЕЧАНИЕ.** Программа HP Print and Scan Doctor может быть доступна не на всех языках.

[Перейти на страницу загрузки программы HP Print and Scan Doctor.](http://h20180.www2.hp.com/apps/Nav?h_pagetype=s-924&h_client=s-h-e004-01&h_keyword=lp70044-win&h_lang=ru&h_cc=ru)

#### **Решение проблем печати**

**ПРИМЕЧАНИЕ.** Убедитесь, что принтер включен и в лотке есть бумага. Если проблемы с печатью не устранены, выполните следующие действия в указанном порядке.

- 1**.** Проверьте сообщения об ошибке на дисплее принтера и устраните проблемы, следуя инструкциям на экране.
- 2**.** Если принтер подключен к компьютеру с помощью кабеля USB, отключите и снова подключите кабель USB. Если принтер подключен к компьютеру по беспроводной сети, проверьте наличие соединения.
- 3**.** Убедитесь, что устройство не приостановлено и не отключено.

#### **Как проверить**, **что устройство не приостановлено и не отключено**

- **а.** В зависимости от операционной системы выполните одно из следующих действий.
	- Windows 8. Щелкните в правом верхнем углу экрана или коснитесь его, чтобы открыть панель Charms, затем щелкните на значке **Параметры**, нажмите **Панель управления** и щелкните или коснитесь значка **Устройства и принтеры**.
	- Windows 7. В меню **Пуск** Windows выберите **Устройства и принтеры**.
	- Windows Vista. В меню **Пуск** Windows выберите **Панель управления**, затем **Принтеры**.
	- Windows XP. В меню **Пуск** Windows выберите **Панель управления**, затем **Принтеры и факсы**.
- **б.** Дважды щелкните значок устройства или щелкните значок правой кнопкой мыши, а затем выберите **Просмотр очереди печати**, чтобы открыть очередь печати.
- **в.** Убедитесь, что не установлены флажки **Приостановить печать** или **Работать автономно** в меню **Принтер**.
- **г.** Если были внесены какие-либо изменения, повторите печать.
- 4**.** Убедитесь, что устройство выбрано в качестве принтера по умолчанию.

#### **Проверка выбора устройства в качестве принтера по умолчанию**

**а.** В зависимости от операционной системы выполните одно из следующих действий.

- Windows 8. Щелкните в правом верхнем углу экрана или коснитесь его, чтобы открыть панель Charms, затем щелкните на значке **Параметры**, нажмите **Панель управления** и щелкните или коснитесь значка **Устройства и принтеры**.
- Windows 7. В меню **Пуск** Windows выберите **Устройства и принтеры**.
- Windows Vista. В меню **Пуск** Windows выберите **Панель управления**, затем **Принтеры**.
- Windows XP. В меню **Пуск** Windows выберите **Панель управления**, затем **Принтеры и факсы**.
- **б.** Убедитесь, что в качестве принтера по умолчанию выбрано верное устройство.

Принтер по умолчанию отмечен черным или зеленым круглым значком с пометкой.

- **в.** Если в качестве принтера по умолчанию выбрано другое устройство, щелкните правой кнопкой мыши нужное устройство и выберите **Использовать по умолчанию**.
- **г.** Еще раз попробуйте воспользоваться принтером.
- 5**.** Перезапустите диспетчер очереди печати.

#### **Перезапуск диспетчера очереди печати**

**а.** В зависимости от операционной системы выполните одно из следующих действий.

#### Windows 8

- i**.** Щелкните в правом верхнем углу экрана или коснитесь его, чтобы открыть панель Charms, затем щелкните на значке **Параметры**.
- ii**.** Нажмите **Панель управления** и щелкните или коснитесь значка **Система и безопасность**.
- iii**.** Щелкните или коснитесь **Административные службы**, затем дважды щелкните или коснитесь **Службы**.
- iv**.** Щелкните правой кнопкой мыши или коснитесь и удерживайте **Диспетчер печати**, а затем щелкните **Свойства**.
- v**.** На вкладке **Общие** убедитесь, что для параметра **Тип запуска** выбрано значение **Авто**.
- vi**.** Если служба не запущена, под надписью **Состояние службы** щелкните **Пуск**, затем щелкните **ОК**.

### Windows 7

- i**.** В меню **Пуск** Windows выберите **Панель управления**, **Система и безопасность**, **Администрирование**.
- ii**.** Дважды щелкните **Службы**.
- iii**.** Щелкните правой кнопкой мыши **Диспетчер очереди печати**, а затем **Свойства**.
- iv**.** На вкладке **Общие** проверьте, что для параметра **Тип запуска** выбрано значение **Авто**.
- v**.** Если служба не запущена, под надписью **Состояние службы** щелкните **Пуск**, затем OK.

#### Windows Vista

- i**.** В меню **Пуск** Windows выберите **Панель управления**, **Система и ее обслуживание**, **Администрирование**.
- ii**.** Дважды щелкните **Службы**.
- iii**.** Щелкните правой кнопкой мыши **Служба очереди печати принтера**, а затем **Свойства**.
- iv**.** На вкладке **Общие** проверьте, что для параметра **Тип запуска** выбрано значение **Авто**.
- v**.** Если служба не запущена, под надписью **Состояние службы** щелкните **Пуск**, затем OK.

#### Windows XP

- i**.** В меню **Пуск** Windows щелкните правой кнопкой мыши **Мой компьютер**.
- ii**.** Щелкните **Управление**, а затем щелкните **Службы и приложения**.
- iii**.** Дважды щелкните **Службы**, затем выберите **Диспетчер очереди печати**.
- iv**.** Правой кнопкой мыши щелкните **Диспетчер очереди печати** и щелкните **Перезапустить** для повторного запуска этой службы.
- **б.** Убедитесь, что в качестве принтера по умолчанию выбрано верное устройство.

Принтер по умолчанию отмечен черным или зеленым круглым значком с пометкой.

- **в.** Если в качестве принтера по умолчанию выбрано другое устройство, щелкните правой кнопкой мыши нужное устройство и выберите **Использовать по умолчанию**.
- **г.** Еще раз попробуйте воспользоваться принтером.
- 6**.** Перезагрузите компьютер.
- 7**.** Очистите очередь печати.

#### **Очистка очереди печати**

- **а.** В зависимости от операционной системы выполните одно из следующих действий.
	- Windows 8. Щелкните в правом верхнем углу экрана или коснитесь его, чтобы открыть панель Charms, затем щелкните на значке **Параметры**, нажмите **Панель управления** и щелкните или коснитесь значка **Устройства и принтеры**.
	- Windows 7. В меню **Пуск** Windows выберите **Устройства и принтеры**.
- Windows Vista. В меню **Пуск** Windows выберите **Панель управления**, затем **Принтеры**.
- Windows XP. В меню **Пуск** Windows выберите **Панель управления**, затем **Принтеры и факсы**.
- **б.** Чтобы открыть очередь печати, дважды щелкните значок принтера.
- **в.** В меню **Принтер** щелкните **Очистить очередь печати** или **Отменить печать документов**, затем для подтверждения щелкните **Да**.
- **г.** Если в очереди печати остались документы, перезапустите компьютер и повторите печать.
- **д.** Снова убедитесь, что в очереди печати нет документов, а затем повторите попытку.

#### **Проверьте подключение питания и перезапустите принтер**

1**.** Убедитесь, что кабель питания надежно подключен к аппарату.

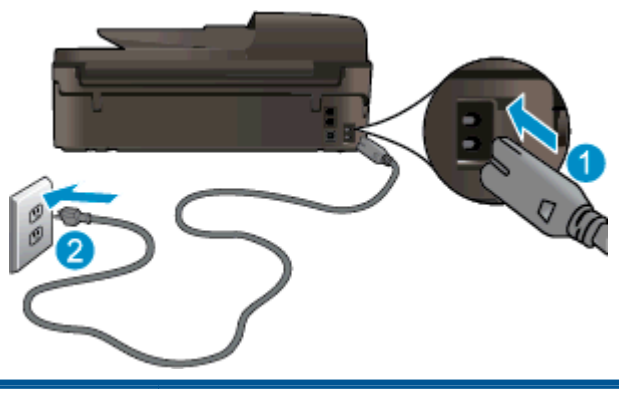

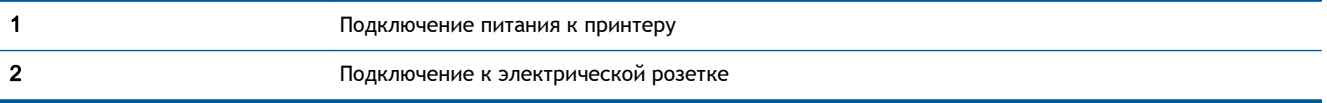

- 2**.** Загляните внутрь устройства и проверьте, горит ли зеленый индикатор, который означает, что принтер подключен к электросети. Если индикатор не горит, убедитесь, что кабель питания плотно подключен к принтеру, или подключите принтер к другой электрической розетке.
- 3**.** Посмотрите на кнопку «Вкл», расположенную на принтере. Если она не светится, принтер выключен. Нажмите кнопку «Вкл», чтобы включить принтер.
- **ПРИМЕЧАНИЕ.** Если электропитание принтера отсутствует, подключите его к другой электрической розетке.
- 4**.** Оставив принтер включенным, отсоедините шнур питания от разъема в принтере, расположенного под отделением с картриджем.
- 5**.** Отсоедините кабель питания от электрической розетки.
- 6**.** Подождите еще 15 секунд.
- 7**.** Снова вставьте вилку кабеля питания в розетку.
- 8**.** Снова подсоедините шнур питания к разъему в принтере, расположенному под отделением с картриджем.
- 9**.** Если принтер не включится сам, нажмите кнопку «Вкл», чтобы включить его.
- 10**.** Еще раз попробуйте воспользоваться принтером.

Если предыдущие действия не помогли решить проблему, [щелкните здесь, чтобы перейти к](http://h20180.www2.hp.com/apps/Nav?h_pagetype=s-924&h_client=s-h-e004-01&h_keyword=lp70011-all-OJ4630&h_lang=ru&h_cc=ru) [инструкциям по устранению неполадок в Интернете](http://h20180.www2.hp.com/apps/Nav?h_pagetype=s-924&h_client=s-h-e004-01&h_keyword=lp70011-all-OJ4630&h_lang=ru&h_cc=ru).

# **Решение проблем при копировании и сканировании**

HP предоставляет программу HP Print and Scan Doctor для диагностики печати и сканирования (только для Windows), которая помогает устранить основные проблемы, при которых сканирование становится невозможным. Для загрузки программы используйте соответствующую ссылку.

**ПРИМЕЧАНИЕ**. Программа HP Print and Scan Doctor может быть доступна не на всех языках.

[Перейти на страницу загрузки программы HP Print and Scan Doctor.](http://h20180.www2.hp.com/apps/Nav?h_pagetype=s-924&h_client=s-h-e004-01&h_keyword=lp70044-win&h_lang=ru&h_cc=ru)

Узнайте подробнее о том, как решить проблемы сканирования. [Щелкните здесь для получения](http://h20180.www2.hp.com/apps/Nav?h_pagetype=s-924&h_client=s-h-e004-01&h_keyword=lp70003-win-OJ4630&h_lang=ru&h_cc=ru) [дополнительных сведений в Интернете](http://h20180.www2.hp.com/apps/Nav?h_pagetype=s-924&h_client=s-h-e004-01&h_keyword=lp70003-win-OJ4630&h_lang=ru&h_cc=ru).

Узнайте подробнее о том, как решить проблемы копирования. [Щелкните здесь для получения](http://h20180.www2.hp.com/apps/Nav?h_pagetype=s-924&h_client=s-h-e004-01&h_keyword=lp70034-all-OJ4630&h_lang=ru&h_cc=ru) [дополнительных сведений в Интернете](http://h20180.www2.hp.com/apps/Nav?h_pagetype=s-924&h_client=s-h-e004-01&h_keyword=lp70034-all-OJ4630&h_lang=ru&h_cc=ru).

# **Устранение неполадок факсимильной связи**

Если возникли проблемы при работе с факсом, можно напечатать отчет проверки факса, чтобы проверить состояние принтера. Проверка не будет выполнена, если принтер неправильно настроен для работы с факсами. Выполните эту проверку после завершения настройки принтера для работы с факсами. Дополнительную информацию см. в разделе [Проверка](#page-176-0) [настройки](#page-176-0) факса на стр. 171.

Узнайте подробнее о том, как решить проблемы факсимильной связи. [Щелкните здесь для](http://h20180.www2.hp.com/apps/Nav?h_pagetype=s-924&h_client=s-h-e004-01&h_keyword=lp70045-all-OJ4630&h_lang=ru&h_cc=ru) [получения дополнительных сведений в Интернете](http://h20180.www2.hp.com/apps/Nav?h_pagetype=s-924&h_client=s-h-e004-01&h_keyword=lp70045-all-OJ4630&h_lang=ru&h_cc=ru).

Для получения дополнительной помощи посетите веб-сайт технической поддержки HP по адресу: [www.hp.com/support.](http://h20180.www2.hp.com/apps/Nav?h_pagetype=s-001&h_page=hpcom&h_client=s-h-e008-1&h_product=5305048,5305039&h_lang=ru&h_cc=ru)

# **Устранение неполадок с сетью**

- **Узнайте, как просмотреть параметры безопасности сети**. [Щелкните здесь для получения](http://h20180.www2.hp.com/apps/Nav?h_pagetype=s-924&h_client=s-h-e004-01&h_keyword=lp70018-all-OJ4630&h_lang=ru&h_cc=ru) [дополнительных сведений в Интернете.](http://h20180.www2.hp.com/apps/Nav?h_pagetype=s-924&h_client=s-h-e004-01&h_keyword=lp70018-all-OJ4630&h_lang=ru&h_cc=ru)
- Узнать больше о программе HP Print and Scan Doctor. [Щелкните здесь для получения](http://h20180.www2.hp.com/apps/Nav?h_pagetype=s-924&h_client=s-h-e004-01&h_keyword=lp70044-win&h_lang=ru&h_cc=ru) [дополнительных сведений в Интернете.](http://h20180.www2.hp.com/apps/Nav?h_pagetype=s-924&h_client=s-h-e004-01&h_keyword=lp70044-win&h_lang=ru&h_cc=ru)
- Узнайте больше об ошибках при работе с сетью. [Щелкните здесь для получения](http://h20180.www2.hp.com/apps/Nav?h_pagetype=s-924&h_client=s-h-e004-01&h_keyword=lp70016-win-OJ4630&h_lang=ru&h_cc=ru) [дополнительных сведений в Интернете.](http://h20180.www2.hp.com/apps/Nav?h_pagetype=s-924&h_client=s-h-e004-01&h_keyword=lp70016-win-OJ4630&h_lang=ru&h_cc=ru)
- Узнайте, как изменить USB-подключение на беспроводное подключение. [Щелкните здесь](http://h20180.www2.hp.com/apps/Nav?h_pagetype=s-924&h_client=s-h-e004-01&h_keyword=lp70015-win-OJ4630&h_lang=ru&h_cc=ru) [для получения дополнительных сведений в Интернете.](http://h20180.www2.hp.com/apps/Nav?h_pagetype=s-924&h_client=s-h-e004-01&h_keyword=lp70015-win-OJ4630&h_lang=ru&h_cc=ru)
- Узнайте, как работать с брандмауэром и антивирусными программами при настройке принтера. [Щелкните здесь для получения дополнительных сведений в Интернете.](http://h20180.www2.hp.com/apps/Nav?h_pagetype=s-924&h_client=s-h-e004-01&h_keyword=lp70017-win-OJ4630&h_lang=ru&h_cc=ru)

# **Служба поддержки** HP

- Регистрация принтера
- Получение поддержки
- Поддержка HP по телефону
- [Дополнительные](#page-118-0) варианты гарантии

### **Регистрация принтера**

Регистрация займет всего несколько минут и поможет получать более быстрое обслуживание, более эффективную поддержку и уведомления о поддержке устройства. Если регистрация принтера не была выполнена при установке программного обеспечения, это можно сделать сейчас по адресу: <http://www.register.hp.com>.

## **Получение поддержки**

#### **Если возникла проблема**, **выполните следующие действия**

- 1**.** Просмотрите документацию, прилагаемую к принтеру.
- 2**.** Посетите веб-сайт технической поддержки HP по адресу: [www.hp.com/support.](http://h20180.www2.hp.com/apps/Nav?h_pagetype=s-001&h_page=hpcom&h_client=s-h-e008-1&h_product=5305048,5305039&h_lang=ru&h_cc=ru)

Веб-служба поддержки HP доступна всем клиентам HP. Веб-узел позволяет быстро получить самую последнюю информацию об устройстве и помощь специалистов. Он предоставляет следующие возможности.

- Быстрый доступ к квалифицированным специалистам службы поддержки в Интернете.
- Обновления программного обеспечения и драйверов для принтера HP.
- Полезную информацию об устранении наиболее распространенных неполадок.
- Профилактические обновления принтера, уведомления службы поддержки и информационные бюллетени HP, доступные при регистрации принтера.
- 3**.** Обратитесь в службу технической поддержки HP по телефону.

Доступность и условия предоставления услуг по технической поддержке зависят от принтера, страны (региона) и языка.

## **Поддержка** HP **по телефону**

Доступность и условия предоставления услуг технической поддержки по телефону зависят от устройства, страны/региона и языка.

Этот раздел содержит указанные ниже темы.

- Срок [поддержки](#page-118-0) по телефону
- [Обращение](#page-118-0) по телефону
- Телефоны службы [поддержки](#page-118-0)
- По истечении срока [поддержки](#page-118-0) по телефону

### <span id="page-118-0"></span>**Срок поддержки по телефону**

Поддержка по телефону предоставляется в течение одного года в странах Северной Америки, Азиатско-Тихоокеанского региона и Латинской Америки (включая Мексику). Информацию о периоде поддержки по телефону в Европе, Африке и на Ближнем Востоке см. на веб-узле по адресу: [www.hp.com/support.](http://h20180.www2.hp.com/apps/Nav?h_pagetype=s-001&h_page=hpcom&h_client=s-h-e008-1&h_product=5305048,5305039&h_lang=ru&h_cc=ru) При этом действуют стандартные тарифы на услуги телефонной связи.

### **Обращение по телефону**

При обращении в службу технической поддержки HP по телефону находитесь рядом с компьютером и принтером. Будьте готовы предоставить следующую информацию.

- Название устройства (указано на устройстве, например HP Deskjet Ink Advantage 4640)
- Номер продукта (указан под крышкой доступа к картриджам)

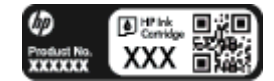

- Серийный номер (находится сзади или внизу принтера).
- Текст сообщений об ошибках.
- Ответы на следующие вопросы.
	- Возникала ли эта ситуация раньше?
	- Можно ли воссоздать ее?
	- Устанавливалось ли незадолго до этого новое оборудование или программное обеспечение?
	- Предшествовали ли этому другие события (например, гроза, транспортировка принтера и т. д.)?

### **Телефоны службы поддержки**

Последний список телефонов службы поддержки HP и информацию о стоимости вызова см. на веб-сайте [www.hp.com/support.](http://h20180.www2.hp.com/apps/Nav?h_pagetype=s-001&h_page=hpcom&h_client=s-h-e008-1&h_product=5305048,5305039&h_lang=ru&h_cc=ru)

### **По истечении срока поддержки по телефону**

По истечении срока поддержки по телефону компания HP предоставляет обслуживание за дополнительную плату. Обслуживание также предоставляется на веб-сайте технической поддержки HP: [www.hp.com/support](http://h20180.www2.hp.com/apps/Nav?h_pagetype=s-001&h_page=hpcom&h_client=s-h-e008-1&h_product=5305048,5305039&h_lang=ru&h_cc=ru). Для получения дополнительной информации об обслуживании обратитесь к дилеру HP или в ближайший центр технической поддержки по телефону.

### **Дополнительные варианты гарантии**

За дополнительную плату для HP Deskjet 4640 series можно приобрести планы обслуживания с расширенными сроками действия. На веб-узле по адресу [www.hp.com/support](http://h20180.www2.hp.com/apps/Nav?h_pagetype=s-001&h_page=hpcom&h_client=s-h-e008-1&h_product=5305048,5305039&h_lang=ru&h_cc=ru) выберите страну/ регион и язык, затем найдите в области обслуживания и гарантийных обязательств информацию о расширенных программах обслуживания.

# **Подготовка лотка для бумаги**

### **Открытие лотка для бумаги**.

**▲** Перед началом печати лоток для бумаги должен быть открыт.

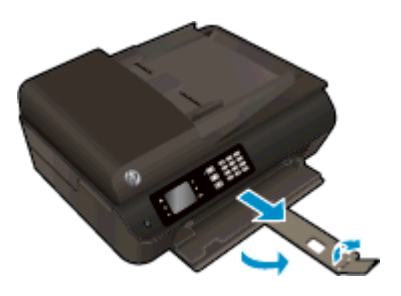

**Закрытие крышки доступа к картриджам**

**▲** Перед началом печати крышка доступа к картриджам должна быть закрыта.

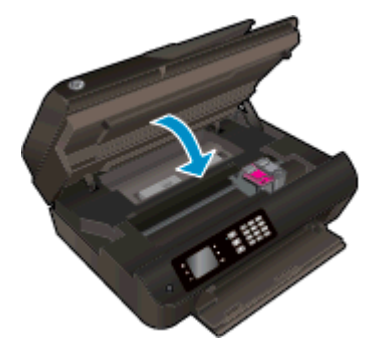

<u>И Щелкните здесь для получения дополнительных сведений в Интернете</u>.

# **Сбой принтера**

### **Устранение сбоя принтера**

**▲** Выключите, а затем включите принтер. Если после этого неполадка не устранена, обратитесь в службу поддержки HP.

**[Обратитесь в службу поддержки HP](http://h20180.www2.hp.com/apps/Nav?h_pagetype=s-001&h_page=hpcom&h_client=s-h-e008-1&h_product=5305048,5305039&h_lang=ru&h_cc=ru).** 

# **Устранение проблемы с картриджем**

Сначала попробуйте извлечь и снова установить картриджи. Если это не помогло, очистите контакты картриджа. Если проблему устранить не удалось, см. Замена [картриджей](#page-82-0) на стр. 77 для получения подробной информации.

#### **Очистка контактов картриджа**

**ПРЕДУПРЕЖДЕНИЕ.** Процедура очистки занимает всего несколько минут. Переустановите картриджи в устройство как можно скорее. Не рекомендуется извлекать картриджи из устройства более чем на 30 минут. Это может привести к повреждению печатающей головки и картриджей.

- 1**.** Убедитесь, что питание включено.
- 2**.** Откройте крышку доступа к картриджам.

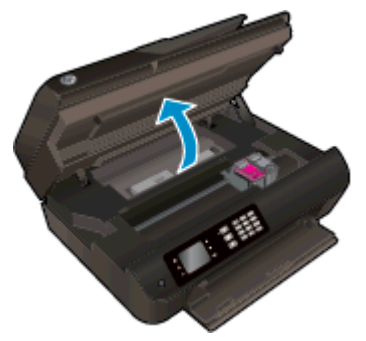

Подождите, пока каретка переместится в правую часть принтера.

3**.** Извлеките картридж, указанный в сообщении об ошибке.

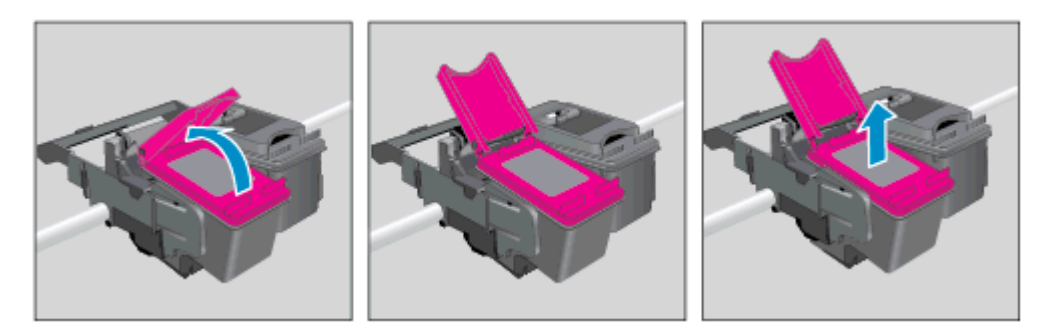

4**.** Удерживая картридж по бокам нижней частью вверх, определите расположение электрических контактов на картридже. Электрические контакты представляют собой небольшие металлические прямоугольники золотистого или медного цвета на картридже.

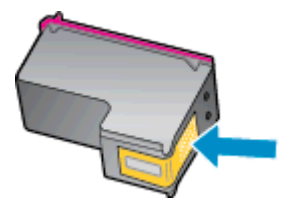

- 5**.** Протирайте контакты только сухой тканью без ворса.
	- **ПРЕДУПРЕЖДЕНИЕ.** Будьте осторожны! Протирайте только контакты и не размажьте чернила или другую грязь на картридже.
- 6**.** В устройстве найдите контакты печатающей головки. Контакты представляют собой набор штырьков золотистого цвета, соответствующих контактам на картридже.

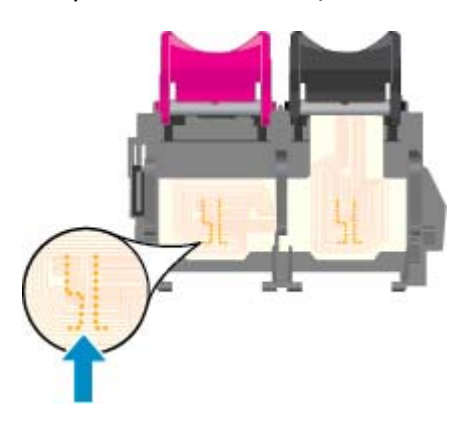

- 7**.** Протрите контакты сухой тканью без ворса.
- 8**.** Установите картридж на место.
- 9**.** Закройте крышку доступа к картриджам и проверьте, исчезло ли сообщение об ошибке.
- 10**.** Если сообщение об ошибке все еще появляется, выключите, а затем снова включите принтер.
- **ПРИМЕЧАНИЕ.** Если один из картриджей неисправен, извлеките его и работайте с HP Deskjet 4640 series в режиме одного картриджа.

**В. [Щелкните здесь для получения дополнительных сведений в Интернете.](http://h20180.www2.hp.com/apps/Nav?h_pagetype=s-924&h_client=s-h-e004-01&h_keyword=lp70007-all-OJ4630&h_lang=ru&h_cc=ru)** 

# **Проблема с картриджем**

Данный картридж не совместим с этим принтером. Эта ошибка может быть вызвана установкой картриджа HP Instant Ink в принтер, не зарегистрированный в программе HP Instant Ink. Также ошибка может быть вызвана тем, что картридж HP Instant Ink ранее использовался в другом принтере, зарегистрированном в программе HP Instant Ink.

Для получения дополнительной информации посетите веб-сайт программы [HP Instant Ink.](http://h20180.www2.hp.com/apps/Nav?h_pagetype=s-924&h_client=s-h-e004-01&h_keyword=lp70047-win&h_lang=ru&h_cc=ru)

# **Картриджи предыдущего поколения**

Необходимо использовать более новую версию этого картриджа. В большинстве случаев более новую версию картриджа можно определить по сроку окончания гарантии на его внешней упаковке.

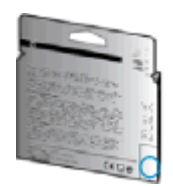

Если там на свободном месте справа от даты указано «v1», значит картридж относится к новой версии. Если картридж относится к предыдущему поколению, обратитесь в службу поддержки HP за помощью или для замены картриджа.

[Щелкните здесь для получения дополнительных сведений в Интернете](http://h20180.www2.hp.com/apps/Nav?h_pagetype=s-924&h_client=s-h-e004-01&h_keyword=lp70036-all&h_lang=ru&h_cc=ru).

# **А Техническая информация**

В этом разделе приведены технические характеристики устройства HP Deskjet 4640 series и информация о соответствии международным нормам.

Дополнительные характеристики см. в печатной документации, прилагаемой к устройству HP Deskjet 4640 series.

Этот раздел содержит указанные ниже темы.

- Уведомления компании [Hewlett-Packard](#page-127-0)
- Хранение анонимной информации об [использовании](#page-128-0)
- Технические [характеристики](#page-129-0)
- Программа охраны [окружающей](#page-133-0) среды
- [Соответствие](#page-137-0) нормам

# <span id="page-127-0"></span>**Уведомления компании** Hewlett-Packard

Приведенная в этом документе информация может быть изменена без уведомления.

Все права защищены. Воспроизведение, адаптация и перевод без предварительного письменного разрешения Hewlett-Packard запрещены, за исключением случаев, предусмотренных законодательством по защите авторских прав. Все гарантийные обязательства для продуктов и услуг HP приведены в условиях гарантии, прилагаемых к каждому продукту и услуге. Никакие содержащиеся здесь сведения не могут рассматриваться как дополнение к этим условиям гарантии. HP не несет ответственности за технические или редакторские ошибки и упущения в данном документе.

© Hewlett-Packard Development Company, L.P., 2012.

Microsoft®, Windows®, Windows® XP, Windows® Vista, Windows® 7 и Windows® 8 являются зарегистрированными в США товарными знаками корпорации Майкрософт.

# <span id="page-128-0"></span>**Хранение анонимной информации об использовании**

Картриджи HP, используемые в данном принтере, содержат микросхему памяти, которая способствует более эффективной работе принтера. Кроме того, в данной микросхеме хранится ограниченный набор анонимной информации об использовании принтера, в том числе: дата первой установки картриджа, дата последнего использования картриджа, количество страниц, напечатанных с использованием этого картриджа, заполнение страниц, частота печати, использовавшиеся режимы печати, все произошедшие ошибки печати и модель принтера.

Эти данные помогают компании HP при разработке новых принтеров, отвечающих потребностям клиентов в печати. Данные в микросхеме картриджа не содержат информации, которая может быть использована для идентификации клиента или пользователя картриджа, а также идентификации принтера.

Компания HP хранит образцы микросхем памяти из картриджей, возвращенных в HP по бесплатной программе возврата и утилизации продуктов (HP Planet Partners: [www.hp.com/](http://www.hp.com/hpinfo/globalcitizenship/environment/recycle/) [hpinfo/globalcitizenship/environment/recycle/](http://www.hp.com/hpinfo/globalcitizenship/environment/recycle/)). Микросхемы памяти считываются и изучаются для дальнейшего улучшения будущих принтеров HP. Партнеры компании HP, участвующие в утилизации картриджей, также могут иметь доступ к этим данным.

Любые третьи лица, имеющие доступ к картриджу, могут получить анонимную информацию, записанную на микросхеме. Если желательно не открывать доступ к этой информации, можно привести микросхему в нерабочее состояние. Однако после этого картридж невозможно будет использовать в принтере HP.

Если необходимо сохранить конфиденциальность этой анонимной информации, можно сделать ее недоступной в микросхеме путем отключения функции сбора данных об использовании принтера.

#### **Отключение функции сбора информации об использовании**

- 1**.** На Начало экране принтера нажимайте кнопки **Вверх** и **Вниз** для выбора **Предпочтения**, а затем нажмите **ОК**.
- 2**.** Выберите **Хранение данных** и нажмите **ОК**.
- 3**.** Выберите **Выкл** и нажмите **ОК**, чтобы отключить функцию.

**ПРИМЕЧАНИЕ.** Чтобы повторно включить функцию сбора информации об использовании, восстановите заводские настройки по умолчанию.

**[<sup>22</sup>] ПРИМЕЧАНИЕ**. После отключения в микросхеме функции сбора данных об использовании принтера можно продолжать использование картриджа в устройстве HP.

# <span id="page-129-0"></span>**Технические характеристики**

В этом разделе приведены технические характеристики устройства HP Deskjet 4640 series. Полное описание характеристик устройства см. в документе технических характеристик продукта на веб-узле [www.hp.com/support](http://h20180.www2.hp.com/apps/Nav?h_pagetype=s-001&h_page=hpcom&h_client=s-h-e008-1&h_product=5305048,5305039&h_lang=ru&h_cc=ru).

- Требования к системе
- Характеристики окружающей среды
- Емкость [входного](#page-130-0) лотка
- Емкость [выходного](#page-130-0) лотка
- [Размер](#page-130-0) бумаги
- [Плотность](#page-130-0) бумаги
- [Характеристики](#page-130-0) печати
- [Характеристики](#page-130-0) копирования
- [Характеристики](#page-130-0) сканирования
- [Характеристики](#page-131-0) факса
- [Разрешение](#page-131-0) печати
- [Обеспечение](#page-132-0) надежности питания
- Ресурс [картриджа](#page-132-0)
- [Информация](#page-132-0) о шуме

## **Требования к системе**

Требования к компьютеру и программному обеспечению приведены в файле Readme.

Информацию о последующих версиях операционных систем и их поддержке см. на веб-сайте службы поддержки HP по адресу [www.hp.com/support.](http://h20180.www2.hp.com/apps/Nav?h_pagetype=s-001&h_page=hpcom&h_client=s-h-e008-1&h_product=5305048,5305039&h_lang=ru&h_cc=ru)

# **Характеристики окружающей среды**

- Рекомендуемый диапазон рабочих температур: 15-32 °С
- Допустимый диапазон рабочих температур: 5-40 °С
- Влажность: 15—80 % относительной влажности без конденсации; максимальная температура конденсации 28 ºC
- Диапазон температур хранения (в выключенном состоянии): -40—60 ºC
- При наличии сильных электромагнитных полей результаты работы устройства HP Deskjet 4640 series могут немного отличаться
- Чтобы уменьшить помехи от потенциальных электромагнитных полей, компания HP рекомендует использовать кабель длиной не более 3 м.

## <span id="page-130-0"></span>**Емкость входного лотка**

Обычная бумага (80 г/м²): до 50 Конверты: до 5 Каталожные карточки: до 20 Фотобумага: до 20

## **Емкость выходного лотка**

Обычная бумага (80 г/м²): до 20 Конверты: до 5 Каталожные карточки: до 10

Фотобумага: до 10

## **Размер бумаги**

Полный список поддерживаемых размеров бумаги см. в программном обеспечении принтера.

# **Плотность бумаги**

Обычная бумага: 64—90 г/м² (16—24 фунта)

Конверты: 75—90 г/м² (20—24 фунта)

Открытки. до 200 г/м² (макс. 110 фунтов, каталожные карточки)

Фотобумага: до 280 г/м² (75 фунтов)

# **Характеристики печати**

- Скорость печати зависит от сложности документа
- Способ: струйная термопечать на обычной бумаге с нанесением чернил по технологии drop-on-demand
- Язык: PCL3 GUI

## **Характеристики копирования**

- Цифровая обработка изображений
- Скорость копирования зависит от сложности документа и модели
- Разрешение при копирования на фотобумаге: до 600 т/д

### **Характеристики сканирования**

- Оптическое разрешение: до 1200 т/д
- Аппаратное разрешение: до 1200 x 1200 т/д
- Улучшенное разрешение: до 1200 x 1200 т/д
- <span id="page-131-0"></span>Глубина цвета: 24 бита для цветных изображений, 8 бит для изображений в оттенках серого (256 уровней серого)
- Максимальный размер при сканировании со стекла: 21,6 х 29,7 см (8,5 х 11,7 дюймов)
- Поддерживаемые типы файлов: BMP, JPEG, PNG, TIFF, PDF
- Версия TWAIN: 1.9

# **Характеристики факса**

- Отправка или получение черно-белых или цветных факсов.
- До 99 номеров быстрого набора.
- Память до 99 страниц (на основе ITU-T Test Image № 1 при стандартном разрешении). Передача страниц с более сложным изображением или более высоким разрешением выполняется дольше и использует больше памяти.
- Отправка и получение факсов вручную.
- Автоматический повторный набор номера, если занято, до пяти раз (в зависимости от модели).
- Автоматический повторный набор номера до двух раз при отсутствии ответа (в зависимости от страны).
- Подтверждения и отчеты об операциях.
- Факс CCITT/ITU Group 3 с режимом коррекции ошибок (Error Correction Mode, ECC).
- Скорость передачи 33,6 Кбит/с.
- Время передачи одной страницы 4 с при скорости передачи 33,6 Кбит/с (для тестового изображения ITU-T Test Image #1 со стандартным разрешением). Передача страниц с более сложным изображением или более высоким разрешением выполняется дольше и использует больше памяти.
- Определение звонка с функцией автоматического переключения между факсом и автоответчиком.

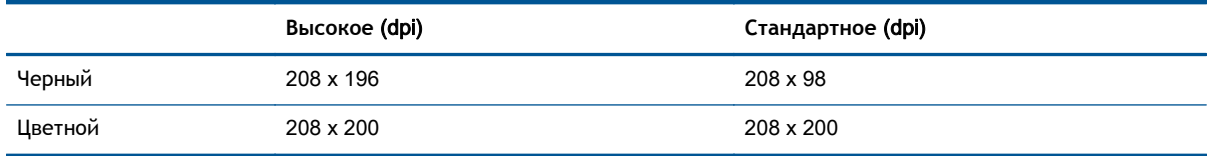

## **Разрешение печати**

#### **Черновое качество**

- Цветной оригинал преобразовать в черно-белое: 300 х 300 т/д
- Вывод (черно-белое/цветное): автоматически

#### <span id="page-132-0"></span>**Обычное качество**

- Цветной оригинал преобразовать в черно-белое: 600 х 300 т/д
- Вывод (черно-белое/цветное): автоматически

#### **Обычная бумага — наилучшее качество**

- Цветной оригинал преобразовать в черно-белое: 600 х 600 т/д
- автоматически

#### **Фотобумага — наилучшее качество**

- Цветной оригинал преобразовать в черно-белое: 600 х 600 т/д
- Вывод (черно-белое/цветное): автоматически

### **Режим макс**. **разрешения**

- Цветной оригинал преобразовать в черно-белое: 1200 x 1200 т/д
- Вывод: автоматически (черно-белое), оптимизированное разрешение 4800 х 1200 т/д (цветное)

### **Обеспечение надежности питания**

**ПРИМЕЧАНИЕ.** Используйте только кабель питания HP.

## **Ресурс картриджа**

Дополнительную информацию о предполагаемом ресурсе картриджа см. по адресу: [www.hp.com/go/learnaboutsupplies.](http://www.hp.com/go/learnaboutsupplies)

### **Информация о шуме**

При наличии доступа в Интернет см. информацию об акустических характеристиках на вебсайте HP. Перейдите по адресу: [www.hp.com/support](http://www.hp.com/support).

# <span id="page-133-0"></span>**Программа охраны окружающей среды**

Компания Hewlett-Packard стремится производить качественную продукцию, не нанося ущерба окружающей среде. Конструкция устройства предусматривает возможность переработки материалов. Количество используемых материалов сведено к минимуму при сохранении надлежащей работоспособности и надежности. Конструкция обеспечивает удобство сортировки разнородных материалов. Крепежные и другие соединительные детали расположены в доступных местах и могут быть удалены с помощью обычных инструментов. Предусмотрен удобный доступ к важнейшим деталям для эффективной разборки и ремонта.

Дополнительная информация размещена на веб-сайте HP, посвященном охране окружающей среды, по адресу:

[www.hp.com/hpinfo/globalcitizenship/environment/index.html](http://www.hp.com/hpinfo/globalcitizenship/environment/index.html)

- **Экология**
- Использование бумаги
- [Пластмассовые](#page-134-0) компоненты
- Сертификаты [безопасности](#page-134-0) материалов
- Программа [переработки](#page-134-0) отходов
- Программа утилизации расходных [материалов](#page-134-0) для струйных принтеров HP
- **[Энергопотребление](#page-134-0)**
- Спяший режим
- Утилизация [пользователем](#page-135-0) оборудования, отслужившего свой срок
- [Химические](#page-135-0) вещества
- Таблица [токсичных](#page-135-0) и опасных веществ (Китай)
- [Ограничение](#page-136-0) содержания вредных веществ (Украина)
- [Ограничение](#page-136-0) содержания вредных веществ (Индия)
- Утилизация [аккумуляторных](#page-136-0) батарей в Нидерландах
- Утилизация [аккумуляторных](#page-136-0) батарей в Тайване
- Замечание о содержании перхлората для [Калифорнии](#page-136-0)

### **Экология**

Компания HP стремится помочь клиентам уменьшить их воздействие на окружающую среду. Для получения дополнительной информации об экологических инициативах компании HP посетите веб-сайт HP Environmental Programs and Initiatives.

[www.hp.com/hpinfo/globalcitizenship/environment/](http://www.hp.com/hpinfo/globalcitizenship/environment/)

### **Использование бумаги**

При работе с данным устройством можно использовать переработанную бумагу в соответствии со стандартами DIN 19309 и EN 12281:2002.

### <span id="page-134-0"></span>**Пластмассовые компоненты**

Пластмассовые детали массой более 25 г маркированы в соответствии с международными стандартами, что обеспечивает правильную идентификацию материалов при утилизации изделия по окончании срока службы.

### **Сертификаты безопасности материалов**

Сертификаты безопасности материалов (MSDS) доступны на веб-узле HP по адресу

[www.hp.com/go/msds](http://www.hp.com/go/msds)

## **Программа переработки отходов**

Во многих странах действуют программы возврата и утилизации изделий HP. Перечень таких программ постоянно расширяется и к участию в них привлекаются крупнейшие мировые центры утилизации электронной техники. Компания HP способствует сохранению природных ресурсов путем вторичной продажи некоторых изделий, пользующихся наибольшим спросом. Дополнительную информацию об утилизации изделий HP см. по адресу:

[www.hp.com/hpinfo/globalcitizenship/environment/recycle/](http://www.hp.com/hpinfo/globalcitizenship/environment/recycle/)

## **Программа утилизации расходных материалов для струйных принтеров** HP

Компания HP принимает меры по защите окружающей среды. Во многих станах/регионах действует программа утилизации расходных материалов для струйных принтеров HP, которая предусматривает бесплатную утилизацию картриджей для печати и картриджей с чернилами. Дополнительную информацию см. на веб-сайте

[www.hp.com/hpinfo/globalcitizenship/environment/recycle/](http://www.hp.com/hpinfo/globalcitizenship/environment/recycle/)

## **Энергопотребление**

Оборудование Hewlett-Packard для печати и обработки изображений, помеченное эмблемой ENERGY STAR®, соответствует применимым требованиям ENERGY STAR агентства по охране окружающей среды (США). Приведенная ниже эмблема изображается на устройствах для обработки изображений, отвечающих требованиям ENERGY STAR.

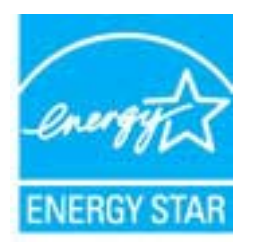

Дополнительные сведения о моделях устройств для обработки изображений, отвечающих требованиям ENERGY STAR, доступны по адресу: [www.hp.com/go/energystar](http://www.hp.com/go/energystar)

# **Спящий режим**

В спящем режиме расход электроэнергии снижается.

После начальной настройки принтер автоматически переходит в спящий режим после 5 минут бездействия.

#### <span id="page-135-0"></span>**Изменение времени перехода в спящий режим**

- 1**.** На Начало экране принтера выберите **Предпочтения**.
- 2**.** Выберите **Спящий**, затем выберите необходимый параметр.

## **Утилизация пользователем оборудования**, **отслужившего свой срок**

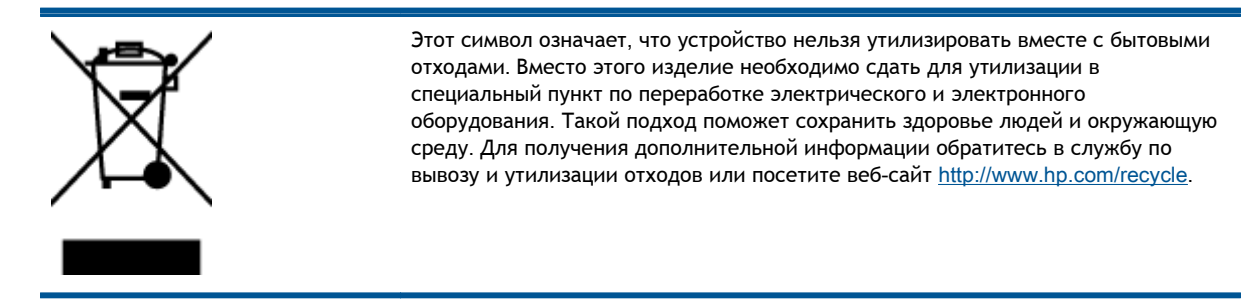

# **Химические вещества**

HP предоставляет клиентам информацию о химических веществах, содержащихся в своей продукции, в соответствии с такими требованиями, как REACH (*Положение ЕС* № 1907/2006 *Европейского парламента и Совета*). Отчет о химическом составе этого устройства можно найти по адресу: [www.hp.com/go/reach.](http://www.hp.com/go/reach)

## **Таблица токсичных и опасных веществ** (**Китай**)

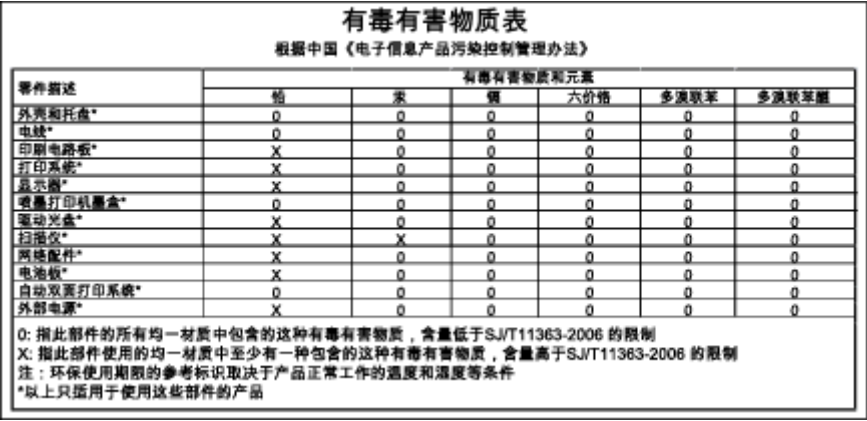

# <span id="page-136-0"></span>**Ограничение содержания вредных веществ** (**Украина**)

## Технічний регламент щодо обмеження використання небезпечних речовин (Україна)

Обладнання відповідає вимогам Технічного регламенту щодо обмеження використання деяких небезпечних речовин в електричному та електронному обладнанні, затвердженого постановою Кабінету Міністрів України від 3 грудня 2008 № 1057

# **Ограничение содержания вредных веществ** (**Индия**)

#### Restriction of hazardous substances (India)

This product complies with the "India E-waste (Management and Handling) Rule 2011" and prohibits use of lead, mercury, hexavalent chromium, polybrominated biphenyls or polybrominated diphenyl ethers in concentrations exceeding 0.1 weight % and 0.01 weight % for cadmium, except for the exemptions set in Schedule 2 of the Rule.

# **Утилизация аккумуляторных батарей в Нидерландах**

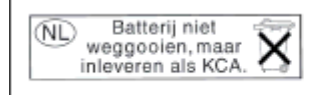

Dit HP Product bevat een lithium-manganese-dioxide batterij. Deze bevindt zich op de hoofdprintplaat. Wanneer deze batterij leeg is, moet deze volgens de geldende regels worden afgevoerd.

# **Утилизация аккумуляторных батарей в Тайване**

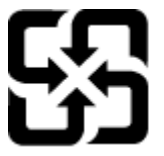

廢電池請回收

Please recycle waste batteries.

## **Замечание о содержании перхлората для Калифорнии**

# California Perchlorate Material Notice

Perchlorate material - special handling may apply. See: http://www.dtsc.ca.gov/hazardouswaste/perchlorate/

This product's real-time clock battery or coin cell battery may contain perchlorate and may require special handling when recycled or disposed of in California.

# <span id="page-137-0"></span>**Соответствие нормам**

Устройство HP Deskjet 4640 series соответствует требованиям к продуктам, разработанным регламентирующими органами вашей страны/региона.

Этот раздел содержит указанные ниже темы.

- Идентификационный нормативный код модели
- [Положение](#page-138-0) FCC
- Уведомление для [пользователей](#page-138-0) в Корее
- Уведомление о соответствии требованиям [VCCI \(Class B\)](#page-138-0) для пользователей в Японии
- Уведомление о кабеле питания для [пользователей](#page-139-0) в Японии
- [Уведомление](#page-139-0) о допустимом уровне шума для Германии
- Уведомление о соответствии нормам [Европейского](#page-139-0) Союза
- [Уведомление](#page-141-0) об отображении информации на рабочих местах для Германии
- Декларация о [соответствии](#page-141-0)
- Соответствие нормам [беспроводной](#page-142-0) связи
- Уведомление для [пользователей](#page-145-0) телефонной сети в США: Требования FCC
- Уведомление для [пользователей](#page-146-0) телефонной сети в Канаде
- Уведомление для пользователей в Европейской [экономической](#page-146-0) зоне
- Уведомление для [пользователей](#page-147-0) телефонной сети в Германии
- Уведомление об [использовании](#page-147-0) проводных факсов в Австралии

# **Идентификационный нормативный код модели**

Для нормативной идентификации устройству назначен нормативный код модели. Нормативный код модели данного устройства: SNPRH-1201. Этот нормативный номер не следует путать с торговым названием (HP Deskjet Ink Advantage 4640 e-All-in-One series и пр.) или номерами изделий (B4L10A, B4L10B, B4L10C).

# <span id="page-138-0"></span>**Положение** FCC

#### **FCC** statement

The United States Federal Communications Commission (in 47 CFR 15.105) has specified that the following notice be brought to the attention of users of this product.

This equipment has been tested and found to comply with the limits for a Class B digital device, pursuant to Part 15 of the FCC Rules. These limits are designed to provide reasonable protection against harmful interference in a residential installation. This equipment generates, uses and can radiate radio frequency energy and, if not installed and used in accordance with the instructions, may cause harmful interference to radio communications. However, there is no guarantee that interference will not occur in a particular installation. If this equipment does cause harmful interference to radio or television reception, which can be determined by turning the equipment off and on, the user is encouraged to try to correct the interference by one or more of the following measures:

- Reorient or relocate the receiving antenna.
- Increase the separation between the equipment and the receiver.
- Connect the equipment into an outlet on a circuit different from that to which the receiver is connected.
- Consult the dealer or an experienced radio/TV technician for help.
- For further information, contact:

Manager of Corporate Product Regulations Hewlett-Packard Company 3000 Hanover Street Palo Alto, Ca 94304 (650) 857-1501

#### Modifications (part 15.21)

The FCC requires the user to be notified that any changes or modifications made to this device that are not expressly approved by HP may void the user's authority to operate the equipment.

This device complies with Part 15 of the FCC Rules. Operation is subject to the following two conditions: (1) this device may not cause harmful interference, and (2) this device must accept any interference received, including interference that may cause undesired operation.

## **Уведомление для пользователей в Корее**

이 기기는 가정용(B급)으로 전자파적합등록을 한 B급기기 기기로서 주 로 가정에서 사용하는 것을 목적으로 하며, (가정용 방송통신기기) 모든 지역에서 사 용할 수 있습니다.

## **Уведомление о соответствии требованиям** VCCI (Class B) **для пользователей в Японии**

この装置は、クラスB情報技術装置です。この装置は、家庭環境で使用することを目的として いますが、この装置がラジオやテレビジョン受信機に近接して使用されると、受信障害を引き 起こすことがあります。取扱説明書に従って正しい取り扱いをして下さい。

VCCI-B

# <span id="page-139-0"></span>**Уведомление о кабеле питания для пользователей в Японии**

製品には、同梱された電源コードをお使い下さい。

同梱された電源コードは、他の製品では使用出来ません。

## **Уведомление о допустимом уровне шума для Германии**

### Geräuschemission

LpA < 70 dB am Arbeitsplatz im Normalbetrieb nach DIN 45635 T. 19

## **Уведомление о соответствии нормам Европейского Союза**

Устройства, отмеченные маркировкой CE, соответствуют следующим директивам ЕС.

- Директива по низкому напряжению 2006/95/ЕС
- Директива EMC 2004/108/EC
- Директива Ecodesign 2009/125/EC (если применима)

Соответствие данного устройства требованиям CE обеспечивается только при использовании подходящего адаптера переменного тока с маркировкой CE, предоставленного HP.

Если данное устройство имеет проводные и/или беспроводные функции телекоммуникационной связи, оно также соответствует основным требованиям следующей директивы ЕС.

● Директива R&TTE, 1999/5/EC

Соответствие указанным директивам означает одновременно соответствие согласованным европейским стандартам (Европейским нормам), перечисленным в декларации соответствия стандартам ЕС, которая предоставлена компанией HP для данного устройства или семейства устройств. Данная информация доступна в документации устройства (только на английском языке) или на следующем веб-сайте: [www.hp.com/go/certificates](http://www.hp.com/go/certificates) (в поле поиска введите номер модели устройства).

Данное соответствие обозначается следующей маркировкой на устройстве.

# Для нетелекоммуникационных и согласованных со стандартами ЕС телекоммуникационных продуктов, например Bluetooth®, с классом  $\epsilon$ мощности ниже 10 мВт. Для телекоммуникационных продуктов, не согласованных со стандартами ЕС. Рядом со знаком CE указывается 4-значный цифровой номер,  $\epsilon$ нанесенный на корпус (при его наличии).

См. наклейку на данном устройстве с указанием стандарта.

Использование функций телекоммуникационной связи данного устройства разрешается в следующих странах ЕС и ЕАСТ: Австрия, Бельгия, Болгария, Великобритания, Венгрия, Германия, Греция, Дания, Ирландия, Исландия, Испания, Италия, Кипр, Латвия, Литва, Лихтенштейн, Люксембург, Мальта, Нидерланды, Норвегия, Польша, Португалия, Румыния, Словения, Словакия, Финляндия, Франция, Чешская Республика, Швейцария, Швеция и Эстония.

Разъем для подключения телефона (доступен только на некоторых устройствах) предназначен для подключения к аналоговой телефонной линии.

### **Оборудование с устройствами беспроводной сети**

В некоторых странах могут быть предусмотрены специальные требования к работе беспроводных сетей, например работа только внутри помещения или применение ограничений доступных каналов. Убедитесь, что параметры страны для беспроводной сети указаны правильно.

#### **Франция**

При использовании данного устройства в беспроводной сети, работающей на частоте 2,4 ГГц, действуют определенные ограничения. В помещении это устройство можно использовать во всем частотном диапазоне от 2400 МГц до 2483,5 МГц (каналы 1—13). Вне помещений можно использовать только частотный диапазон от 2400 МГц до 2454 МГц (каналы 1—7). Последние требования см. по адресу: [www.arcep.fr.](http://www.arcep.fr)

По всем вопросам о соответствии нормам обращайтесь по адресу:

Hewlett-Packard GmbH, Dept./MS: HQ-TRE, Herrenberger Strasse 140, 71034 Boeblingen, ГЕРМАНИЯ

# <span id="page-141-0"></span>**Уведомление об отображении информации на рабочих местах для Германии**

# GS-Erklärung (Deutschland)

Das Gerät ist nicht für die Benutzung im unmittelbaren Gesichtsfeld am Bildschirmarbeitsplatz vorgesehen. Um störende Reflexionen am Bildschirmarbeitsplatz zu vermeiden, darf dieses Produkt nicht im unmittelbaren Gesichtsfeld platziert werden.

## **Декларация о соответствии**

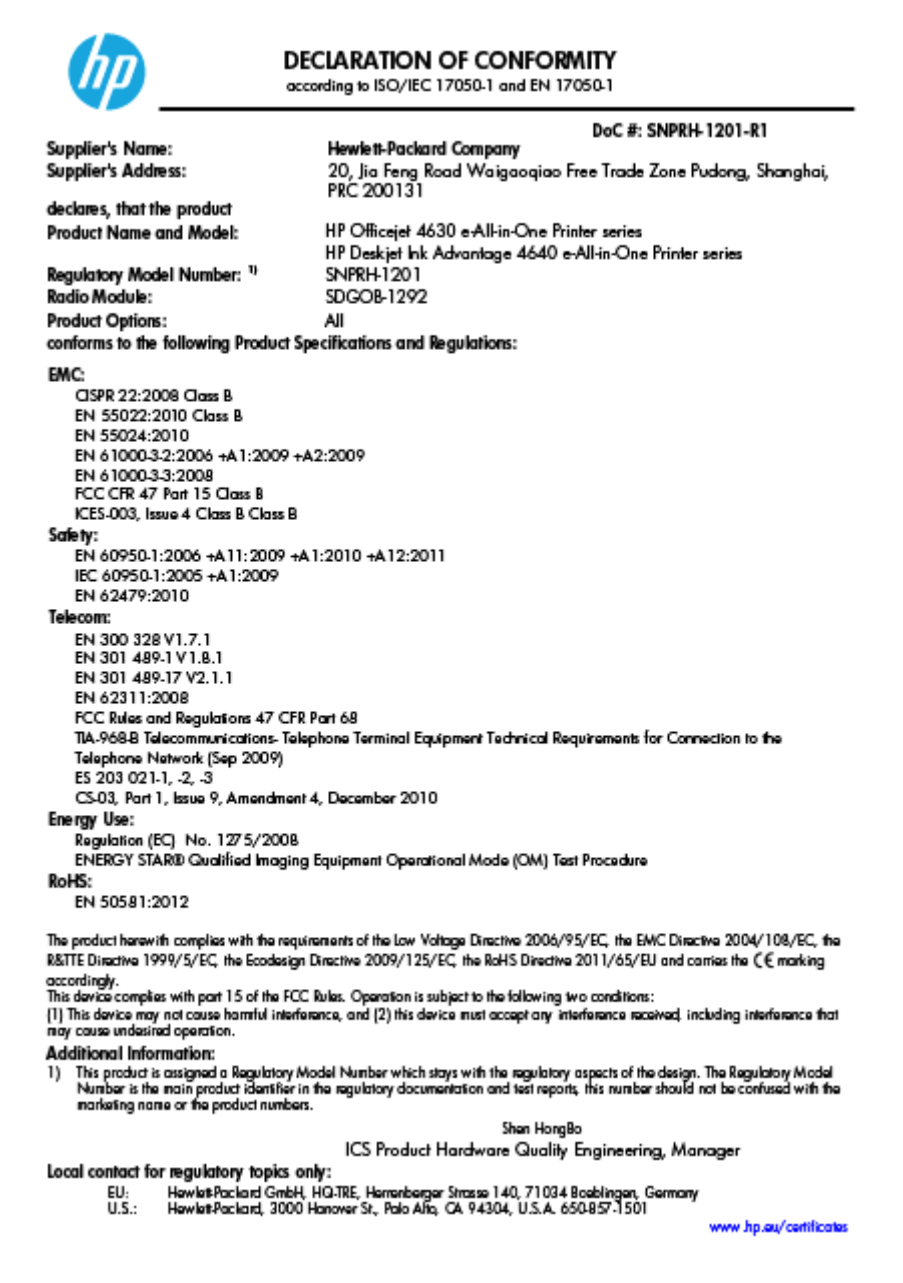

# <span id="page-142-0"></span>**Соответствие нормам беспроводной связи**

Этот раздел содержит следующую информацию о соответствии нормам для беспроводных устройств.

- Воздействие высокочастотного излучения
- Уведомление для пользователей в Бразилии
- Уведомление для [пользователей](#page-143-0) в Канаде
- Уведомление для [пользователей](#page-143-0) в Корее
- Уведомление для [пользователей](#page-144-0) в Тайване
- Уведомление о беспроводном подключении для [пользователей](#page-144-0) в Японии

### **Воздействие высокочастотного излучения**

#### Exposure to radio frequency radiation

Caution The radiated output power of this device is far below the FCC radio<br>frequency exposure limits. Nevertheless, the device shall be used in such a manner that the potential for human contact during normal operation is minimized. This product and any attached external antenna, if supported, shall be placed in such a manner to minimize the potential for human contact during normal operation. In order to avoid the possibility of exceeding the FCC radio frequency exposure<br>limits, human proximity to the antenna shall not be less than 20 cm (8 inches) during normal operation.

### **Уведомление для пользователей в Бразилии**

#### Aviso aos usuários no Brasil

Este equipamento opera em caráter secundário, isto é, não tem direito à proteção contra interferência prejudicial, mesmo de estações do mesmo tipo, e não pode causar interferência a sistemas operando em caráter primário. (Res ANATEL 282/2001).

### <span id="page-143-0"></span>**Уведомление для пользователей в Канаде**

#### Notice to users in Canada/Note à l'attention des utilisateurs canadiens

Under Industry Canada regulations, this radio transmitter may only operate using an antenna of a type and maximum (or lesser) gain approved for the transmitter by Industry Canada. To reduce potential radio interference to other users, the antenna type and its gain should be so chosen that the equivalent isotropically radiated power (e.i.r.p.) is not more than that necessary for successful communication.

This device complies with Industry Canada licence-exempt RSS standard(s). Operation is subject to the following two conditions: (1) this device may not cause interference, and (2) this device must accept any interference, including interference that may cause undesired operation of the device.

WARNING! Exposure to Radio Frequency Radiation The radiated output power of this device is below the Industry Canada radio frequency exposure limits. Nevertheless, the device should be used in such a manner that the potential for human contact is minimized during normal operation.

To avoid the possibility of exceeding the Industry Canada radio frequency exposure limits, human proximity to the antennas should not be less than 20 cm (8 inches).

Conformément au Règlement d'Industrie Canada, cet émetteur radioélectrique ne peut fonctionner qu'avec une antenne d'un type et d'un gain maximum (ou moindre) approuvé par Industrie Canada. Afin de réduire le brouillage radioélectrique potentiel pour d'autres utilisateurs, le type d'antenne et son gain doivent être choisis de manière à ce que la puissance isotrope rayonnée équivalente (p.i.r.e.) ne dépasse pas celle nécessaire à une communication réussie.

Cet appareil est conforme aux normes RSS exemptes de licence d'Industrie Canada. Son fonctionnement dépend des deux conditions suivantes : (1) cet appareil ne doit pas provoquer d'interférences nuisibles et (2) doit accepter toutes interférences reçues, y compris des interférences pouvant provoquer un fonctionnement non souhaité de l'appareil.

AVERTISSEMENT relatif à l'exposition aux radiofréquences. La puissance de rayonnement de cet appareil se trouve sous les limites d'exposition de radiofréquences d'Industrie Canada. Néanmoins, cet appareil doit être utilisé de telle sorte qu'il soit mis en contact le moins possible avec le corps humain.

Afin d'éviter le dépassement éventuel des limites d'exposition aux radiofréquences d'Industrie Canada, il est recommandé de maintenir une distance de plus de 20 cm entre les antennes et l'utilisateur.

## **Уведомление для пользователей в Корее**

#### Aviso para los usuarios de México

La operación de este equipo está sujeta a las siguientes dos condiciones: (1) es posible que este equipo o dispositivo no cause interferencia periudicial y (2) este equipo o dispositivo debe aceptar cualquier interferencia, incluvendo la que pueda causar su operación no deseada.

Para saber el modelo de la tarjeta inalámbrica utilizada, revise la etiqueta regulatoria de la impresora.
## **Уведомление для пользователей в Тайване**

低功率電波輻射性電機管理辦法

第十二條

經型式認證合格之低功率射頻電機,非經許可,公司、商號或使用者均不得擅自變更頻<br>率、加大功率或變更設計之特性及功能。

第十四條

低功率射频電機之使用不得影響飛航安全及干擾合法通信;經發現有干擾現象時,應立 即停用,並改善至無干擾時方得繼續使用。

前項合法通信,指依電信法規定作業之無線電通信。低功率射頻電機須忍受合法通信或<br>工業、科學及醫藥用電波輻射性電機設備之干擾。

**Уведомление о беспроводном подключении для пользователей в Японии**

この機器は技術基準適合証明又は工事設計認証を受けた無線設備を搭載しています。

## Уведомление для пользователей телефонной сети в США: Требования **FCC**

#### Notico to usors of the U.S Telephone network: FCC requirements

This equipment complies with Part 68 of the FCC rules and the requirements adopted by the ACTA. On the rear (or bottom) of this equipment is a label that contains, among other information, a product identifier in the format US:AAAEQ##TXXXX. If requested, this number must be provided to the telephone company.

Applicable connector jack Universal Service Order Codes ("USOC") for the Equipment is: RI-11C.

A plug and jack used to connect this equipment to the premises wiring and telephone network must comply with the applicable FCC Part 68 rules and requirements adopted by the ACTA. A compliant telephone cord and modular plug is provided with this product. It is designed to be connected to a<br>compatible modular jack that is also compliant. See installation instructions for details.

The REN is used to determine the number of devices that may be connected to a telephone line. Excessive RENs on a telephone line may result in the devices not ringing in response to an incoming call. In most but not all areas, the sum of RENs should not exceed five (5.0). To be certain of the number of devices that may be connected to a line, as determined by the total RENs, contact the local telephone company. For products approved after July 23, 2001, the REN for this product is part of the product identifier that has the format US:AAAEQ##TXXXX. The digits represented by ## are the REN without a decimal point (e.g., 00 is a REN of 0.0).

If this equipment causes harm to the telephone network, the telephone company will notify you in advance that temporary discontinuance of service may be required. But if advance notice isn't practical, the telephone company will notify the customer as soon as possible. Also, you will be advised of your right to file a complaint with the FCC if you believe it is necessary.

The telephone company may make changes in its facilities, equipment, operations or procedures that could affect the operation of the equipment. If this happens the telephone company will provide advance notice in order for you to make necessary modifications to maintain uninterrupted service.

If trouble is experienced with this equipment, please contact the manufacturer, or look elsewhere in this<br>manual, for repair or warranty information. If the equipment is causing harm to the telephone network, the telephone company may request that you disconnect the equipment until the problem is resolved.

Connection to party line service is subject to state tariffs. Contact the state public utility commission. public service commission or corporation commission for information

If your home has specially wired alarm equipment connected to the telephone line, ensure the installation of this equipment does not disable your alarm equipment. If you have questions about what will disable alarm equipment, consult your telephone company or a qualified installer.

WHEN PROGRAMMING EMERGENCY NUMBERS AND(OR) MAKING TEST CALLS TO EMERGENCY NUMBERS:

1) Remain on the line and briefly explain to the dispatcher the reason for the call.

2) Perform such activities in the off-peak hours, such as early morning or late evenings.

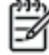

 $129\%$  Note The FCC hearing aid compatibility rules for telephones are not applicable to this equipment.

The Telephone Consumer Protection Act of 1991 makes it unlawful for any person to use a computer or other electronic device, including FAX machines, to send any message unless such message clearly contains in a margin at the top or bottom of each transmitted page or on the first page of the transmission, the date and time it is sent and an identification of the business or other entity, or other individual sending the message and the telephone number of the sending machine or such business, other entity, or individual. (The telephone number provided may not be a 900 number or any other number for which charges exceed local or long-distance transmission charges.)

In order to program this information into your FAX machine, you should complete the steps described in the software.

## Уведомление для пользователей телефонной сети в Канаде

#### Note à l'attention des utilisateurs du réseau téléphonique canadion/Notico to usors of the Canadian telephone network

Cet appareil est conforme aux spécifications techniques des équipements terminaux d'Industrie Canada. Le numéro d'enregistrement atteste de la conformité de l'appareil. L'abréviation IC qui précède le numéro d'enregistrement indique que l'enregistrement a été effectué dans le cadre d'une Déclaration de conformité stipulant que les spécifications techniques d'Industrie Canada ont été respectées. Néanmoins, cette abréviation ne signifie en aucun cas que l'appareil a été validé par Industrie Canada.

Pour leur propre sécurité, les utilisateurs doivent s'assurer que les prises électriques reliées à la terre de la source d'alimentation, des lignes téléphoniques et du circuit métallique d'alimentation en eau sont, le cas échéant, branchées les unes aux autres. Cette précaution est particulièrement importante dans les zones rurales.

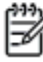

Romarquo Le numéro REN (Ringer Equivalence Number) attribué à chaque appareil terminal fournit une indication sur le nombre maximal de terminaux qui peuvent être connectés à une interface téléphonique. La terminaison d'une interface peut se composer de n'importe quelle combinaison d'appareils, à condition que le total des numéros REN ne dépasse pas 5.

Basé sur les résultats de tests FCC Partie 68, le numéro REN de ce produit est 0.0B.

This equipment meets the applicable Industry Canada Terminal Equipment Technical Specifications. This is confirmed by the registration number. The abbreviation IC before the registration number signifies that registration was performed based on a Declaration of Conformity indicating that Industry Canada technical specifications were met. It does not imply that Industry Canada approved the equipment.

Users should ensure for their own protection that the electrical ground connections of the power utility, telephone lines and internal metallic water pipe system, if present, are connected together. This precaution might be particularly important in rural areas.

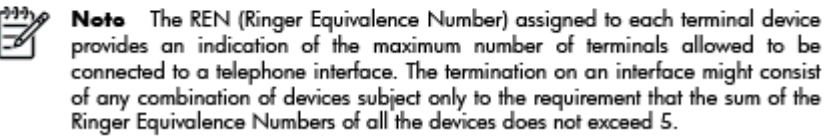

The REN for this product is 0.0B, based on FCC Part 68 test results.

## Уведомление для пользователей в Европейской экономической зоне

#### Notice to users in the European Economic Area

This product is designed to be connected to the analog Switched Telecommunication Networks (PSTN) of the European Economic Area (EEA) countries/regions.

Network compatibility depends on customer selected settings, which must be reset to use the equipment on a telephone network in a country/region other than where the product was purchased. Contact the vendor or Hewlett-Packard Company if additional product support is necessary.

This equipment has been certified by the manufacturer in accordance with Directive 1999/5/EC (annex II) for Pan-European single-terminal connection to the public switched telephone network (PSTN). However, due to differences between the individual PSTNs provided in different countries, the approval does not, of itself, give an unconditional assurance of successful operation on every PSTN network termination point.

In the event of problems, you should contact your equipment supplier in the first instance.

This equipment is designed for DTMF tone dialing and loop disconnect dialing. In the unlikely event of problems with loop disconnect dialing, it is recommended to use this equipment only with the DTMF tone dial setting.

## **Уведомление для пользователей телефонной сети в Германии**

#### Hinweis für Benutzer des deutschen Telefonnetzwerks

Dieses HP-Fax ist nur für den Anschluss eines analogen Public Switched Telephone Network<br>(PSTN) gedacht. Schließen Sie den TAE N-Telefonstecker, der im Lieferumfang des HP All-in-One enthalten ist, an die Wandsteckdose (TAE 6) Code N an. Dieses HP-Fax kann als einzelnes Gerät und/oder in Verbindung (mit seriellem Anschluss) mit anderen zugelassenen Endgeräten verwendet werden.

## **Уведомление об использовании проводных факсов в Австралии**

In Australia, the HP device must be connected to Telecommunication Network through a line cord which meets the requirements of the Technical Standard AS/ACIF S008.

# **Б Дополнительная настройка факса**

Настоящий раздел содержит информацию о настройке принтера для работы с факсами одновременно с оборудованием и услугами, которые могут быть подключены к той же телефонной линии, что и факс.

**СОВЕТ:** Для быстрой настройки основных параметров факса (например, режима ответа или информации в заголовке) можно также использовать мастер настройки факса (Windows) или помощник настройки HP (Mac OS X). Для доступа к этим средствам можно использовать программное обеспечение HP, установленное с принтером. После запуска этих средств выполните описанные в этом разделе процедуры для завершения настройки факса.

Этот раздел содержит указанные ниже темы.

- Настройка факса ([параллельные](#page-149-0) телефонные системы)
- Настройка факса в [последовательной](#page-175-0) системе
- Проверка [настройки](#page-176-0) факса

## <span id="page-149-0"></span>**Настройка факса** (**параллельные телефонные системы**)

Прежде чем приступить к настройке принтера для работы с факсами, определите тип телефонной системы, используемый в стране/регионе. Инструкции по настройке принтера для работы с факсами отличаются для последовательных и параллельных телефонных систем.

| Аргентина  | Австралия         | Бразилия          |
|------------|-------------------|-------------------|
| Канада     | Чили              | Китай             |
| Колумбия   | Греция            | Индия             |
| Индонезия  | Ирландия          | Япония            |
| Корея      | Латинская Америка | Малайзия          |
| Мексика    | Филиппины         | Польша            |
| Португалия | Россия            | Саудовская Аравия |
| Сингапур   | Испания           | Тайвань           |
| Таиланд    | США               | Венесуэла         |
| Вьетнам    |                   |                   |

**Таблица Б-**1 **Страны**/**регионы с параллельной телефонной системой**

Если страна/регион не указана в таблице возможно, используется последовательная телефонная система. В последовательных телефонных системах тип разъемов на устройствах телефонной связи (модемах, телефонах и автоответчиках) не позволят физически подключить их к порту 2-EXT на принтере. Вместо этого вся аппаратура должна быть подключена к телефонному настенному гнезду.

**ПРИМЕЧАНИЕ. В некоторых странах/регионах, в которых используются** последовательные телефонные системы, телефонный кабель, поставляемый с принтером, может иметь дополнительную прикрепленную розетку. Это позволяет подключать другие телекоммуникационные устройства к телефонной розетке, к которой подключен принтер.

Может потребоваться подсоединить прилагаемый телефонный кабель к адаптеру, предоставленному для данной страны/региона.

Если ваша страна/регион указана в таблице, то используемая телефонная система, вероятнее всего, является параллельной. Параллельная телефонная система позволяет подключать телефонное оборудование к телефонной линии с помощью порта 2-EXT, расположенного на задней панели принтера.

**ПРИМЕЧАНИЕ.** Если используется параллельная телефонная система, HP рекомендует использовать прилагаемый к принтеру 2-проводной телефонный кабель для подключения принтера к телефонной розетке.

Если тип используемой телефонной системы неизвестен (параллельная или последовательная), обратитесь в телефонную компанию.

Этот раздел содержит указанные ниже темы.

- Выбор варианта настройки факса, [подходящего](#page-150-0) для дома или офиса
- Вариант А. Выделенная линия передачи факсов (голосовые вызовы не [принимаются](#page-153-0))
- <span id="page-150-0"></span>Вариант Б. Настройка принтера при [использовании](#page-153-0) линии DSL
- Вариант В. Настройка принтера при [использовании](#page-155-0) мини-АТС или линии ISDN
- Вариант Г. Использование одной линии для факса и службы [отличительного](#page-155-0) звонка
- Вариант Д. Общая линия для голосовых/[факсимильных](#page-157-0) вызовов
- Вариант Е. Общая линия для голосовых/[факсимильных](#page-158-0) вызовов с голосовой почтой
- Вариант Ж. Общая линия для факса и [компьютерного](#page-159-0) модема (голосовые вызовы не [принимаются](#page-159-0))
- Вариант 3. Общая линия для голосовых/факсимильных вызовов с [компьютерным](#page-162-0) модемом
- Вариант И. Общая линия для голосовых/факсимильных вызовов с [автоответчиком](#page-166-0)
- Вариант К. Общая линия для голосовых/факсимильных вызовов с [компьютерным](#page-168-0) модемом и [автоответчиком](#page-168-0)
- Вариант Л. Общая линия для голосовых и факсимильных вызовов с [компьютерным](#page-172-0) модемом и службой [голосовой](#page-172-0) почты

## **Выбор варианта настройки факса**, **подходящего для дома или офиса**

Для успешной работы с факсами необходимо знать, какое оборудование и службы (если есть) используются на телефонной линии, к которой подключен принтер. Это важно знать, так как, возможно, потребуется подсоединить отдельные виды имеющегося офисного оборудования непосредственно к принтеру, а также изменить некоторые параметры факса.

- 1**.** Определите, какая телефонная система используется: последовательная или параллельная. См. Настройка факса ([параллельные](#page-149-0) телефонные системы) на стр. 144.
	- **а.** Телефонная система последовательного типа: см. раздел [Настройка](#page-175-0) факса в [последовательной](#page-175-0) системе на стр. 170.
	- **б.** Телефонная система параллельного типа: переходите к шагу 2.
- 2**.** Выберите комбинацию оборудования и служб, совместно использующих данную линию факса.
	- DSL. Услуга цифровой абонентской линии (DSL), предоставляемая телефонной компанией. В некоторых странах/регионах технология DSL может называться ADSL.
	- Мини-АТС. Телефонная система частного пользования (мини-АТС) или система цифровой сети связи с комплексными услугами ISDN.
	- Служба отличительного звонка. Подключение в телефонной компании услуги отличительного звонка позволит использовать несколько телефонных номеров с различными типами сигнала вызова.
	- Голосовые вызовы. Голосовые вызовы принимаются по тому же номеру телефона, который используется для факсимильных вызовов.
	- Компьютерный модем. Компьютерный модем и принтер используют одну телефонную линию. Если на любой из следующих вопросов ответ будет положительным, это будет означать, что компьютерный модем используется.
- Выполняется ли передача и прием факсов непосредственно из программного обеспечения компьютера с помощью коммутируемого соединения?
- Используется ли модем для отправки и приема сообщений электронной почты с помощью компьютера?
- Используется ли для доступа к Интернету на компьютере коммутируемое подключение?
- Автоответчик. Для автоответчика, принимающего голосовые вызовы, используется тот же телефонный номер, который используется принтером для обработки факсимильных вызовов.
- Услуги голосовой почты. Подключение в телефонной компании услуги голосовой почты на том же номере, который используется принтером для обработки факсимильных вызовов.
- 3**.** В приведенной ниже таблице выберите оборудование и услуги, соответствующие условиям дома или в офисе. Затем просмотрите рекомендуемые настройки факса. Пошаговые инструкции для каждого варианта приведены в следующих разделах.

**ПРИМЕЧАНИЕ.** Если нужный вариант настройки не описан в этом разделе, настройте принтер как обычный аналоговый телефон. Подсоедините телефонный кабель, входящий в комплект поставки принтера, к телефонной розетке, а затем подсоедините кабель другим концом к порту 1-LINE на задней панели принтера. При использовании другого телефонного кабеля могут возникнуть проблемы с отправкой и получением факсов.

Может потребоваться подсоединить прилагаемый телефонный кабель к адаптеру, предоставленному для данной страны/региона.

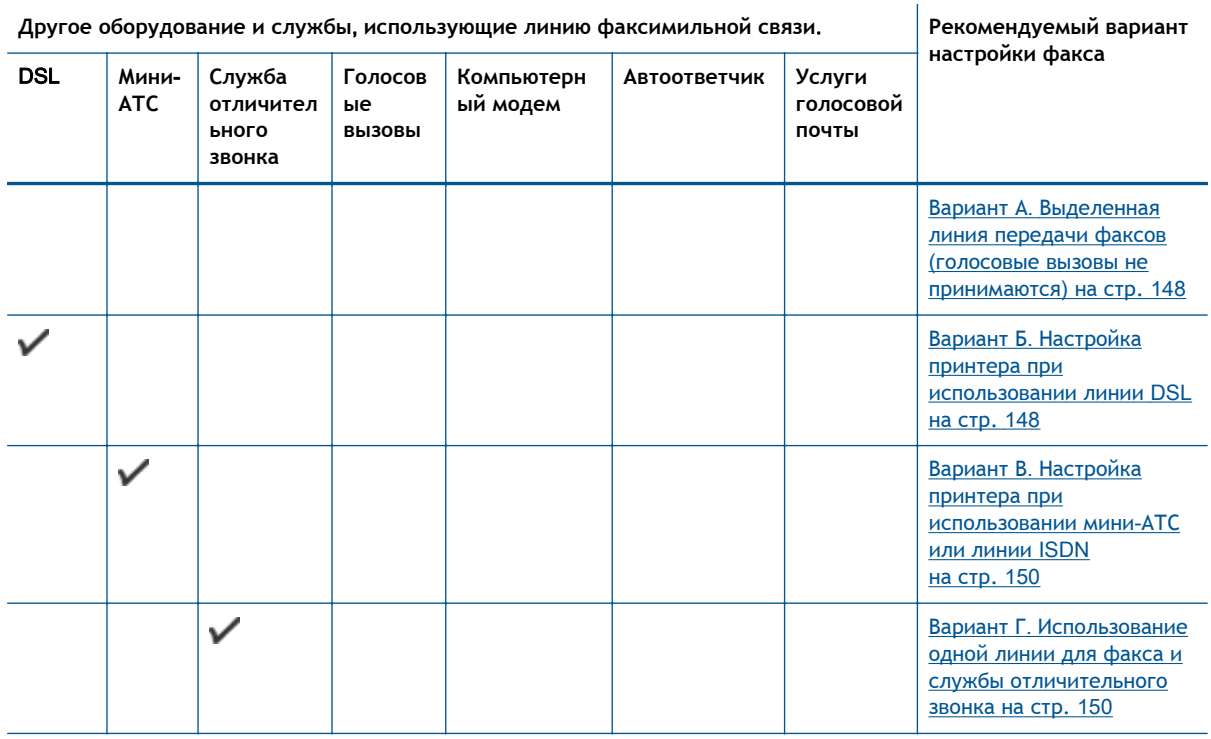

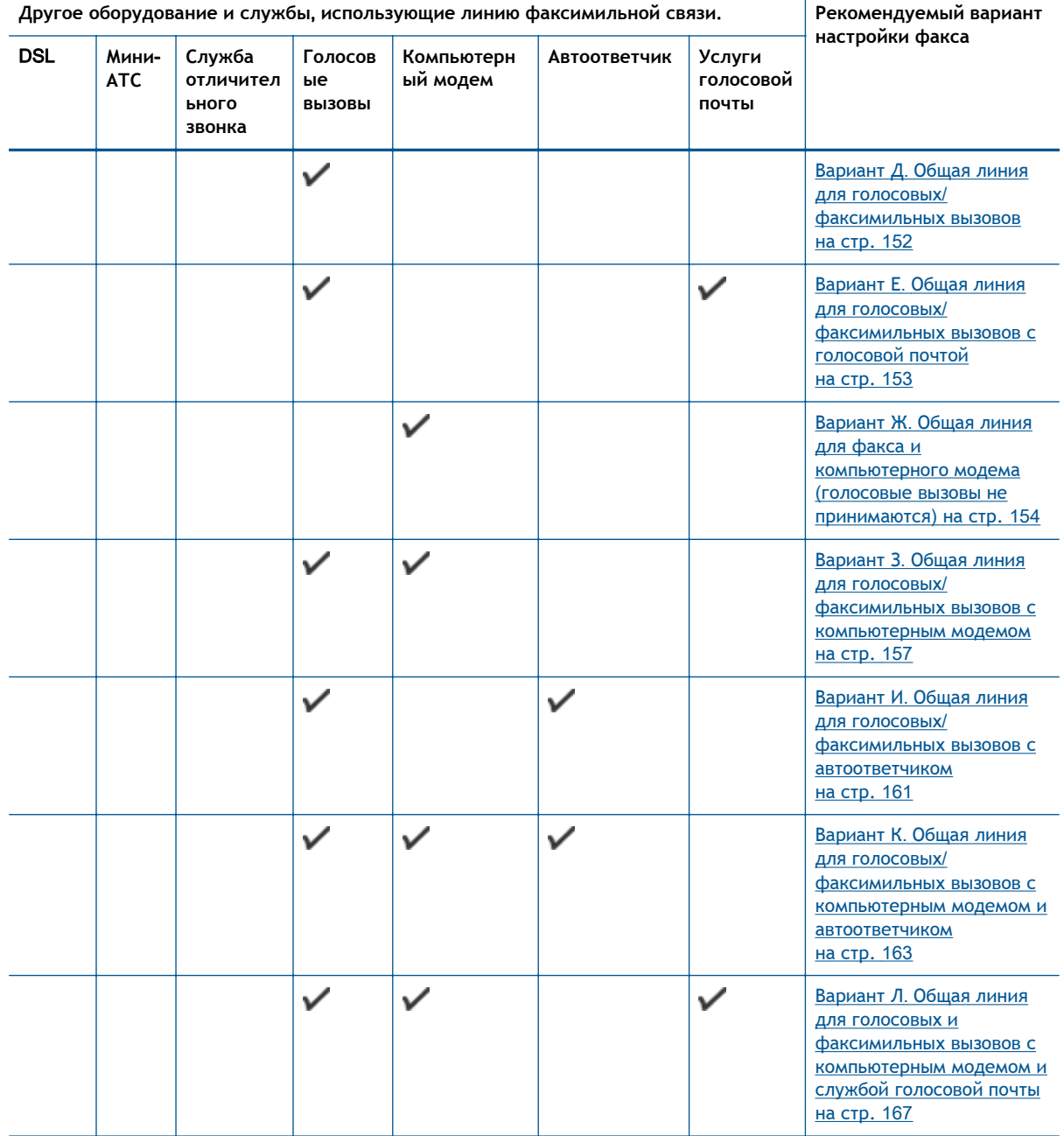

## <span id="page-153-0"></span>**Вариант А**. **Выделенная линия передачи факсов** (**голосовые вызовы не принимаются**)

Если используется выделенная телефонная линия, на которую не поступают голосовые вызовы и отсутствует другое оборудование, установите принтер в соответствии с инструкциями в этом разделе.

#### **Рисунок Б-**1 Вид принтера сзади

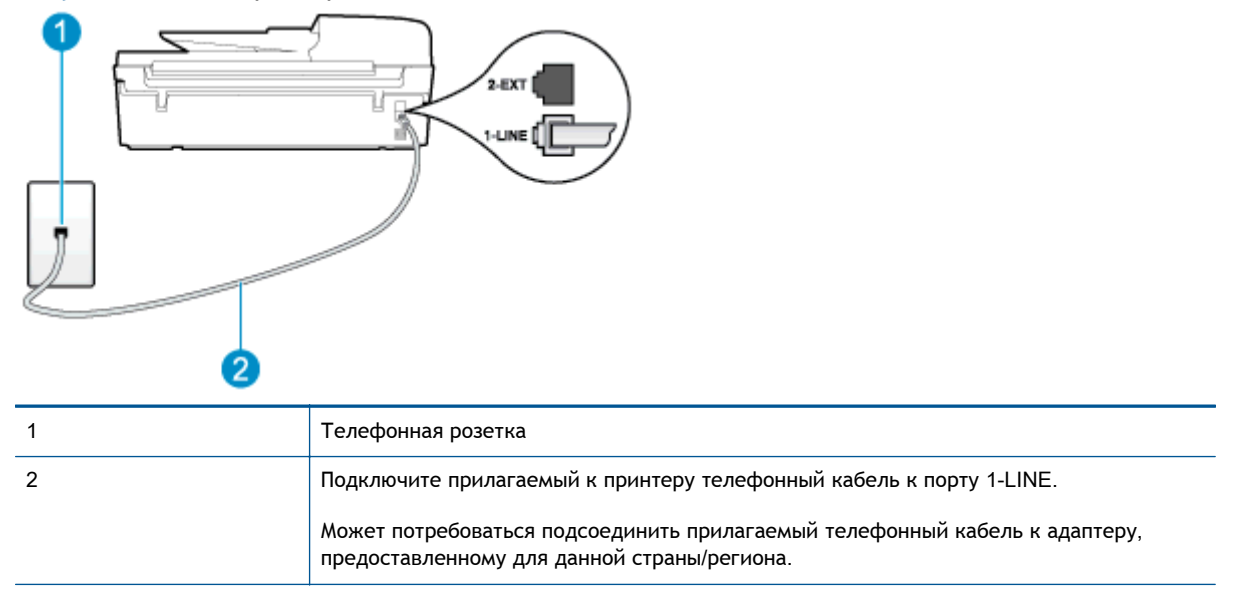

#### **Как настроить принтер при использовании выделенной линии передачи факсов**

1**.** Подключите один разъем кабеля, входящего в комплект поставки принтера, к телефонной розетке, а другой — к порту 1-LINE на задней панели принтера.

**ПРИМЕЧАНИЕ.** Может потребоваться подсоединить прилагаемый телефонный кабель к адаптеру, предоставленному для данной страны/региона.

Если для подключения принтера к телефонной розетке используется кабель, не входящий в комплект поставки, возможны проблемы при работе с факсами. Этот специальный телефонный кабель отличается от обычных кабелей, которые могут использоваться дома или в офисе.

- 2**.** Включите функцию **Автоответчик**.
- 3**.** (Дополнительно) Установите для параметра **Звонки до ответа** самое маленькое значение (два звонка).
- 4**.** Выполните проверку факса.

Когда прозвучит сигнал телефона, принтер автоматически примет вызов после заданного параметром **Звонки до ответа** количества звонков. Затем принтер начнет подавать сигнал получения факса факсимильному аппарату отправителя и получит факс.

## **Вариант Б**. **Настройка принтера при использовании линии** DSL

Если имеется линия DSL, предоставляемая телефонной компанией, и к принтеру не подключено другое оборудование, используйте инструкции в этом разделе, чтобы установить фильтр DSL между телефонной розеткой и принтером. Фильтр DSL устраняет цифровой сигнал, который может создавать помехи, и позволяет принтеру правильно взаимодействовать с телефонной линией. В некоторых странах/регионах технология DSL может называться ADSL.

**ПРИМЕЧАНИЕ.** Если имеется линия DSL, но фильтр DSL не установлен, отправка и получение факсов с помощью принтера невозможны.

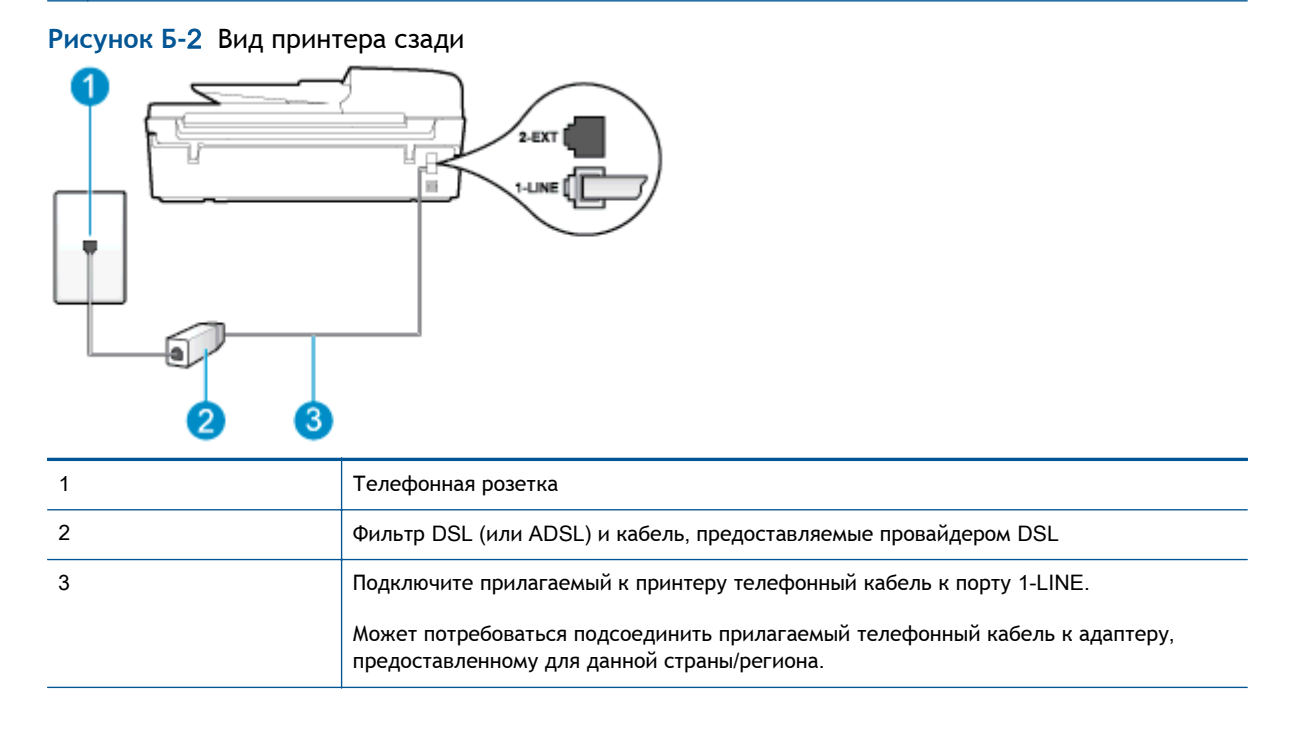

#### **Как настроить принтер при использовании линии** DSL

- 1**.** Приобретите фильтр DSL у поставщика услуг DSL.
- 2**.** Подсоедините один конец кабеля, входящего в комплект поставки принтера, к открытому порту фильтра DSL, а другой — к порту 1-LINE на задней панели принтера.

**ПРИМЕЧАНИЕ.** Может потребоваться подсоединить прилагаемый телефонный кабель к адаптеру, предоставленному для данной страны/региона.

Если для подключения принтера к фильтру DSL используется кабель, не входящий в комплект поставки, возможны проблемы при работе с факсами. Этот специальный телефонный кабель отличается от обычных кабелей, которые могут использоваться дома или в офисе.

Поскольку в комплект поставки входит только один телефонный кабель, для данной настройки могут потребоваться дополнительные телефонные кабели.

- 3**.** С помощью дополнительного телефонного кабеля подключите фильтр DSL к телефонной розетке.
- 4**.** Выполните проверку факса.

Если при настройке принтера и дополнительного оборудования возникают проблемы, обратитесь к местному поставщику услуг или производителю для получения дополнительной информации.

## <span id="page-155-0"></span>**Вариант В**. **Настройка принтера при использовании мини**-**АТС или линии** ISDN

При использовании мини-АТС или преобразователя/терминального адаптера ISDN выполните следующие действия.

При использовании преобразователя/терминального адаптера для мини-АТС или интерфейса ISDN убедитесь, что принтер подключен к порту, предназначенному для факсимильного аппарата или телефона. Кроме того, по возможности убедитесь, что терминальный адаптер будет использовать правильный протокол для данной страны или региона.

**ПРИМЕЧАНИЕ.** На некоторых системах ISDN можно выполнить настройку портов для определенного телефонного оборудования. Например, можно назначить один порт для телефона и факсов Группы 3, а другой — для комбинированных задач. Если при подсоединении преобразователя ISDN к порту, предназначенному для факса/телефона, возникнут неполадки, попробуйте использовать порт, предназначенный для комбинированных задач. Он может быть помечен как multi-combi или другим похожим образом.

- Если используется мини-АТС, отключите сигнал ожидания вызова.
- **ПРИМЕЧАНИЕ.** Многие цифровые мини-АТС используют сигнал ожидания вызова, который по умолчанию включен. Такой сигнал ожидания вызова является помехой для передачи факсов, и в этом случае принтер не сможет отправлять и получать факсы. Инструкции по отключению сигнала ожидания вызова см. в документации к мини-АТС.
- При использовании мини-АТС сначала наберите номер для внешней линии, а затем номер факса.
- Для подключения принтера к телефонной розетке используйте только кабель, входящий в комплект поставки. В противном случае могут возникнуть проблемы с отправкой и получением факсов. Этот специальный телефонный кабель отличается от обычных кабелей, которые могут использоваться дома или в офисе. Если входящий в комплект поставки телефонный кабель имеет недостаточную длину, его можно удлинить с помощью соединителя из ближайшего магазина электротехники.

Может потребоваться подсоединить прилагаемый телефонный кабель к адаптеру, предоставленному для данной страны/региона.

Если при настройке принтера и дополнительного оборудования возникают проблемы, обратитесь к местному поставщику услуг или производителю для получения дополнительной информации.

## **Вариант Г**. **Использование одной линии для факса и службы отличительного звонка**

При наличии подписки на службу отличительного звонка (предоставляется телефонной компанией), которая позволяет использовать на одной телефонной линии несколько

телефонных номеров, для каждого из которых имеется свой тип сигнала вызова, настройте принтер в соответствии с инструкциями в этом разделе.

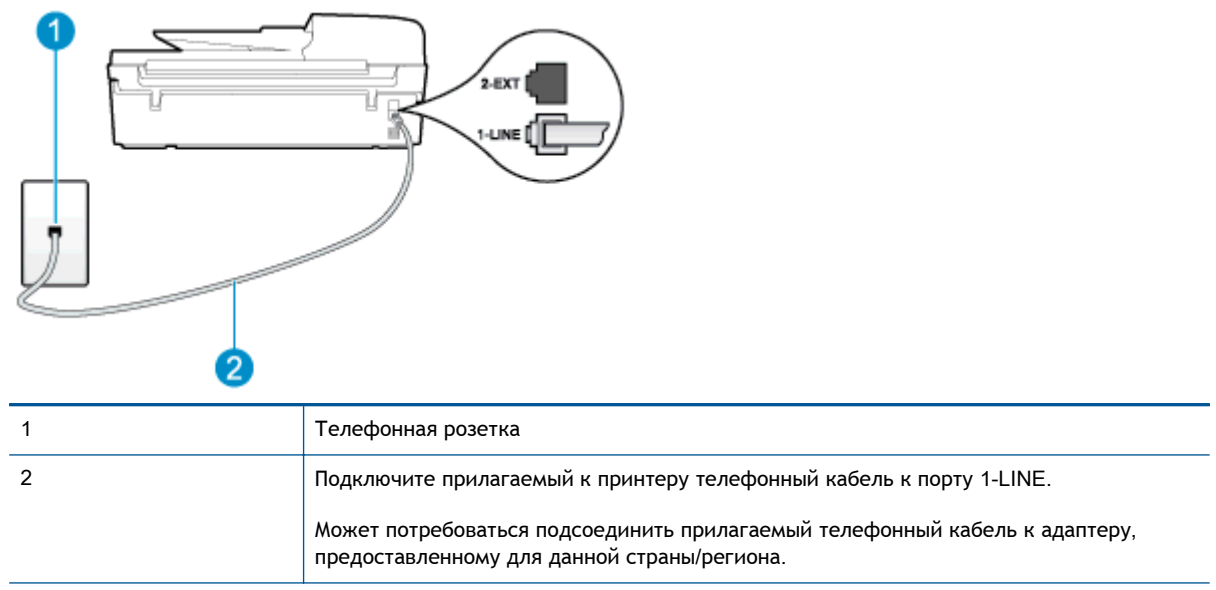

#### **Рисунок Б-**3 Вид принтера сзади

#### **Как настроить принтер для работы со службой отличительного звонка**

- 1**.** Подключите один разъем кабеля, входящего в комплект поставки принтера, к телефонной розетке, а другой — к порту 1-LINE на задней панели принтера.
- **ПРИМЕЧАНИЕ.** Может потребоваться подсоединить прилагаемый телефонный кабель к адаптеру, предоставленному для данной страны/региона.

Если для подключения принтера к телефонной розетке используется кабель, не входящий в комплект поставки, возможны проблемы при работе с факсами. Этот специальный телефонный кабель отличается от обычных кабелей, которые могут использоваться дома или в офисе.

- 2**.** Включите функцию **Автоответчик**.
- 3**.** Установите для параметра **Отличительный звонок** значение, соответствующее сигналу, который назначен телефонной компанией для номера факса.
- **ПРИМЕЧАНИЕ.** По умолчанию принтер отвечает на любой тип сигнала. Если значение параметра **Отличительный звонок** не соответствует типу сигнала, назначенному для данного номера факса, принтер может отвечать как на голосовые, так и на факсимильные вызовы, а может и не отвечать совсем.
- **СОВЕТ:** Также можно установить отличительный звонок с помощью функции определения типа звонка на панели управления принтера. С помощью этой функции принтер распознает и записывает звонок входящего вызова и на основе этого вызова автоматически определяет отличительный звонок, назначенный для факсимильных вызовов телефонной компанией. Дополнительную информацию см. в разделе [Настройка](#page-62-0) типа [набора](#page-62-0) на стр. 57.
- <span id="page-157-0"></span>4**.** (Дополнительно) Установите для параметра **Звонки до ответа** самое маленькое значение (два звонка).
- 5**.** Выполните проверку факса.

Принтер автоматически отвечает на входящие вызовы с выбранным отличительным звонком (параметр **Отличительный звонок**) после указанного количества сигналов вызова (параметр **Звонки до ответа**). Затем принтер начнет подавать сигнал получения факса факсимильному аппарату отправителя и получит факс.

Если при настройке принтера и дополнительного оборудования возникают проблемы, обратитесь к местному поставщику услуг или производителю для получения дополнительной информации.

## **Вариант Д**. **Общая линия для голосовых**/**факсимильных вызовов**

Если голосовые и факсимильные вызовы поступают на один номер и телефонная линия не используется для другого оборудования (или службы голосовой почты), настройте принтер в соответствии с инструкциями в этом разделе.

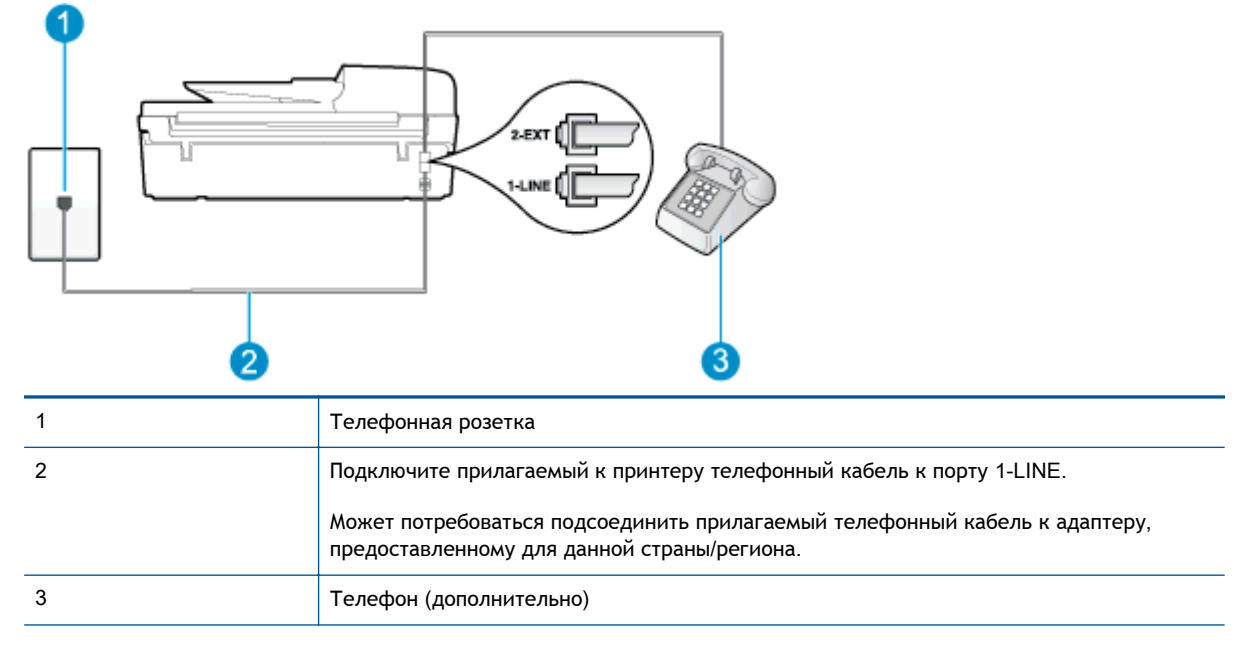

#### **Рисунок Б-**4 Вид принтера сзади

#### **Как настроить принтер для работы на общей линии для голосовых**/**факсимильных вызовов**

1**.** Подключите один разъем кабеля, входящего в комплект поставки принтера, к телефонной розетке, а другой — к порту 1-LINE на задней панели принтера.

**ПРИМЕЧАНИЕ.** Может потребоваться подсоединить прилагаемый телефонный кабель к адаптеру, предоставленному для данной страны/региона.

Если для подключения принтера к телефонной розетке используется кабель, не входящий в комплект поставки, возможны проблемы при работе с факсами. Этот специальный телефонный кабель отличается от обычных кабелей, которые могут использоваться дома или в офисе.

2**.** Выполните одно из указанных ниже действий.

- <span id="page-158-0"></span>Если используется параллельная телефонная система, снимите заглушку белого цвета с порта 2-EXT на задней панели принтера, а затем подсоедините к этому порту телефон.
- Если используется последовательная телефонная система, можно подключить телефон непосредственно к кабелю принтера, который имеет подсоединенную телефонную розетку.
- 3**.** Теперь потребуется выбрать, как принтер будет отвечать на вызовы автоматически или вручную.
	- Если принтер настроен на **автоматическое** получение вызовов, он будет получать все входящие вызовы и факсы. В этом случае принтер не сможет различать факсимильные и голосовые вызовы. Если ожидается голосовой вызов, то этот вызов необходимо принять раньше, чем на него ответит принтер. Чтобы принтер автоматически отвечал на вызов, установите параметр **Автоответчик**.
	- Если настроить принтер для получения факсов **вручную**, то потребуется лично отвечать на входящие факсимильные вызовы. В противном случае принтер не сможет получать факсы. Чтобы отвечать на вызовы вручную, отключите параметр **Автоответчик**.
- 4**.** Выполните проверку факса.

Если трубка телефона будет снята до того, как принтер ответит на вызов и определит наличие сигналов факсимильной связи факсимильного аппарата отправителя, потребуется ответить на факсимильный вызов вручную.

Если при настройке принтера и дополнительного оборудования возникают проблемы, обратитесь к местному поставщику услуг или производителю для получения дополнительной информации.

## **Вариант Е**. **Общая линия для голосовых**/**факсимильных вызовов с голосовой почтой**

Если голосовые и факсимильные вызовы поступают на один номер и имеется подписка на службу голосовой почты, предоставляемую телефонной компанией, настройте принтер в соответствии с инструкциями в этом разделе.

**ПРИМЕЧАНИЕ.** Нельзя получать факсы автоматически, если для голосовой почты используется тот же номер, что и для факсов. Требуется получать все факсы в ручном режиме. Это означает, что для приема входящих факсимильных вызовов потребуется находиться у аппарата. Если необходимо получать факсы автоматически, обратитесь в телефонную компанию и подключите услугу отличительного звонка либо выделите для работы с факсами отдельную линию.

#### <span id="page-159-0"></span>**Рисунок Б-**5 Вид принтера сзади

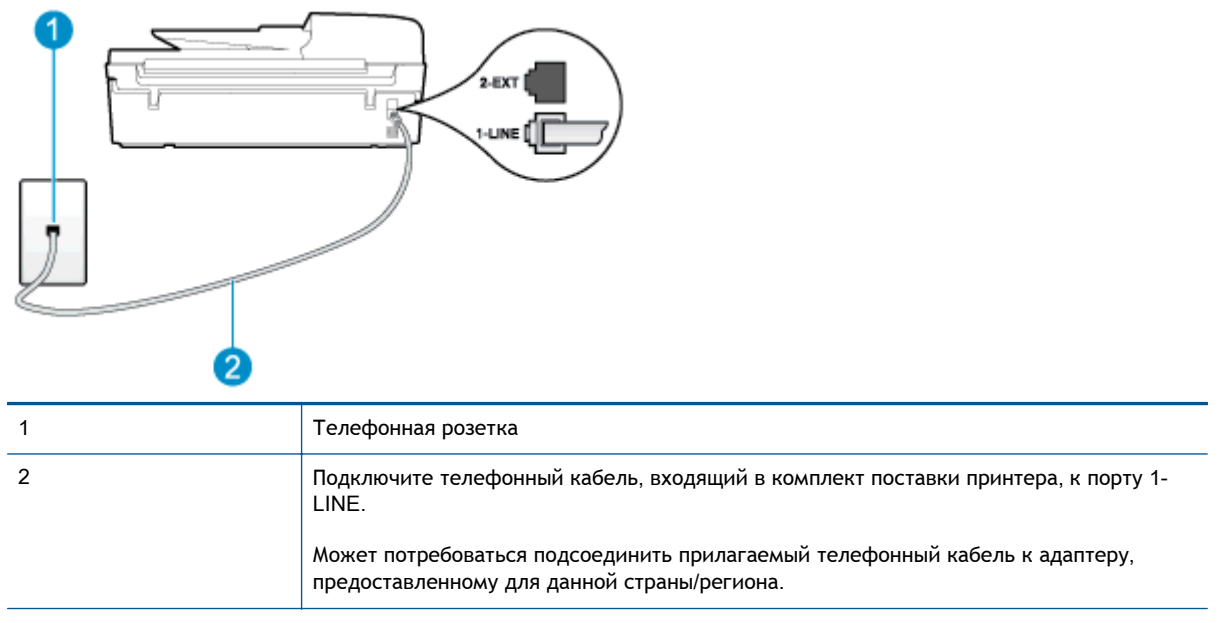

#### **Как настроить принтер для работы со службой голосовой почты**

1**.** Подключите один разъем кабеля, входящего в комплект поставки принтера, к телефонной розетке, а другой — к порту 1-LINE на задней панели принтера.

Может потребоваться подсоединить прилагаемый телефонный кабель к адаптеру, предоставленному для данной страны/региона.

**ПРИМЕЧАНИЕ.** Может потребоваться подсоединить прилагаемый телефонный кабель к адаптеру, предоставленному для данной страны/региона.

Если для подключения принтера к телефонной розетке используется кабель, не входящий в комплект поставки, возможны проблемы при работе с факсами. Этот специальный телефонный кабель отличается от обычных кабелей, которые могут использоваться дома или в офисе.

- 2**.** Выключите функцию **Автоответчик**.
- 3**.** Выполните проверку факса.

При получении факсов необходимо быть на месте, чтобы лично принять входящие факсы. В противном случае принтер не сможет получать факсы. Необходимо принять факс вручную до того, как автоответчик ответит на звонок.

Если при настройке принтера и дополнительного оборудования возникают проблемы, обратитесь к местному поставщику услуг или производителю для получения дополнительной информации.

## **Вариант Ж**. **Общая линия для факса и компьютерного модема** (**голосовые вызовы не принимаются**)

Если используется телефонная линия, на которую не поступают голосовые вызовы и к которой подключен компьютерный модем, настройте принтер в соответствии с инструкциями в этом разделе.

**ПРИМЕЧАНИЕ.** При наличии модема компьютера он будет использовать ту же телефонную линию, что и принтер. Вы не сможете одновременно использовать модем и принтер. Например, нельзя отправлять или получать факсы с помощью принтера, когда модем используется для работы с электронной почтой или доступа к Интернету.

- Настройка принтера для работы с компьютерным модемом
- Настройка принтера для работы с модемом [DSL/ADSL](#page-161-0)

#### **Настройка принтера для работы с компьютерным модемом**

Если для отправки факсов и компьютерного модема используется общая телефонная линия, следуйте этим указаниям для настройки принтера.

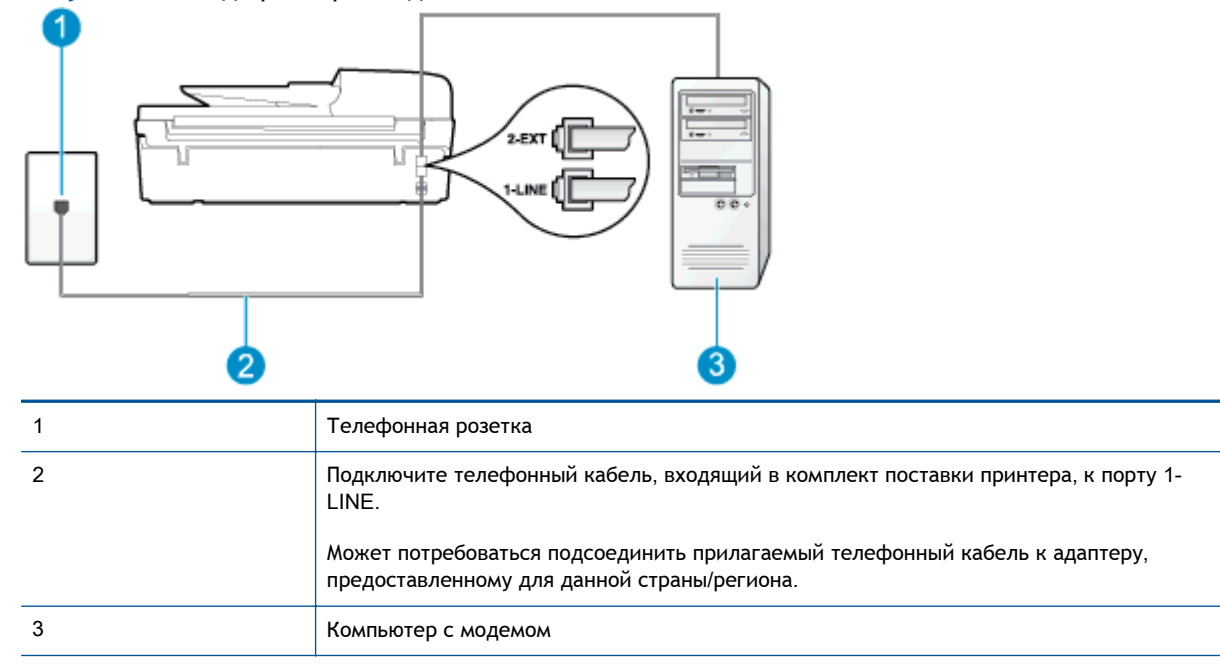

**Рисунок Б-**6 Вид принтера сзади

#### **Как настроить принтер для работы с компьютерным модемом**

- 1**.** Снимите белую заглушку с порта 2-EXT на задней панели принтера.
- 2**.** Найдите телефонный кабель, соединяющий заднюю панель компьютера (модем компьютера) с телефонной розеткой. Отсоедините кабель от телефонной розетки и подключите его к порту 2-EXT на задней панели принтера.
- 3**.** Подключите один разъем кабеля, входящего в комплект поставки принтера, к телефонной розетке, а другой — к порту 1-LINE на задней панели принтера.

**ПРИМЕЧАНИЕ.** Может потребоваться подсоединить прилагаемый телефонный кабель к адаптеру, предоставленному для данной страны/региона.

Если для подключения принтера к телефонной розетке используется кабель, не входящий в комплект поставки, возможны проблемы при работе с факсами. Этот специальный телефонный кабель отличается от обычных кабелей, которые могут использоваться дома или в офисе.

<span id="page-161-0"></span>4**.** Если программное обеспечение модема настроено для автоматического приема факсов на компьютер, отключите этот параметр.

**ПРИМЕЧАНИЕ.** Если в программном обеспечении модема не будет отключен параметр автоматического получения факсов, принтер не сможет получать факсы.

- 5**.** Включите функцию **Автоответчик**.
- 6**.** (Дополнительно) Установите для параметра **Звонки до ответа** самое маленькое значение (два звонка).
- 7**.** Выполните проверку факса.

Когда прозвучит сигнал телефона, принтер автоматически примет вызов после заданного параметром **Звонки до ответа** количества звонков. Затем принтер начнет подавать сигнал получения факса факсимильному аппарату отправителя и получит факс.

Если при настройке принтера и дополнительного оборудования возникают проблемы, обратитесь к местному поставщику услуг или производителю для получения дополнительной информации.

#### **Настройка принтера для работы с модемом** DSL/ADSL

Если для отправки факсов используется линия DSL, выполните следующие инструкции для настройки факса.

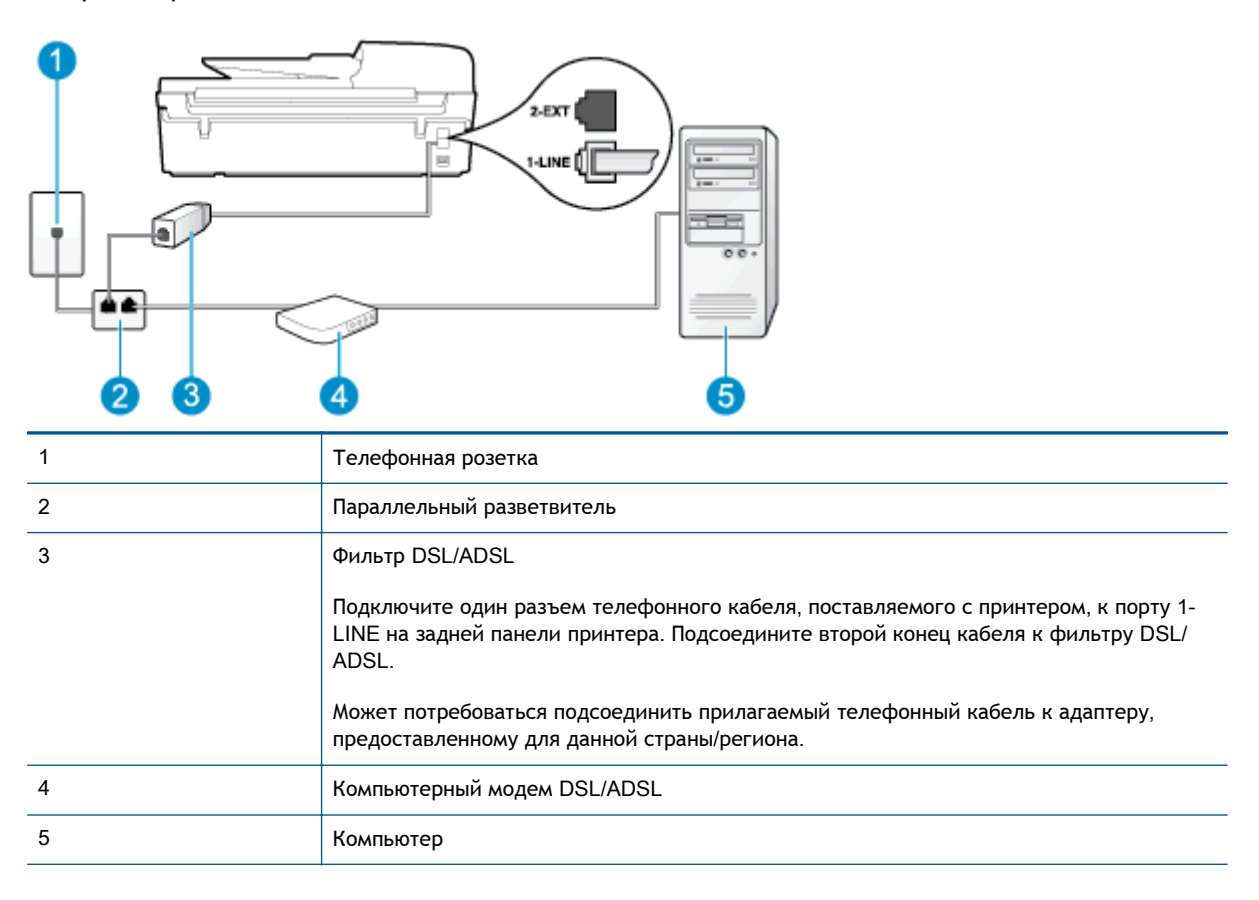

<span id="page-162-0"></span>**ПРИМЕЧАНИЕ.** Потребуется приобрести параллельный разветвитель. Параллельный разветвитель имеет один порт RJ-11 спереди и два порта RJ-11 сзади. Не используйте двухлинейный телефонный разветвитель, последовательный разветвитель или параллельный разветвитель, оборудованный двумя портами RJ-11 спереди и разъемом сзади.

**Рисунок Б-**7 Параллельный разветвитель

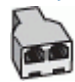

#### **Как настроить принтер для работы с модемом** DSL/ADSL

- 1**.** Приобретите фильтр DSL у поставщика услуг DSL.
- 2**.** Подсоедините один конец кабеля, входящего в комплект поставки принтера, к фильтру DSL, а другой — к порту 1-LINE на задней панели принтера.

**ПРИМЕЧАНИЕ.** Может потребоваться подсоединить прилагаемый телефонный кабель к адаптеру, предоставленному для данной страны/региона.

Если для подключения принтера к фильтру DSL используется кабель, не входящий в комплект поставки, возможны проблемы при работе с факсами. Этот специальный телефонный кабель отличается от обычных кабелей, которые могут использоваться дома или в офисе.

- 3**.** Подключите фильтр DSL к параллельному разветвителю.
- 4**.** Подключите модем DSL к параллельному разветвителю.
- 5**.** Подключите параллельный разветвитель к телефонной розетке.
- 6**.** Выполните проверку факса.

Когда прозвучит сигнал телефона, принтер автоматически примет вызов после заданного параметром **Звонки до ответа** количества звонков. Затем принтер начнет подавать сигнал получения факса факсимильному аппарату отправителя и получит факс.

Если при настройке принтера и дополнительного оборудования возникают проблемы, обратитесь к местному поставщику услуг или производителю для получения дополнительной информации.

## **Вариант З**. **Общая линия для голосовых**/**факсимильных вызовов с компьютерным модемом**

В зависимости от количества телефонных портов, имеющихся на компьютере, существует два различных способа настройки принтера для использования вместе с компьютером. Прежде всего проверьте, сколько телефонных портов имеется на компьютере: один или два.

**[<del>200]</del> ПРИМЕЧАНИЕ. Если компьютер имеет только один телефонный порт, необходимо приобрести** параллельный разветвитель (также называется соединителем), как показано на рисунке. (Параллельный разветвитель имеет один порт RJ-11 спереди и два порта RJ-11 сзади. Не используйте двухлинейный разветвитель телефонной линии, последовательный разветвитель или параллельный разветвитель, оборудованный двумя портами RJ-11 спереди и одним разъемом сзади).

Общая линия для голосовых/факсимильных вызовов с [компьютерным](#page-163-0) модемом

Общая линия для голосовых/факсимильных вызовов с модемом DSL/ADSL

#### <span id="page-163-0"></span>Общая линия для голосовых/факсимильных вызовов с компьютерным модемом

Если телефонная линия используется и для факсимильных, и для телефонных вызовов, настройте факс в соответствии со следующими инструкциями.

В зависимости от количества телефонных портов, имеющихся на компьютере, существует два различных способа настройки принтера для использования вместе с компьютером. Прежде всего проверьте, сколько телефонных портов имеется на компьютере: один или два.

PPИМЕЧАНИЕ. Если компьютер имеет только один телефонный порт, необходимо приобрести параллельный разветвитель (также называется соединителем), как показано на рисунке. (Параллельный разветвитель имеет один порт RJ-11 спереди и два порта RJ-11 сзади. Не используйте двухлинейный разветвитель телефонной линии, последовательный разветвитель или параллельный разветвитель, оборудованный двумя портами RJ-11 спереди и одним разъемом сзади).

#### Рисунок Б-8 Параллельный разветвитель

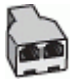

#### Рисунок Б-9 Вид принтера сзади

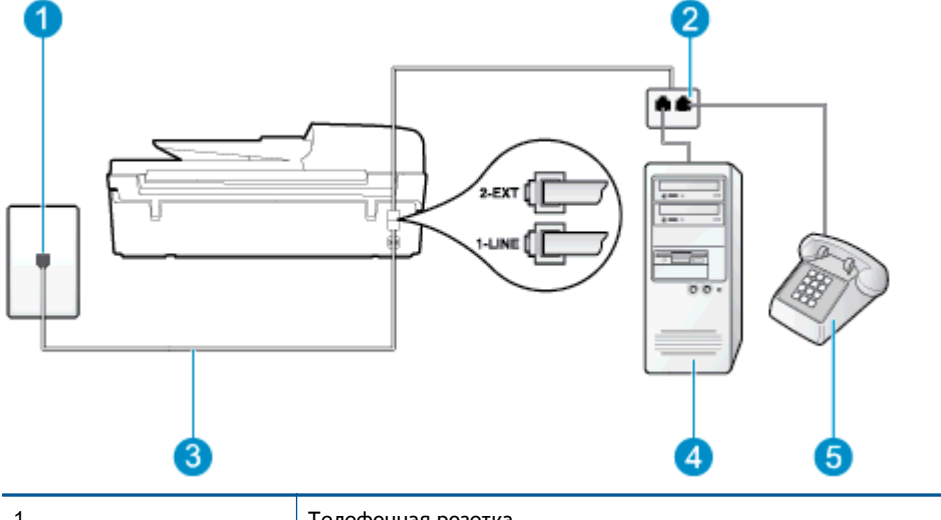

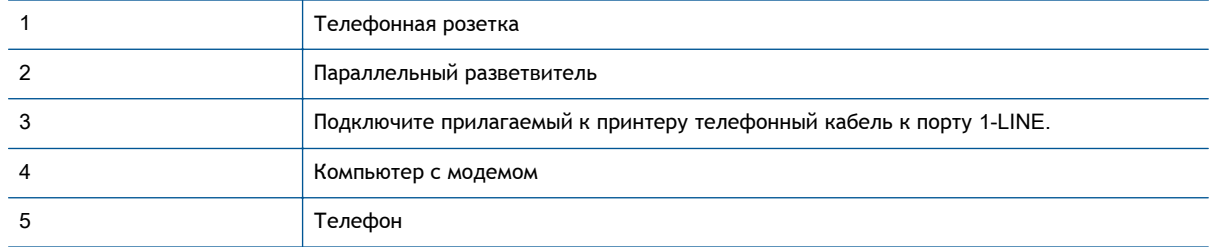

**Настройка принтера для использования одной телефонной линии с компьютером**, **оснащенным двумя телефонными портами**

- 1**.** Снимите белую заглушку с порта 2-EXT на задней панели принтера.
- 2**.** Найдите телефонный кабель, соединяющий заднюю панель компьютера (модем компьютера) с телефонной розеткой. Отсоедините кабель от телефонной розетки и подключите его к порту 2-EXT на задней панели принтера.
- 3**.** Подсоедините телефонный аппарат к порту OUT (выход) на задней панели компьютерного модема.
- 4**.** Подключите один разъем кабеля, входящего в комплект поставки принтера, к телефонной розетке, а другой — к порту 1-LINE на задней панели принтера.
	- **ПРИМЕЧАНИЕ.** Может потребоваться подсоединить прилагаемый телефонный кабель к адаптеру, предоставленному для данной страны/региона.

Если для подключения принтера к телефонной розетке используется кабель, не входящий в комплект поставки, возможны проблемы при работе с факсами. Этот специальный телефонный кабель отличается от обычных кабелей, которые могут использоваться дома или в офисе.

5**.** Если программное обеспечение модема настроено для автоматического приема факсов на компьютер, отключите этот параметр.

**ПРИМЕЧАНИЕ.** Если в программном обеспечении модема не будет отключен параметр автоматического получения факсов, принтер не сможет получать факсы.

- 6**.** Теперь потребуется выбрать, как принтер будет отвечать на вызовы автоматически или вручную.
	- Если принтер настроен на **автоматическое** получение вызовов, он будет получать все входящие вызовы и факсы. В этом случае принтер не сможет различать факсимильные и голосовые вызовы. Если ожидается голосовой вызов, то этот вызов необходимо принять раньше, чем на него ответит принтер. Чтобы принтер автоматически отвечал на вызов, установите параметр **Автоответчик**.
	- Если настроить принтер для получения факсов **вручную**, то потребуется лично отвечать на входящие факсимильные вызовы. В противном случае принтер не сможет получать факсы. Чтобы отвечать на вызовы вручную, отключите параметр **Автоответчик**.
- 7**.** Выполните проверку факса.

Если трубка телефона будет снята до того, как принтер ответит на вызов и определит наличие сигналов факсимильной связи факсимильного аппарата отправителя, потребуется ответить на факсимильный вызов вручную.

Если для телефона, факса и модема используется одна телефонная линия, следуйте этим указаниям для настройки факса.

Если при настройке принтера и дополнительного оборудования возникают проблемы, обратитесь к местному поставщику услуг или производителю для получения дополнительной информации.

#### <span id="page-165-0"></span>**Общая линия для голосовых**/**факсимильных вызовов с модемом** DSL/ADSL

Следуйте этим инструкциям, если на вашем компьютере установлен модем DSL/ADSL

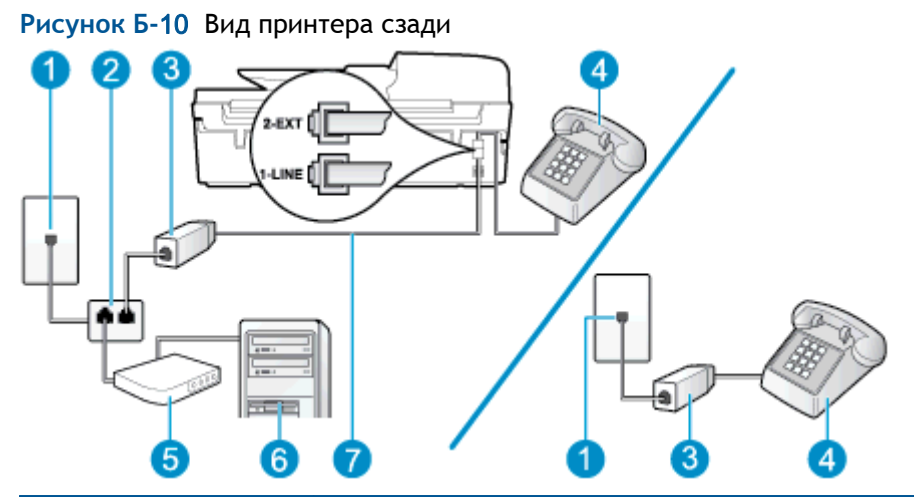

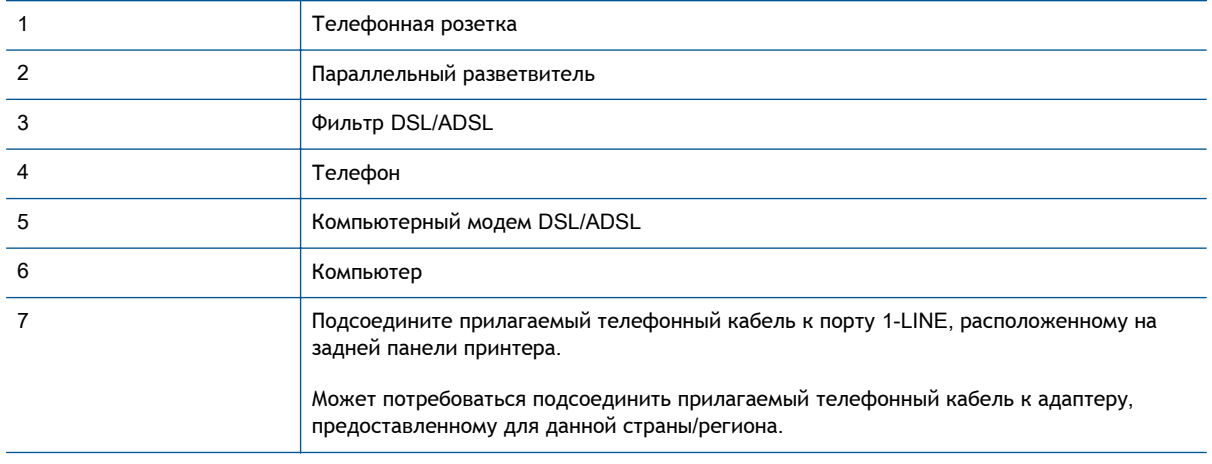

**ПРИМЕЧАНИЕ.** Потребуется приобрести параллельный разветвитель. Параллельный разветвитель имеет один порт RJ-11 спереди и два порта RJ-11 сзади. Не используйте двухлинейный телефонный разветвитель, последовательный разветвитель или параллельный разветвитель, оборудованный двумя портами RJ-11 спереди и разъемом сзади.

**Рисунок Б-**11 Параллельный разветвитель

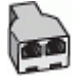

#### <span id="page-166-0"></span>**Как настроить принтер для работы с модемом** DSL/ADSL

- 1**.** Приобретите фильтр DSL у поставщика услуг DSL.
- **ПРИМЕЧАНИЕ.** Телефоны в других частях дома или офиса, которые совместно используют один и тот же телефонный номер со службой DSL, необходимо подключать к дополнительным фильтрам DSL, чтобы при голосовом соединении не было шума.
- 2**.** Подсоедините один конец кабеля, входящего в комплект поставки принтера, к фильтру DSL, а другой — к порту 1-LINE на задней панели принтера.

**ПРИМЕЧАНИЕ.** Может потребоваться подсоединить прилагаемый телефонный кабель к адаптеру, предоставленному для данной страны/региона.

Если для подключения принтера к фильтру DSL используется кабель, не входящий в комплект поставки, возможны проблемы при работе с факсами. Этот специальный телефонный кабель отличается от обычных кабелей, которые могут использоваться дома или в офисе.

- 3**.** Если используется параллельная телефонная система, снимите заглушку белого цвета с порта 2-EXT на задней панели принтера, а затем подсоедините к этому порту телефон.
- 4**.** Подключите фильтр DSL к параллельному разветвителю.
- 5**.** Подключите модем DSL к параллельному разветвителю.
- 6**.** Подключите параллельный разветвитель к телефонной розетке.
- 7**.** Выполните проверку факса.

Когда прозвучит сигнал телефона, принтер автоматически примет вызов после заданного параметром **Звонки до ответа** количества звонков. Затем принтер начнет подавать сигнал получения факса факсимильному аппарату отправителя и получит факс.

Если при настройке принтера и дополнительного оборудования возникают проблемы, обратитесь к местному поставщику услуг или производителю для получения дополнительной информации.

## **Вариант И**. **Общая линия для голосовых**/**факсимильных вызовов с автоответчиком**

Если голосовые и факсимильные вызовы поступают на один номер и на этом же номере установлен автоответчик для приема голосовых вызовов, настройте принтер в соответствии с инструкциями в этом разделе.

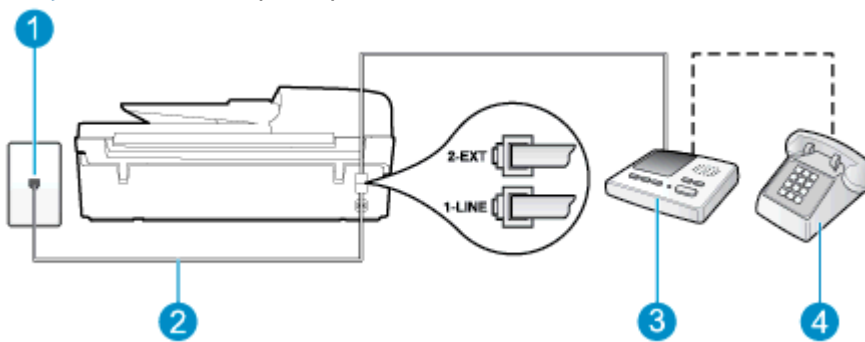

#### **Рисунок Б-**12 Вид принтера сзади

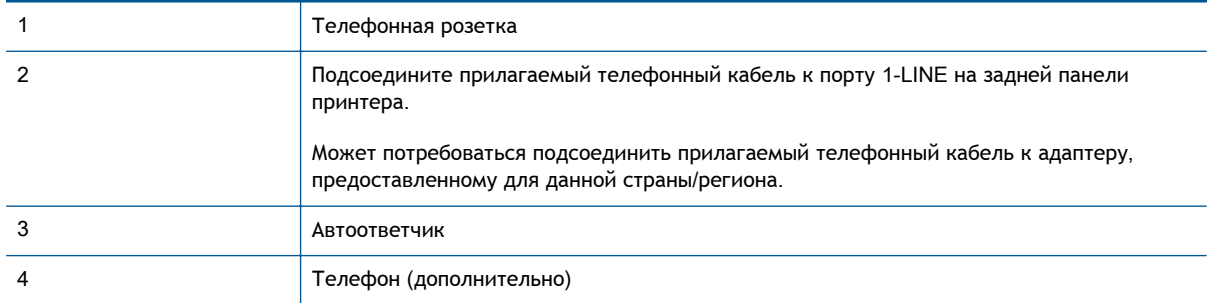

#### **Как настроить принтер для использования общей линии для голосовых**/**факсимильных вызовов с автоответчиком**

- 1**.** Снимите белую заглушку с порта 2-EXT на задней панели принтера.
- 2**.** Отсоедините автоответчик от телефонной розетки и подсоедините его к порту 2-EXT на задней панели принтера.

**ПРИМЕЧАНИЕ.** Если автоответчик не подсоединен непосредственно к принтеру, факсимильные сигналы передающего факсимильного устройства могут записываться на автоответчик и в этом случае получение факсов принтером невозможно.

- 3**.** Подключите один разъем кабеля, входящего в комплект поставки принтера, к телефонной розетке, а другой — к порту 1-LINE на задней панели принтера.
- **ПРИМЕЧАНИЕ.** Может потребоваться подсоединить прилагаемый телефонный кабель к адаптеру, предоставленному для данной страны/региона.

Если для подключения принтера к телефонной розетке используется кабель, не входящий в комплект поставки, возможны проблемы при работе с факсами. Этот специальный телефонный кабель отличается от обычных кабелей, которые могут использоваться дома или в офисе.

4**.** (Дополнительно) Если автоответчик не имеет встроенного телефона, для удобства можно подключить телефон к порту OUT на задней панели автоответчика.

**ПРИМЕЧАНИЕ.** Если автоответчик не позволяет подключиться к внешнему телефону, можно приобрести параллельный разветвитель (также называемый соединителем) и использовать его для подключения телефона и автоответчика к принтеру. Для таких соединений можно использовать стандартные телефонные кабели.

- 5**.** Включите функцию **Автоответчик**.
- 6**.** Настройте автоответчик так, чтобы он отвечал после небольшого количества звонков.
- 7**.** Установите для параметра **Звонки до ответа** максимальное количество звонков, поддерживаемое принтером. Максимальное количество звонков отличается в различных странах и регионах.
- 8**.** Выполните проверку факса.

При поступлении вызова автоответчик ответит на вызов после выбранного количества звонков и воспроизведет записанное приветствие. Принтер будет контролировать звонок и проверять наличие факсимильного сигнала. При наличии такого сигнала принтер подаст сигнал получения факса и получит факс. Если факсимильный сигнал не обнаружен, принтер перестанет контролировать линию и автоответчик сможет записать голосовое сообщение.

<span id="page-168-0"></span>Если при настройке принтера и дополнительного оборудования возникают проблемы, обратитесь к местному поставщику услуг или производителю для получения дополнительной информации.

## Вариант К. Общая линия для голосовых/факсимильных вызовов с компьютерным модемом и автоответчиком

Если на один номер поступают голосовые и факсимильные вызовы и к используемой линии подсоединен модем и автоответчик, настройте принтер в соответствии с инструкциями в этом разделе.

ПРИМЕЧАНИЕ. Модем использует телефонную линию совместно с принтером, поэтому нельзя одновременно использовать модем и принтер. Например, нельзя отправлять или получать факсы с помощью принтера, когда модем используется для работы с электронной почтой или доступа к Интернету.

- Общая линия для голосовых/факсимильных вызовов с компьютерным модемом и автоответчиком
- Общая линия для голосовых/факсимильных вызовов с компьютерным модемом DSL/ADSL и автоответчиком

#### Общая линия для голосовых/факсимильных вызовов с компьютерным модемом и автоответчиком

В зависимости от количества телефонных портов, имеющихся на компьютере, существует два различных способа настройки принтера для использования вместе с компьютером. Прежде всего проверьте, сколько телефонных портов имеется на компьютере: один или два.

ПРИМЕЧАНИЕ. Если компьютер имеет только один телефонный порт, необходимо приобрести параллельный разветвитель (также называется соединителем), как показано на рисунке. (Параллельный разветвитель имеет один порт RJ-11 спереди и два порта RJ-11 сзади. Не используйте двухлинейный разветвитель телефонной линии, последовательный разветвитель или параллельный разветвитель, оборудованный двумя портами RJ-11 спереди и одним разъемом сзади).

Рисунок Б-13 Параллельный разветвитель

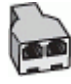

#### **Рисунок Б-**14 Вид принтера сзади

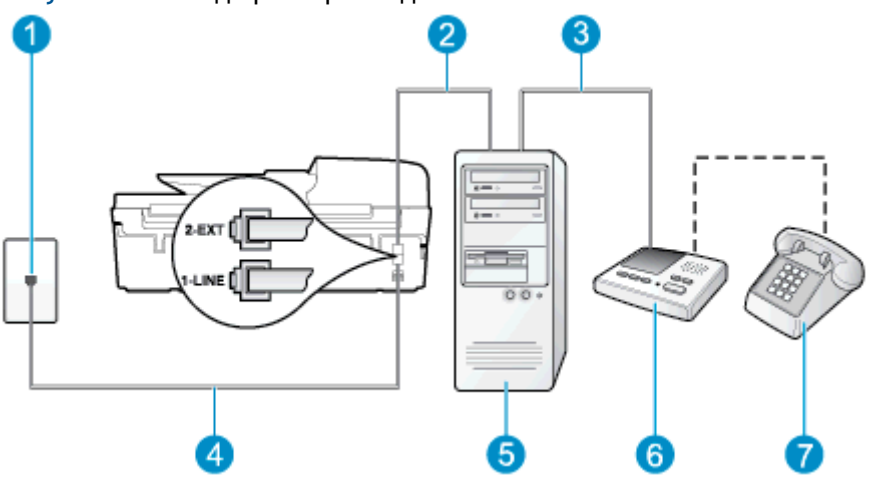

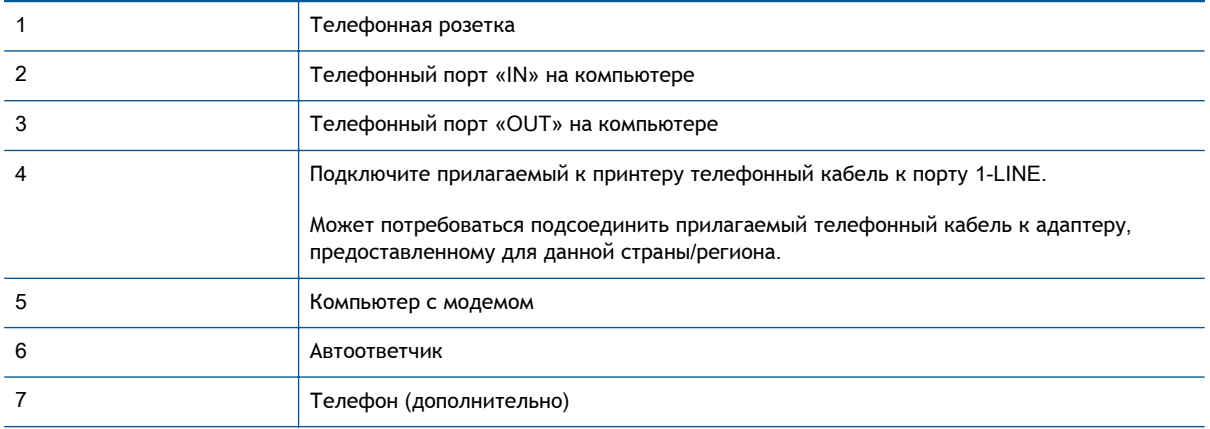

#### **Настройка принтера для использования одной телефонной линии с компьютером**, **оснащенным двумя телефонными портами**

- 1**.** Снимите белую заглушку с порта 2-EXT на задней панели принтера.
- 2**.** Найдите телефонный кабель, соединяющий заднюю панель компьютера (модем компьютера) с телефонной розеткой. Отсоедините кабель от телефонной розетки и подключите его к порту 2-EXT на задней панели принтера.
- 3**.** Отсоедините автоответчик от телефонной розетки и подсоедините его к порту «OUT» на задней панели компьютера (компьютерного модема).
- 4**.** Подключите один разъем кабеля, входящего в комплект поставки принтера, к телефонной розетке, а другой — к порту 1-LINE на задней панели принтера.

**ПРИМЕЧАНИЕ.** Может потребоваться подсоединить прилагаемый телефонный кабель к адаптеру, предоставленному для данной страны/региона.

Если для подключения принтера к телефонной розетке используется кабель, не входящий в комплект поставки, возможны проблемы при работе с факсами. Этот специальный телефонный кабель отличается от обычных кабелей, которые могут использоваться дома или в офисе.

- <span id="page-170-0"></span>5**.** (Дополнительно) Если автоответчик не имеет встроенного телефона, для удобства можно подключить телефон к порту OUT на задней панели автоответчика.
	- **ПРИМЕЧАНИЕ.** Если автоответчик не позволяет подключиться к внешнему телефону, можно приобрести параллельный разветвитель (также называемый соединителем) и использовать его для подключения телефона и автоответчика к принтеру. Для таких соединений можно использовать стандартные телефонные кабели.
- 6**.** Если программное обеспечение модема настроено для автоматического приема факсов на компьютер, отключите этот параметр.

**ПРИМЕЧАНИЕ.** Если в программном обеспечении модема не будет отключен параметр автоматического получения факсов, принтер не сможет получать факсы.

- 7**.** Включите функцию **Автоответчик**.
- 8**.** Настройте автоответчик так, чтобы он отвечал после небольшого количества звонков.
- 9**.** Установите для параметра **Звонки до ответа** максимальное количество звонков, поддерживаемое принтером. Максимальное количество звонков отличается в различных странах и регионах.
- 10**.** Выполните проверку факса.

При поступлении вызова автоответчик ответит на вызов после выбранного количества звонков и воспроизведет записанное приветствие. Принтер будет контролировать звонок и проверять наличие факсимильного сигнала. При наличии такого сигнала принтер подаст сигнал получения факса и получит факс. Если факсимильный сигнал не обнаружен, принтер перестанет контролировать линию и автоответчик сможет записать голосовое сообщение.

Если при настройке принтера и дополнительного оборудования возникают проблемы, обратитесь к местному поставщику услуг или производителю для получения дополнительной информации.

#### **Общая линия для голосовых**/**факсимильных вызовов с компьютерным модемом** DSL/ADSL **и автоответчиком**

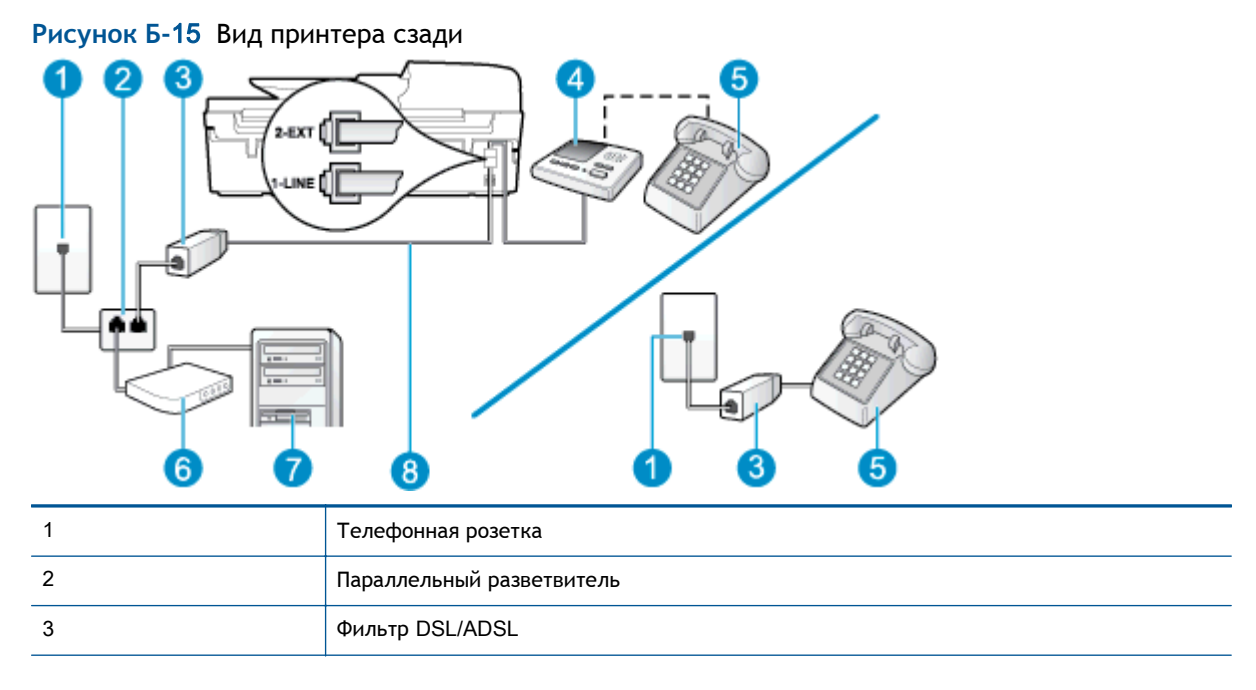

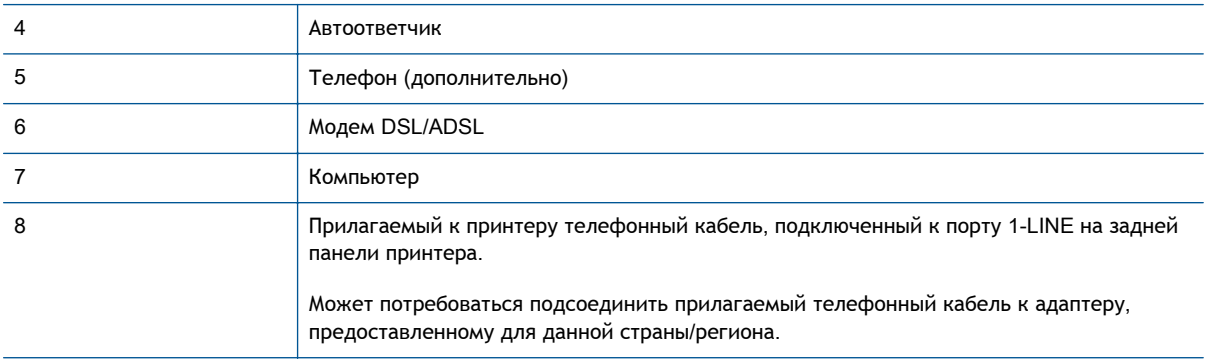

**ПРИМЕЧАНИЕ.** Потребуется приобрести параллельный разветвитель. Параллельный разветвитель имеет один порт RJ-11 спереди и два порта RJ-11 сзади. Не используйте двухлинейный телефонный разветвитель, последовательный разветвитель или параллельный разветвитель, оборудованный двумя портами RJ-11 спереди и разъемом сзади.

**Рисунок Б-**16 Параллельный разветвитель

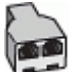

#### **Как настроить принтер для работы с модемом** DSL/ADSL

- 1**.** Приобретите фильтр DSL/ADSL у поставщика услуг DSL/ADSL.
- **ПРИМЕЧАНИЕ.** Телефоны в других частях дома или офиса, которые совместно используют один и тот же телефонный номер со службой DSL/ADSL, необходимо подключать к дополнительным фильтрам DSL/ADSL, чтобы при голосовом соединении не было шума.
- 2**.** Подсоедините один конец кабеля, входящего в комплект поставки принтера, к фильтру DSL/ADSL, а другой — к порту 1-LINE на задней панели принтера.

**ПРИМЕЧАНИЕ.** Может потребоваться подсоединить прилагаемый телефонный кабель к адаптеру, предоставленному для данной страны/региона.

Если для подключения принтера к фильтру DSL/ADSL используется кабель, не входящий в комплект поставки, возможны проблемы при работе с факсами. Этот специальный телефонный кабель отличается от обычных кабелей, которые могут использоваться дома или в офисе.

- 3**.** Подключите фильтр DSL/ADSL к разветвителю.
- 4**.** Отсоедините автоответчик от телефонной розетки и подключите его к порту 2-EXT сзади принтера.

**ПРИМЕЧАНИЕ.** Если автоответчик не подсоединен непосредственно к принтеру, факсимильные сигналы передающего факсимильного устройства могут записываться на автоответчик и в этом случае получение факсов принтером невозможно.

- 5**.** Подключите модем DSL к параллельному разветвителю.
- 6**.** Подключите параллельный разветвитель к телефонной розетке.
- 7**.** Настройте автоответчик так, чтобы он отвечал после небольшого количества звонков.

<span id="page-172-0"></span>8**.** Установите для параметра **Звонки до ответа** максимальное количество звонков, поддерживаемое принтером.

**ПРИМЕЧАНИЕ.** Максимальное количество звонков отличается в различных странах/ регионах.

9**.** Выполните проверку факса.

При поступлении вызова автоответчик ответит на вызов после выбранного количества звонков и воспроизведет записанное приветствие. Принтер будет контролировать звонок и проверять наличие факсимильного сигнала. При наличии такого сигнала принтер подаст сигнал получения факса и получит факс. Если факсимильный сигнал не обнаружен, принтер перестанет контролировать линию и автоответчик сможет записать голосовое сообщение.

Если для телефона и факса используется одна телефонная линия, а также имеется компьютерный модем DSL, следуйте этим указаниям для настройки факса.

Если при настройке принтера и дополнительного оборудования возникают проблемы, обратитесь к местному поставщику услуг или производителю для получения дополнительной информации.

## **Вариант Л**. **Общая линия для голосовых и факсимильных вызовов с компьютерным модемом и службой голосовой почты**

Если на один номер поступают голосовые и факсимильные вызовы, к используемой линии подсоединен модем и используется предоставляемая телефонной компанией услуга голосовой почты, настройте принтер в соответствии с инструкциями в этом разделе.

**ПРИМЕЧАНИЕ.** Нельзя получать факсы автоматически, если для голосовой почты используется тот же номер, что и для факсов. Требуется получать все факсы в ручном режиме. Это означает, что для приема входящих факсимильных вызовов потребуется находиться у аппарата. Если необходимо получать факсы автоматически, обратитесь в телефонную компанию и подключите услугу отличительного звонка либо выделите для работы с факсами отдельную линию.

Модем использует телефонную линию совместно с принтером, поэтому нельзя одновременно использовать модем и принтер. Например, нельзя отправлять или получать факсы с помощью принтера, если модем используется для работы с электронной почтой или доступа к Интернету.

В зависимости от количества телефонных портов, имеющихся на компьютере, существует два различных способа настройки принтера для использования вместе с компьютером. Прежде всего проверьте, сколько телефонных портов имеется на компьютере: один или два.

Если компьютер имеет только один телефонный порт, необходимо приобрести параллельный разветвитель (также называется соединителем), как показано на рисунке. (Параллельный разветвитель имеет один порт RJ-11 спереди и два порта RJ-11 сзади. Не используйте двухлинейный разветвитель телефонной линии, последовательный разветвитель или параллельный разветвитель, оборудованный двумя портами RJ-11 спереди и одним разъемом сзади).

**Рисунок Б-**17 Параллельный разветвитель

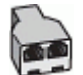

Если страна/регион указаны в таблице, возможно, используется параллельная телефонная система. Параллельная телефонная система позволяет подключать телефонное оборудование к телефонной линии с помощью порта 2-EXT, расположенного на задней панели принтера.

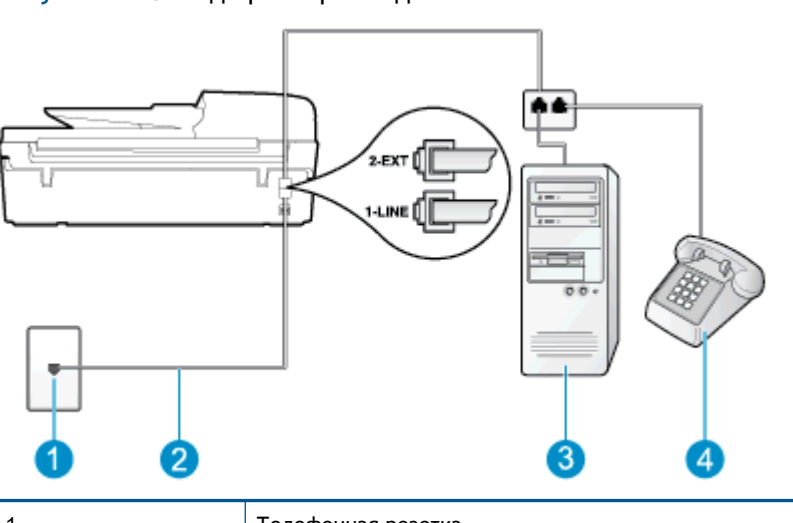

**Рисунок Б-**18 Вид принтера сзади

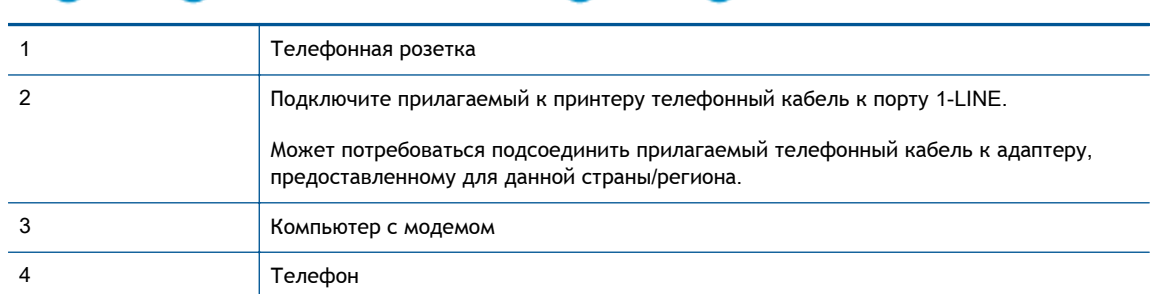

#### **Как настроить принтер для использования одной телефонной линии с компьютером с двумя телефонными портами**

- 1**.** Снимите белую заглушку с порта 2-EXT на задней панели принтера.
- 2**.** Найдите телефонный кабель, соединяющий заднюю панель компьютера (модем компьютера) с телефонной розеткой. Отсоедините кабель от телефонной розетки и подключите его к порту 2-EXT на задней панели принтера.
- 3**.** Подсоедините телефонный аппарат к порту OUT (выход) на задней панели компьютерного модема.
- 4**.** Подключите один разъем кабеля, входящего в комплект поставки принтера, к телефонной розетке, а другой — к порту 1-LINE на задней панели принтера.

**ПРИМЕЧАНИЕ.** Может потребоваться подсоединить прилагаемый телефонный кабель к адаптеру, предоставленному для данной страны/региона.

Если для подключения принтера к телефонной розетке используется кабель, не входящий в комплект поставки, возможны проблемы при работе с факсами. Этот специальный телефонный кабель отличается от обычных кабелей, которые могут использоваться дома или в офисе.

5**.** Если программное обеспечение модема настроено для автоматического приема факсов на компьютер, отключите этот параметр.

**ПРИМЕЧАНИЕ.** Если в программном обеспечении модема не будет отключен параметр автоматического получения факсов, принтер не сможет получать факсы.

- 6**.** Выключите функцию **Автоответчик**.
- 7**.** Выполните проверку факса.

При получении факсов необходимо быть на месте, чтобы лично принять входящие факсы. В противном случае принтер не сможет получать факсы.

Если при настройке принтера и дополнительного оборудования возникают проблемы, обратитесь к местному поставщику услуг или производителю для получения дополнительной информации.

## <span id="page-175-0"></span>**Настройка факса в последовательной системе**

Дополнительную информацию о настройке факса для работы с использованием последовательной телефонной системы см. на веб-сайте настройки факса для своей страны/ региона.

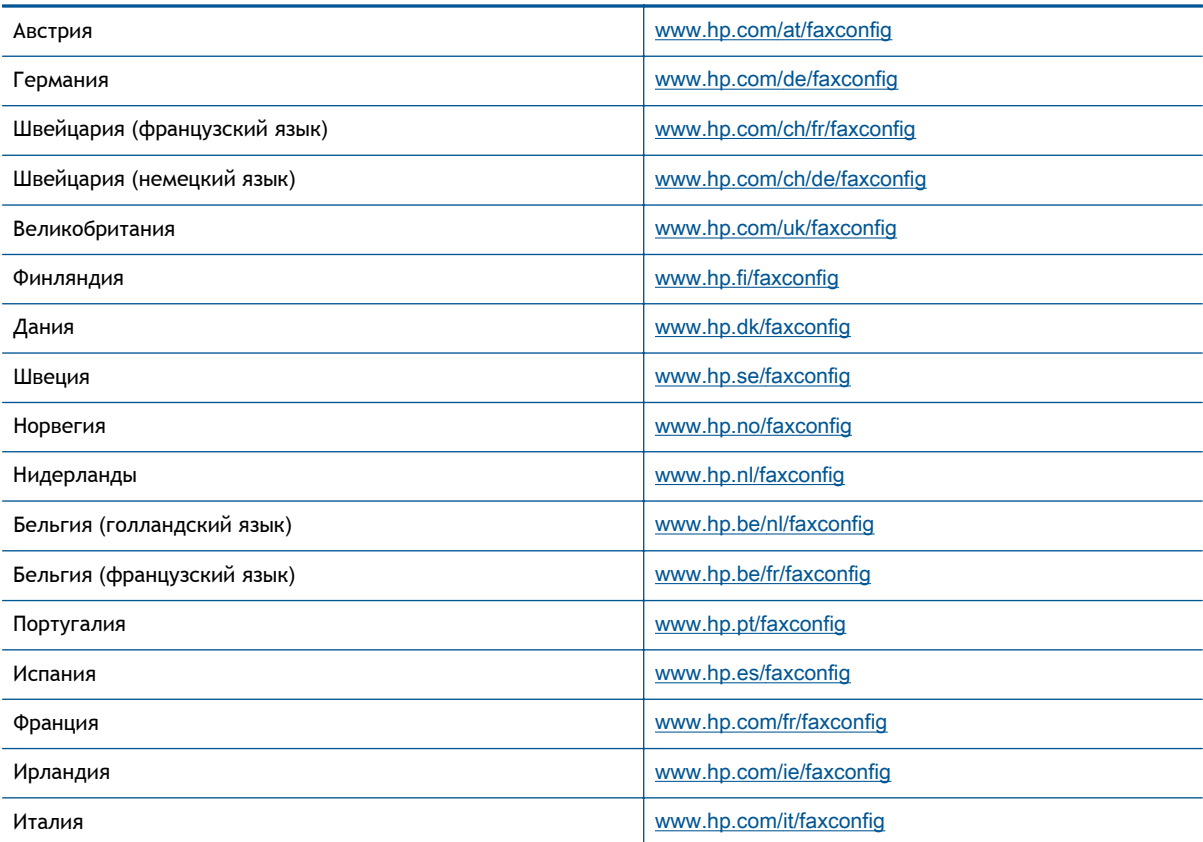

## <span id="page-176-0"></span>**Проверка настройки факса**

Можно выполнить тестирование настройки факса для проверки состояния принтера и правильности настройки факсимильной связи. Выполните эту проверку после завершения настройки принтера для работы с факсами. В результате проверки выполняются описанные ниже операции.

- Проверка аппаратного обеспечения факса.
- Проверка правильности типа телефонного кабеля для подключения к принтеру
- Проверка правильности подсоединения телефонного кабеля к требуемому порту.
- Проверка наличия тонового сигнала.
- Проверка состояния соединения на телефонной линии.
- Проверка исправности телефонной линии.

Принтер напечатает отчет, содержащий результаты проверки. Если результаты проверки будут отрицательными, просмотрите отчет для получения информации по решению проблемы и снова запустите проверку.

#### **Как проверить настройку факса с панели управления принтера**

- 1**.** Выполните настройку принтера для работы с факсом в соответствии с инструкциями по установке принтера дома или в офисе.
- 2**.** Прежде чем запустить проверку, убедитесь, что картриджи установлены, а во входной лоток загружена полноразмерная бумага.
- 3**.** На Начало экране принтера нажимайте кнопки **Вверх** и **Вниз** для выбора **Факс**, а затем нажмите **ОК**.
- 4**.** Выберите **Параметры**, **Дополнительные параметры**, **Мастер настройки факса** и следуйте инструкциям на экране.

Принтер отобразит результаты проверки на дисплее и напечатает отчет.

- 5**.** Просмотрите отчет.
	- Если проверка выполнена успешно, но снова возникают проблемы при работе с факсами, проверьте указанные в отчете параметры факса и убедитесь, что они правильно настроены. Проблемы с факсом могут быть вызваны тем, что параметры факса не выбраны или настроены неправильно.
	- Если проверка завершилась неудачно, просмотрите отчет для получения дополнительной информации о решении проблем.

## **Указатель**

### А

автоответчик настройка для использования с факсом и модемом [163](#page-168-0) настройка с использованием факса (параллельные телефонные системы) [161](#page-166-0)

## Б

бумага рекомендуемые типы [24](#page-29-0)

## Г

гарантия [113](#page-118-0) голосовая почта настройка для использования с факсом и модемом (параллельные телефонные системы) [167](#page-172-0) настройка для работы с факсом (параллельные телефонные системы) [153](#page-158-0)

## К

кнопки, панель управления [6](#page-11-0) коммутируемый модем совместное использование с факсом (параллельные телефонные системы) [154](#page-159-0) совместное использование с факсом и автоответчиком (параллельные телефонные системы) [163](#page-168-0) совместное использование с факсом и голосовой почтой (параллельные телефонные системы) [167](#page-172-0)

совместное использование с факсом и линией для

голосовых вызовов (параллельные телефонные системы) [157](#page-162-0) компьютерный модем совместное использование с факсом (параллельные телефонные системы) [154](#page-159-0) совместное использование с факсом и автоответчиком (параллельные телефонные системы) [163](#page-168-0) совместное использование с факсом и голосовой почтой (параллельные телефонные системы) [167](#page-172-0) совместное использование с факсом и линией для голосовых вызовов (параллельные телефонные системы) [157](#page-162-0) копирование х арактеристики [125](#page-130-0)

## Л

линия ISDN, настройка факса параллельные телефонные системы [150](#page-155-0)

### М

модем совместное использование с факсом и автоответчиком

системы) [167](#page-172-0)

(параллельные телефонные системы) [163](#page-168-0) совместное использование с факсом и голосовой почтой (параллельные телефонные

модем совместное использование с факсом и линией для голосовых вызовов (параллельные телефонные системы) [157](#page-162-0) модемсовместное использование с факсом (параллельные телефонные системы) [154](#page-159-0)

#### Н

настройка автоответчик (параллельные телефонные системы) [161](#page-166-0) автоответчик и модем (параллельные телефонные системы) [163](#page-168-0) голосовая почта (параллельные телефонные системы) [153](#page-158-0) голосовая почта и модем (параллельные телефонные системы) [167](#page-172-0) компьютерный модем (параллельные телефонные системы) [154](#page-159-0) компьютерный модем и автоответчик (параллельные телефонные системы) [163](#page-168-0) компьютерный модем и голосовая почта (параллельные телефонные системы) [167](#page-172-0) компьютерный модем и линия для голосовых вызовов (параллельные телефонные системы) [157](#page-162-0) линия ISDN (параллельные телефонные системы) [150](#page-155-0)

линияDSL (параллельные телефонные системы) 148 мини-АТС (параллельные телефонные системы) 150 отличительный звонок (параллельные телефонные системы) 150 проверка факса 171 настройкавыделенная линия передачи факсов (параллельные телефонные системы  $) 148$ настройкаобщая телефонная линия (параллельные телефонные системы) 152

#### $\mathbf O$

окружающая среда характеристики окружающей среды 124 окружающая средап рограмма охраны окружающей среды 128 отличительный звонок параллельные телефонные системы 150

### п

панель управления кнопки 6 функции 6 параллельные телефонные системы настройка автоответчика 161 настройка выделенной линии 148 настройка мини-АТСпараллельные телефонные системынастройка 150 настройка модема 154 настройка модема для использования с линией для голосовых вызовов 157 настройка модема и автоответчика 163

настройка модема и голосовой почты 167 настройка общей линии 152 настройка отличительного звонка 150 настройкаDSL 148 печать характеристики 125 по истечении срока поддержки 113 поддержка по телефону 112 получение поддержки 112 проверки, факс настройка 171

#### $\mathbf C$

сетевая плата 84.85 сеть сетевая плата 84.85 система-АТС, настройка факса параллельные телефонные системы 150 сканирование характеристики сканирования 125 соответствие нормам 132 беспроводный интерфейс 137 соответствие нормами идентификационный нормативный код модели 132 срок поддержки по телефону срок поддержки 113

### T

техническая информация требования к системе 124 характеристики окружающей среды 124 характеристики сканирования 125 характеристики факса 126 техническая информацияхарактеристики печати 125 техническая информацияхарактеристики копирования 125

техническая поддержка гарантия 113 тип сигнала вызова параллельные телефонные системы 150 требования к системе 124

## У

утилизация картриджи 129

## $\Phi$

факс автоответчик, настройка (параллельные телефонные системы) 161 голосовая почта, настройка (параллельные телефонные системы) 153 настройка выделенной линии (параллельные телефонные системы) 148 настройка для линии DSL (параллельные телефонные системы) 148 настройка общей телефонной линии (параллельные телефонные системы) 152 настройка службы отличительного звонка (параллельные телефонные системы) 150 проверка настройки 171 совместное использование с автоответчиком и модемом (параллельные телефонные системы) 163 совместное использование с модемом (параллельные телефонные системы) 154 совместное использование с модемом и автоответчиком (параллельные телефонные системы) 163 совместное использование с модемом и голосовой почтой (параллельные телефонные системы) 167 совместное использование с модемом и линией для
голосовых вызовов (параллельные телефонные системы) [157](#page-162-0) характеристики факса [126](#page-131-0) факсмини-АТС , настройка (параллельные телефонные системы) [150](#page-155-0) линия ISDN, настройка (параллельные телефонные системы) [150](#page-155-0)

## A

ADSL, настройка факса с помощьюпараллельные телефонные систем ы [148](#page-153-0)

## D

DSL, настройка факса с помощью параллельные телефонные системы [148](#page-153-0)

## I

ISD N [150](#page-155-0)